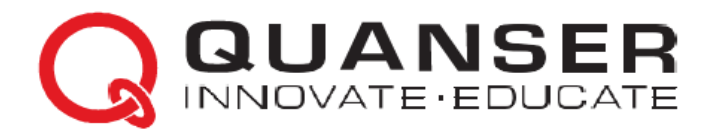

# **РУКОВОДСТВО ДЛЯ СТУДЕНТА**

## Эксперименты с Qube-servo для пользователей LabVIEW™

Соответствует критериям оценки ABET\*

Разработчики: Jacob Apkarian, Ph.D., Quanser Michel Lévis, M.A.SC., Quanser

> Образовательные решения QUBE работают на базе

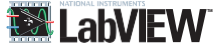

Материалы курса соответствуют:

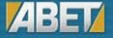

### **УВЛЕКАТЬ. МОТИВИРОВАТЬ. ОБУЧАТЬ.**

\*ABET Inc., является признанным аккредитирующим органом для программ колледжей и университетов в области прикладной науки, вычислительной техники, машиностроения и технологии, обеспечивая руководство и качество в сфере высшего образования более 75 лет.

## 1. ИНТЕГРАЦИЯ QUBE-SERVO

#### **Рассматриваемые темы**

- Ознакомление с оборудованием Quanser QUBE-Servo.
- Использование LabVIEW™ для взаимодействия с системой Quanser QUBE-Servo.
- Калибровка датчиков.

#### **Предварительные требования**

- QUBE-Servo установлена и протестирована. Изучите руководство QUBE-Servo Quick Start Guide для получения дополнительной информации.
- Инерциальный нагрузочный диск смонтирован на QUBE-Servo.
- У вас есть руководство пользователя QUBE-Servo User Manual. Оно потребуется для выполнения некоторых упражнений.
- Вы знакомы с основами LabVIEW™.

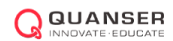

# 1. Вводная информация

### 1.1. Использование LabVIEW с комплектом Quanser для быстрого прототипирования систем управления

Комплект программных обеспечения (ПО) Quanser для быстрого прототипирования систем управления (Quanser Rapid Control Prototyping Toolkit®) применяется совместно с LabVIEW™ для взаимодействия с оборудованием QUBE-Servosystem. LabVIEW™ используется для управления двигателем постоянного тока и считывания углового положения диска.

Основные этапы разработки виртуального прибора (VI) LabVIEW™ с помощью комплекта ПО Quanser, реализующие взаимодействие с оборудованием QUBE-Servo и быстрое прототипирование систем управления (RCP):

- 1. Создание виртуального прибора (VI) LabVIEW™, который взаимодействует с установленным устройством сбора данных при помощи блоков из палитры *Quanser Rapid Control Prototyping*.
- 2. Запуск VI.

Чтобы посмотреть примеры VI, использующих RCP, откройте в LabVIEW™ выберите в меню *Help* | *Find Examples* и найдите раздел *Toolkits and Modules* |*Quanser Rapid Control Prototyping*.

### 1.2. Двигатель постоянного тока

Двигатели постоянного тока используются в различных приложениях. Как обсуждалось в руководстве пользователя QUBE-Servo User Manual, QUBE-Servo содержит коллекторный двигатель постоянного тока, подключенный к усилителю сигнала с широтно-импульсной модуляцией (ШИМ). Откройте руководство пользователя QUBE-Servo для получения дополнительной информации.

### 1.3. Энкодеры

Как и вращающиеся потенциометры, энкодеры также могут использоваться для измерения углового положения. Существует много типов энкодеров, но самый распространенный – инкрементный вращающийся оптический энкодер, например, такой, как изображен на рисунке [1.1.](#page-3-0) В отличие от потенциометров, энкодеры являются относительными датчиками. Измеряемый ими угол зависит от последнего положения и последней подачи питания. Однако следует отметить, что существуют и абсолютные энкодеры.

<span id="page-3-0"></span>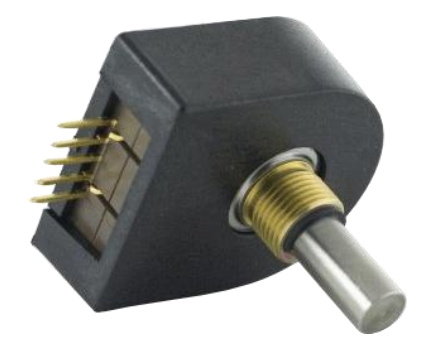

Рисунок 1.1: Инкрементный вращающийся оптический энкодер US Digital.

В энкодере есть кодирующий диск, размеченный образцовыми радиальными шаблонами. Диск соединен с валом двигателя постоянного тока. Когда вал вращается, свет от светодиода проходит через эти шаблоны и фиксируется фотодатчиком. При этом генерируются сигналы A и B, показанные на рисунке [1.2.](#page-4-0) На каждый полный оборот диска формируется импульс индекса, который может применяться для калибровки или установки системы в исходное состояние.

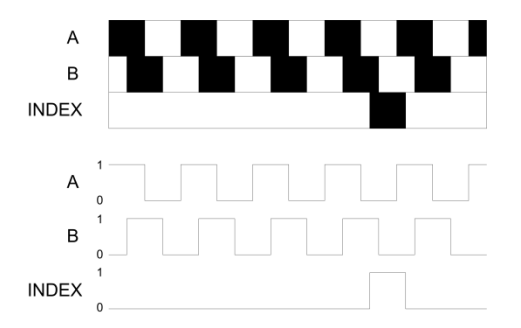

Рисунок 1.2: Сигналы инкрементного оптического энкодера

<span id="page-4-0"></span>Сигналы A и B, генерируемые при вращении вала, используются алгоритмом декодирования для формирования числа. Разрешение энкодера зависит от кодового шаблона диска и декодера. Например, энкодер с 512 оптическими метками на диске может сгенерировать всего 512 импульсов за каждый оборот вала энкодера. Однако в квадратурном энкодере с тем же кодовым шаблоном, показанном на рисунке [1.2,](#page-4-0) количество импульсов (и, соответственно, разрешение) увеличивается в 4 раза, то есть энкодер сгенерирует 2048 импульсов за оборот. Это можно объяснить смещением между шаблонами А и В: вместо одной полосы меток, которые включают, или выключают фотодатчик, используются две полосы, метки которых могут находиться в различных комбинациях состояний включено/выключено до повтора цикла. Это смещение позволяет энкодеру определять и направление вращения, так как последовательность состояний вкл/выкл различается при движении по и против часовой стрелки.

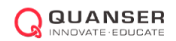

## 2. Задание на лабораторную работу

В этой лабораторной работе мы, в соответствии с рисунком [2.1,](#page-5-0) создадим виртуальный прибор (VI) LabVIEW™ при помощи блоков Quanser Rapid Control Prototyping Toolkit®, чтобы управлять двигателем и измерять угол поворота вала.

<span id="page-5-0"></span>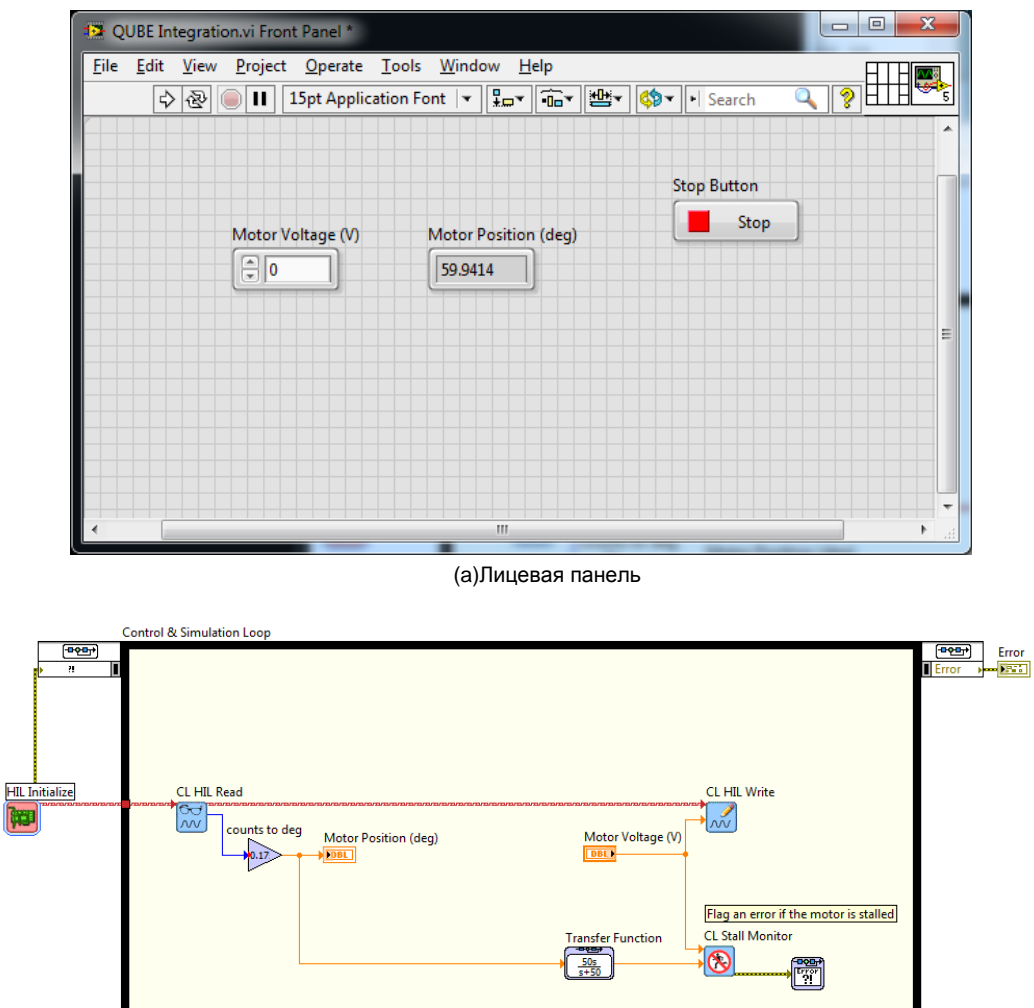

(b) Блок-диаграмма (Block Diagram)

Рисунок 2.1: VI, используемый с RCP для управления двигателем и считывания угла поворота QUBE-Servo

### 2.1. Настройка LabVIEW VI для QUBE-Servo

Выполните следующие шаги, чтобы создать LabVIEW™ VI, который будет взаимодействовать с QUBE-Servo с помощью Quanser Rapid Control Prototyping Toolkitr:

- 1. Запустите LabVIEW™.
- *2.* Создайте новый VI из шаблона *Quanser Basic Hardware Loop.*
- 3. Щелкните дважды по входному узлу Simulation Loop (или щелкните правой кнопкой мыши по границе и

it.

 $\frac{1}{\sqrt{1-\frac{1}{2}}}$ 

выберите Configure Simulation Parameters) для доступа к окну Configure Simulation Parameters (настройка параметров симуляции), показанному на рисунке 2.2.

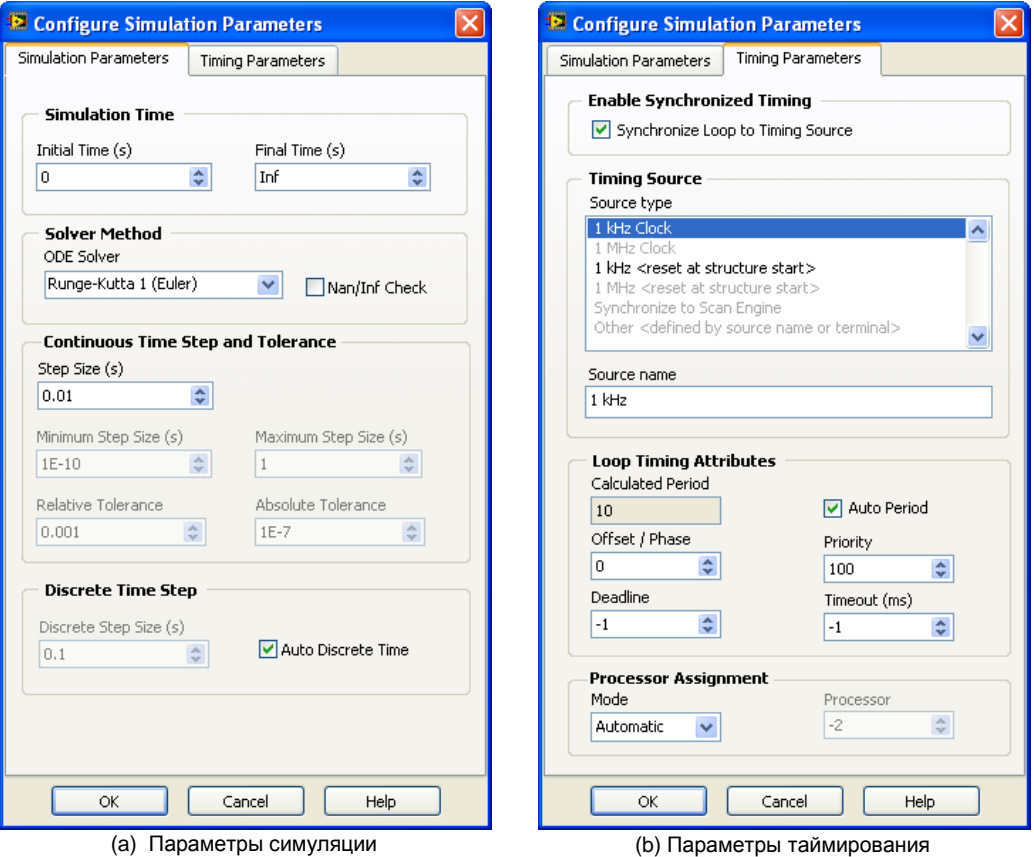

Рисунок 2.2: Диалог Simulation Loop Parameters

- <span id="page-6-0"></span>4. Как показано на рисунке 2.2, задайте следующие настройки на закладке Simulation Parameters:
	- Final time (s): Inf
	- ODE Solver: Runge-Kutta 1 (Euler)
	- Step Size (s): 0.002

При таких настройках симуляция будет выполняться с частотой дискретизации 500 Гц до тех пор, пока пользователь ее не остановит. Для управления можно использовать любой из методов решения уравнений, но по умолчанию применяется метод Рунге-Кутты 1.

5. Как показано на рисунке 2.2, задайте следующие настройки в на закладке Timing Parameters:

- Выберите Synchronize Loop to Timing Source
- Timing Source: 1 kHz Clock
- Выберите Auto Period

Это синхронизирует симуляцию с таймером персонального компьютера (ПК). В противном случае симуляция будет выполняться максимально быстро (что хорошо, если выполняется только симуляция, но, как правило, нежелательно при работе с оборудованием).

- 6. Щелкните по кнопке ОК, чтобы принять изменения.
- 7. Дважды щелкните по блоку HIL Initialize.
- 8. В поле *Board type* выберите разъем MXP, который вы подключили к панели QUBE-Servo myRIO (например,*qube\_servo\_myrio\_mxp\_a* в разделе *Quanser Devices*). **Пользователи внешних DAQ-устройств:** Если вы используете внешнее устройство сбора данных, выберите плату, установленную в ваш ПК. Например, если вы используете плату Quanser Q8-USB для подключения к QUBE-Servo, то выберите *q8\_usb*.
- 9. Запустите VI, щелкнув по белой стрелке в верхнем левом углу. Светодиод *Power* (питание) QUBE-Servo (или вашей DAQ платы) должен мигать.
- 10. Если вы успешно запустили VI без каких-либо ошибок, вы можете остановить его выполнение, щелкнув по кнопке Abort.

### 2.2. Считывание показаний энкодера

Выполните следующие шаги, чтобы считать показания энкодера:

- 1. Добавьте HIL Read VI из палитры *Quanser Rapid Control Prototyping*.
- 2. Подключите терминал *board out* HIL Initialize к терминалу *board in* HIL Read, как показано на рисунке [2.1.](#page-5-0)
- 3. Щелкните дважды по HIL Read, чтобы настроить канал энкодера.
- 4. Выберите вариант *Encoder (Scalar)* этого полиморфного VI, как показано на рисунке [2.3,](#page-7-0) чтобы считать канал энкодера #0.

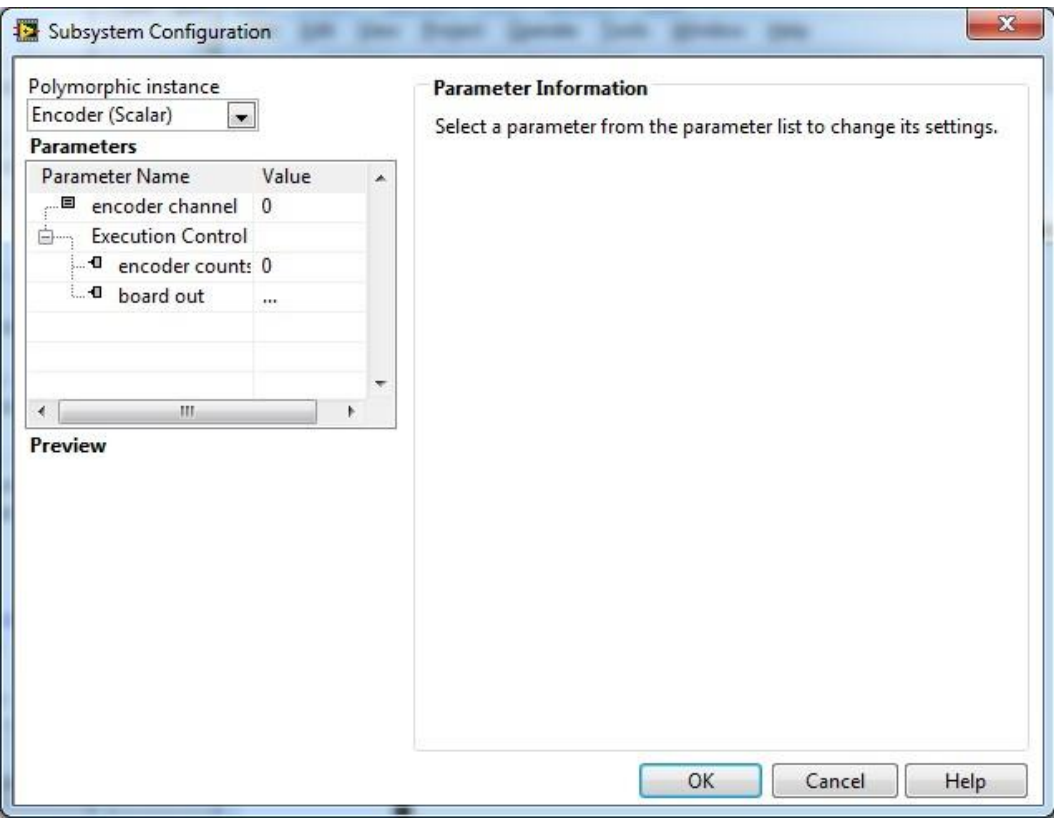

Рисунок 2.3: Настройка HIL Read

<span id="page-7-0"></span>5. Подключите HIL Read к блоку Gain и числовому индикатору, как показано на рисунке [2.1](#page-5-0) (без блока

HIL Write Analog).

- Вы можете найти блок Gain в палитре *Control Design & Simulation* | *Simulation* | *Signal Arithmetic*.
- Индикатор можно добавить, щелкнув правой кнопкой мыши по выходу Gain и выбрав *Create* | *Indicator*.
- 6. Перейдите на лицевую панель. Вы должны увидеть числовой индикатор.
- 7. Запустите VI.
- 8. Покрутите диск вперед и назад. Числовой индикатор показывает количество импульсов, сформированное энкодером. Это количество пропорционально углу поворота диска.
- 9. Что происходит с показаниями энкодера при каждом запуске VI? Остановите VI, крутаните диск и снова запустите VI. Что вы заметили в показаниях энкодера при повторном запуске VI?
- 10. Подсчитайте количество импульсов энкодера за один полный оборот. Кратко объясните, как вы это сделали, и проверьте, совпадает ли полученное вами значение с указанным в спецификации, приведенной в руководстве пользователя QUBE-Servo User Manual.
- 11. В конечном счете, мы хотим, чтобы угол отображался в градусах, а не в количестве импульсов. Задайте блоку Gain значение, преобразующее импульсы в градусы. Это значение называется *коэффициентом преобразования датчика (sensor gain)*. Запустите VI и убедитесь в том, что числовой индикатор правильно показывает угол поворота диска.

### 2.3. Управление двигателем постоянного тока

- 1. Добавьте блок HIL Write из палитры *Quanser Rapid Control Prototyping*. Этот блок используется для формирования сигнала с канала аналогового вывода #0 устройства сбора данных. Этот канал подключен ко встроенному усилителю ШИМ, который управляет двигателем.
- 2. Подключите терминал *board out* HIL Read к терминалу *board in* HIL Write.
- 3. Добавьте числовой элемент управления, щелкнув правой кнопкой по терминалу *analog voltage* HIL Write *и выбрав Create | Control.* Соедините блоки Constant и HIL Write Analog, как показано на рисунке [2.1.](#page-5-0)
- 4. Вместо использования кнопки Abort на панели инструментов VI, лучше добавить вашу собственную функцию для останова. Чтобы реалиовать функцию останова, как показано на рисунке [2.1,](#page-5-0) выполните следующие действия:
	- (a) Добавьте блок Halt Simulation из палитры *Control Design & Simulation* | *Simulation* | *Utilities*.
	- (b) Чтобы добавить кнопку Stop, перейдите на лицевую панель VI и откройте палитру *Silver* | *Boolean*  (либо *Modern* | *Boolean*).
	- (c) На блок-диаграмме соедините кнопку Stop и Halt Simulation VI, как показано на рисунке [2.1.](#page-5-0)

#### **Примечание:**

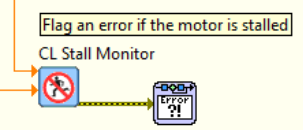

Рисунок 2,4: HIL Stall Monitor

<span id="page-8-0"></span>Мы рекомендуем использовать блок CL Stall Monitor, как показано на рисунках [2.1](#page-5-0) и [2.4.](#page-8-0) Этот блок будет наблюдать за приложенным напряжением и скоростью двигателя постоянного тока и обеспечивать останов двигателя, если он находится без движения более 20 с при приложенном напряжении 5В и выше. Это необходимо для предотвращения повреждения двигателя.

- 5. Запустите VI.
- 6. Задайте значение блока Constant равным 0.5. При этом на двигатель в QUBE-Servo будет подано напряжение 0.5 В. Убедитесь в том, что мы получаем *положительные значения результатов измерений при подаче положительного сигнала.* Это важно, особенно в системах управления, где предполагается, что результаты измерения возрастают при подаче на вход положительного управляющего сигнала. Наконец, в каком направлении вращается диск (по часовой стрелке или против), если на вход подан положительный сигнал?
- 7. Щелкните по кнопке Stop, чтобы остановить VI.
- 8. Выключите питание QUBE-Servo.

© 2014 Quanser Inc., All rights reserved.

Quanser Inc. 119 Spy Court Markham, Ontario L3R 5H6 Canada info@quanser.com Телефон: 1-905-940-3575 Факс: 1-905-940-3576

#### Отпечатано в Маркхэм, Онтарио.

Для получения дополнительной информации о решениях, предлагаемых Quanser Inc., пожалуйста, посетите веб-сайт: http://www.quanser.com

На данный документ и описанное в нем программное обеспечение распространяются условия лицензионного соглашения. Ни программное обеспечение, ни данный документ не могут быть использованы или скопированы за исключением случаев, предусмотренных лицензионным соглашением. Quanser Inc. предоставляет следующие права: а) право на воспроизведение работы, на включение работы в одну или более систем, на воспроизведение работы, представленной в системе, б) право создавать и воспроизводить усовершенствования при условии выполнения обоснованных действий для четкого определения изменений, примененных к оригинальной работе, в) право распространять и публично представлять работу, в том числе в составе систем, г) право распространять и публично представлять усовершенствования. Вышеперечисленные права могут использоваться во всех средствах распространения информации и форматах, известных сейчас или разработанных в будущем. Данные права предоставляются на следующих условиях при следующих ограничениях: а) Запрещено пользоваться любыми вышеперечисленными правами любым способом, предназначенным, в первую очередь, или направленным на получение коммерческой выгоды или частной денежной компенсации, б) Вы должны сохранить нетронутыми все сведения об авторских правах на работу и предоставить наименование Quanser Inc для ссылки на источник. Данные ограничения не могут быть сняты без предварительного письменного разрешения Inc. Quanser

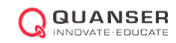

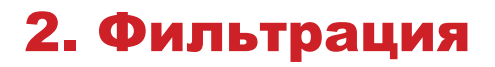

#### **Рассматриваемые темы**

- Использование энкодера для измерения скорости.
- Фильтры нижних частот.

#### **Предварительные требования**

• Выполнение лабораторной работы "Интеграция QUBE-Servo"

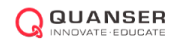

## 1. Вводная информация

Фильтр нижних частот используется для подавления высокочастотных компонент сигнала. Передаточная функция фильтра нижних частот первого порядка имеет вид

$$
G(s) = \frac{\omega_f}{s + \omega_f},\tag{1.1}
$$

где ωf - частота среза фильтра в радианах в секунду (рад/c). Все компоненты более высокой частоты будут ослаблены, по меньшей мере, на −3дБ ≈ 50%.

## 2. Задание на лабораторную работу

Цель работы - спроектировать VI, показанный на рисунке 2.1, который измеряет скорость двигателя при помощи энкодера. За основу можно взять VI, разработанный в лабораторной работе "Интеграция QUBE-Servo".

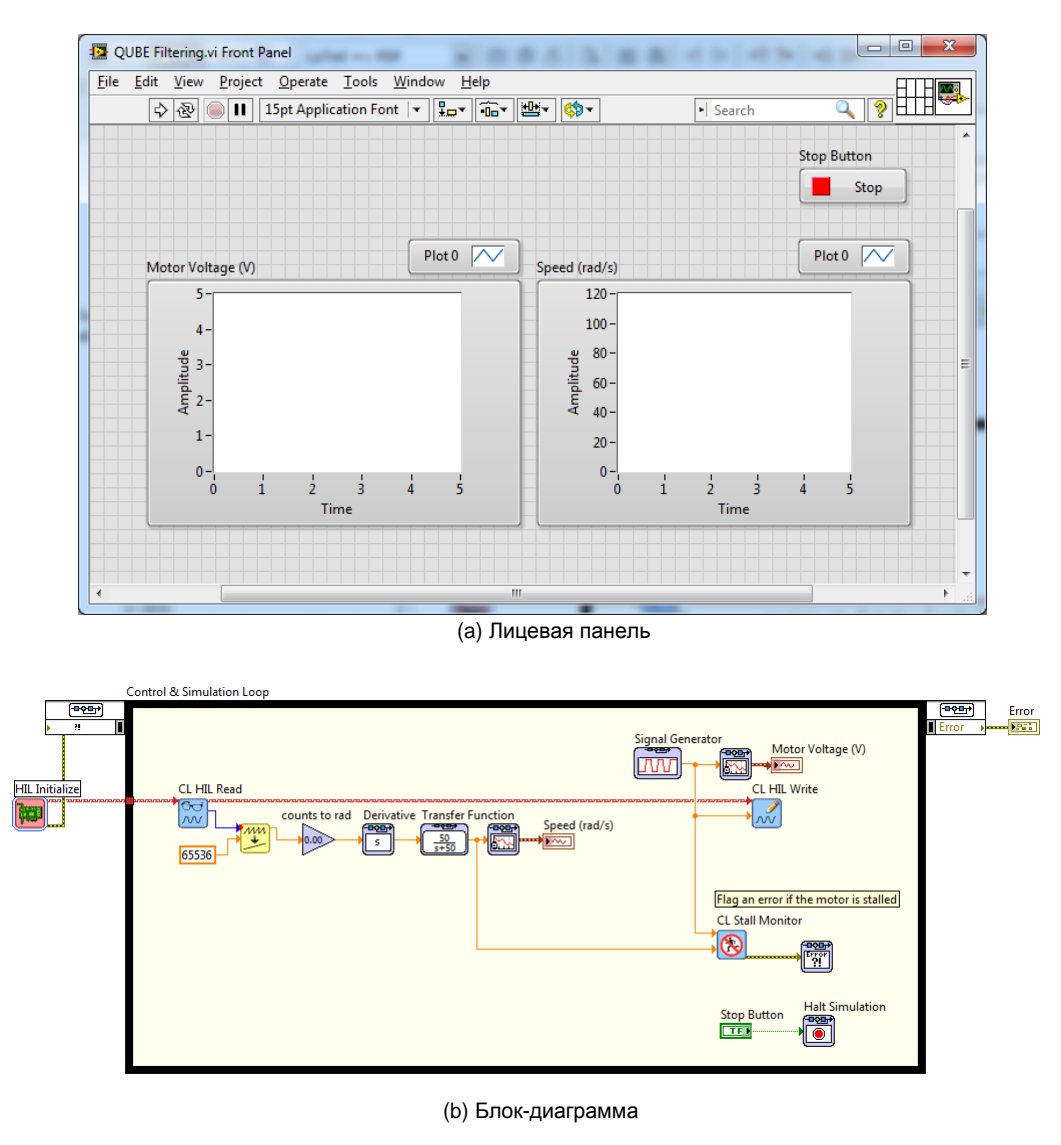

Рисунок 2.1: Измерение скорости с помощью энкодера

- 1. Возьмите модель, разработанную вами в лабораторной работе «Интеграция QUBE-Servo». Измените коэффициент калибровки энкодера, чтобы измерять положение диска в радианах, а не в градусах, как в предыдущей лабораторной работе.
- 2. Создайте VI, показанный на рисунке 2.1, но пока что не включайте блок Transfer Fcn (мы добавим его позже).
	- **Inverse Modulus**: Разрядность счетчиков DAQ определяет диапазон возможных показаний. Для устранения скачка, который происходит при достижении энкодером границ диапазона, добавьте в VI блок Inverse Modulus из палитры *Rapid Control Prototyping* | *Utilities,* как показано на рисунке

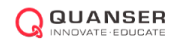

2.1. Подключите константу со значением размера вашего буфера DAQ к терминалу *Modulus.* Например, в myRIO DAQ встроены 32-разрядные счетчики, поэтому необходимо ввести в константу значение **4294967296**; Quanser Q8-USB DAQ содержит 16-разрядные счетчики, для которых необходимо ввести значение **65536.**

- **Derivative**: Добавьте блок Derivative к выходу коэффициента калибровки энкодера Gain для измерения скорости вращения при помощи энкодера (в рад/c).
- **Scope**: Подключите выход Derivative к блоку SimTime Waveform. Этот блок находится в палитре *Control Design & Simulation* | *Simulation* | *Graph Utilities*.
- 3. Добавьте генератор сигналов (Signal Generator) из палитры *Control Design & Simulation* | *Simulation* | *Signal Generation*. Настройте генератор на формирование импульсов прямоугольной формы (*square)* напряжением от 1 до 3 В с частотой 0.4 Гц.
- 4. Запустите VI. Исследуйте отклик энкодера по скорости. Добавьте в отчет примеры характеристик. Они должны выглядеть, как показано на рисунке 2.2.

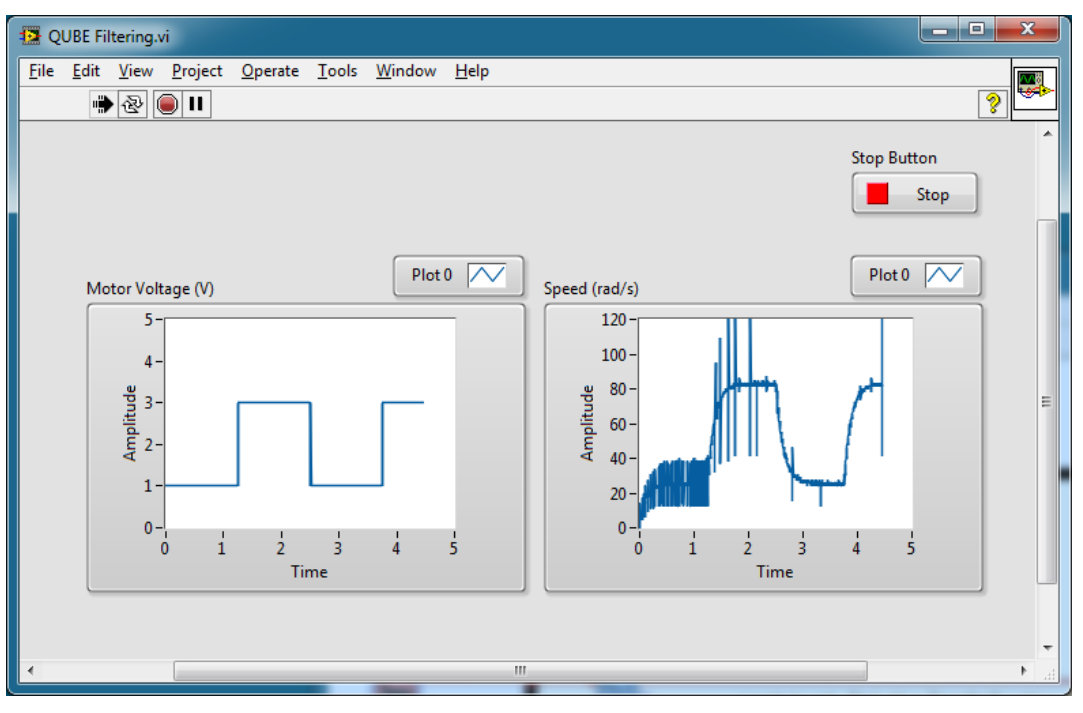

Рисунок 2.2: Измерения скорости двигателя с помощью энкодера

5. Объясните причину зашумленности измерений с помощью энкодера.

**Подсказка**: Для измерения положения используйте новый блок Scope. Увеличьте масштаб отклика по положению и не забудьте, что позже он дифференцируется. Является ли сигнал непрерывным?

- 6. Один из способов удаления некоторых высокочастотных компонент добавление фильтра нижних частот (ФНЧ) после дифференцирования. Добавьте блок Transfer Fcn из палитры *Control Design & Simulation* | *Simulation* | *Continuous* после взятия производной и подключите ФНЧ к блоку Scope. Задайте для блока Transfer Fcn передаточную функцию, равную 50/(*s* + 50), как показано на рисунке 2.1.
- 7. Запустите VI. Покажите от фильтрованный отклик по скорости и напряжение на двигателе. Улучшилась ли они?
- 8. Какова частота среза ФНЧ с характеристикой 50/(*s* + 50)? Дайте ответ в рад/c и герцах.
- 9. Изменяйтете частоту среза *ω<sup>f</sup>* с 10 до 200 рад/с (или от 1.6 до 32 Гц). Как это влияет на отфильтрованный сигнал? Обдумайте преимущества и недостатки уменьшения и увеличения этого параметра.
- 10. Остановите VI.
- 11. Выключите питание QUBE-Servo.

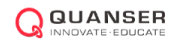

© 2014 Quanser Inc., All rights reserved.

Quanser Inc. 119 Spy Court Markham, Ontario L3R 5H6 Canada info@quanser.com Телефон: 1-905-940-3575 Факс: 1-905-940-3576

#### Отпечатано в Маркхэм, Онтарио.

Для получения дополнительной информации о решениях, предлагаемых Quanser Inc., пожалуйста, посетите веб-сайт: http://www.quanser.com

На данный документ и описанное в нем программное обеспечение распространяются условия лицензионного соглашения. Ни программное обеспечение, ни данный документ не могут быть использованы или скопированы за исключением случаев, предусмотренных лицензионным соглашением. Quanser Inc. предоставляет следующие права: а) право на воспроизведение работы, на включение работы в одну или более систем, на воспроизведение работы, представленной в системе, б) право создавать и воспроизводить усовершенствования при условии выполнения обоснованных действий для четкого определения изменений, примененных к оригинальной работе, в) право распространять и публично представлять работу, в том числе в составе систем, г) право распространять и публично представлять усовершенствования. Вышеперечисленные права могут использоваться во всех средствах распространения информации и форматах, известных сейчас или разработанных в будущем. Данные права предоставляются на следующих условиях при следующих ограничениях: а) Запрещено пользоваться любыми вышеперечисленными правами любым способом, предназначенным, в первую очередь, или направленным на получение коммерческой выгоды или частной денежной компенсации, б) Вы должны сохранить нетронутыми все сведения об авторских правах на работу и предоставить наименование Quanser Inc для ссылки на источник. Данные ограничения не могут быть сняты без предварительного письменного разрешения Quanser Inc.

# 3. АНАЛИЗ УСТОЙЧИВОСТИ

#### **Рассматриваемые темы**

- Устойчивые, находящиеся вблизи порога устойчивости и неустойчивые системы.
- Отклики по скорости и положению в разомкнутой системе.

#### **Предварительные требования**

- Выполнение лабораторной работы "Интеграция QUBE-Servo".
- Выполнение лабораторной работы "Фильтрация".

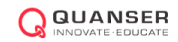

## 1. Вводная информация

### 1.1. Модель двигателя

Передаточная функция напряжение-скорость QUBE-Servo имеет вид:

$$
P_{v-s}(s) = \frac{\Omega_m(s)}{V_m(s)} = \frac{K}{\tau s + 1},\tag{1.1}
$$

где K = 23.0 рад/(B-c) - коэффициент пропорциональности модели в установившемся состоянии,  $\tau$  = 0.13 с - постоянная времени модели, Ω*m*(*s*) = *L{ωm*(*t*)} - скорость двигателя (то есть скорость нагруженного диска), и *Vm*(*s*) = *L{vm*(*t*)*}* - напряжение, поданное на двигатель. При желании вы можете выполнить эксперимент и найти более точные параметры модели *K* и для вашего конкретного двигателя (например, выполнив лабораторную работу "Метод ударных испытаний").

Передаточная функция напряжение-положение такая же, как в уравнении [1.1](l), с последовательно включенным интегратором

$$
P(s) = P_{v-p} = \frac{\Theta_m(s)}{V_m(s)} = \frac{K}{s(\tau s + 1)}
$$
\n(1.2)

где Θ*m*(*s*) = *L{θm*(*t*)*}* - положение нагруженного механизма.

### 1.2. Устойчивость

Определение устойчивости с ограничением по входу, ограничением по выходу (BIBO):

- 1. Система устойчива, если для каждого ограниченного входного сигнала ограничен выходной сигнал.
- 2. Система неустойчива, если для любого ограниченного входного сигнала выходной сигнал не является ограниченным.

Устойчивость системы можно определить по ее полюсам:

- Полюса стабильной системы находятся только в левой полуплоскости.
- Неустойчивая система имеет, по крайней мере, один полюс в правой полуплоскости и/или полюса кратностью больше 1 на мнимой оси.
- Система, находящаяся на границе устойчивости, имеет один полюс на мнимой оси, а остальные полюса в левой полуплоскости.

## 2. Задание на лабораторную работу

Цель работы - спроектировать VI, показанный на рисунке [2.1,](#page-20-0) который подает на двигатель ступенчатое напряжение 1 В и считывает скорость и положение двигателя. За основу можно взять VI, разработанные в лабораторных работах "Интеграция QUBE-Servo" и "Фильтрация".

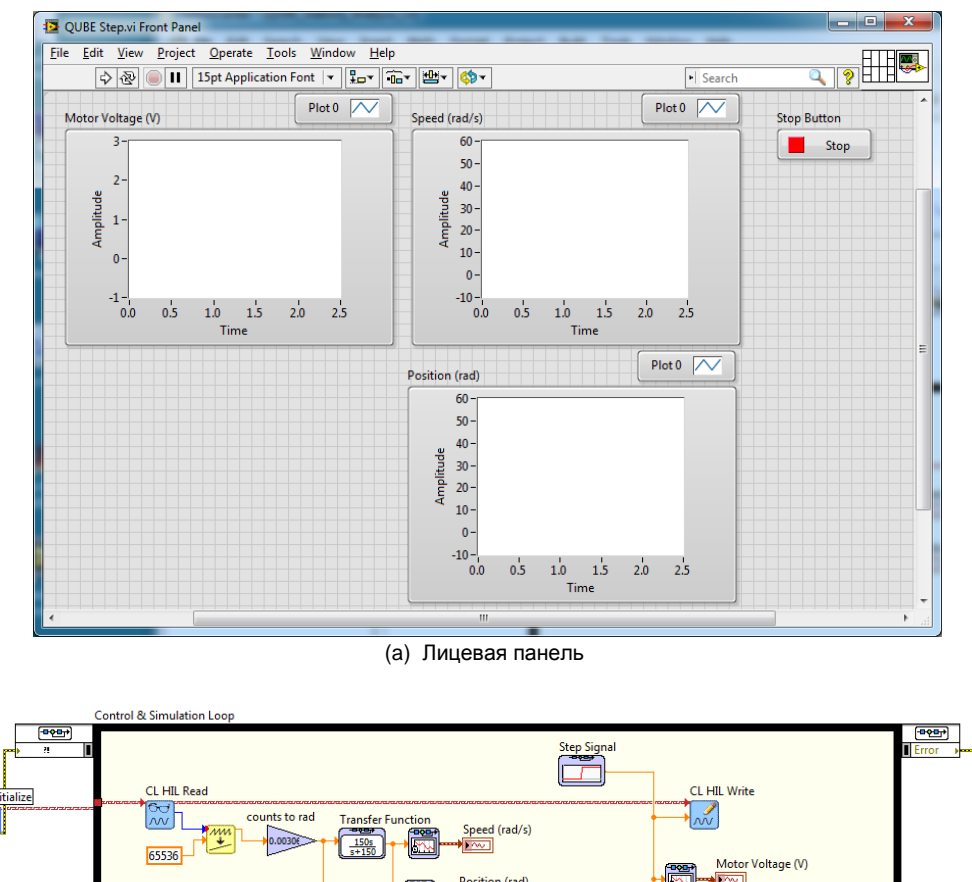

<span id="page-20-0"></span>鬻  $\sqrt{\frac{1}{2}}$ Position (rad) Flag an error if the motor is stalled **CL Stall Monitor**  $\infty$ 霞 Stop Button F

(b) Блок-диаграмма

Рисунок 2.1: Измерение скорости и положения при ступенчатом управляющем напряжении

- 1. Определите устойчивость системы регулирования напряжение-скорость по ее полюсам.
- 2. Определите устойчивость системы регулирования напряжение-положение по ее полюсам.
- 3. Запустите VI, показанный на рисунке [2.1](#page-20-0), и подайте единичную ступеньку напряжения на двигатель. Настройте цикл Simulation Loop на выполнение в течение 2.5 с. Переходные характеристики положения и скорости должны быть похожи на показанные на рисунке [2.2.](#page-21-0)
- 4. Определите устойчивость системы из отклика по скорости и принципа устойчивости BIBO. Как она соотносится с результатами, полученными из анализа полюсов?

5. Определите устойчивость системы из отклика по положению и принципа устойчивости BIBO определите устойчивость системы. Как она соотносится с результатами, полученными из анализа полюсов?

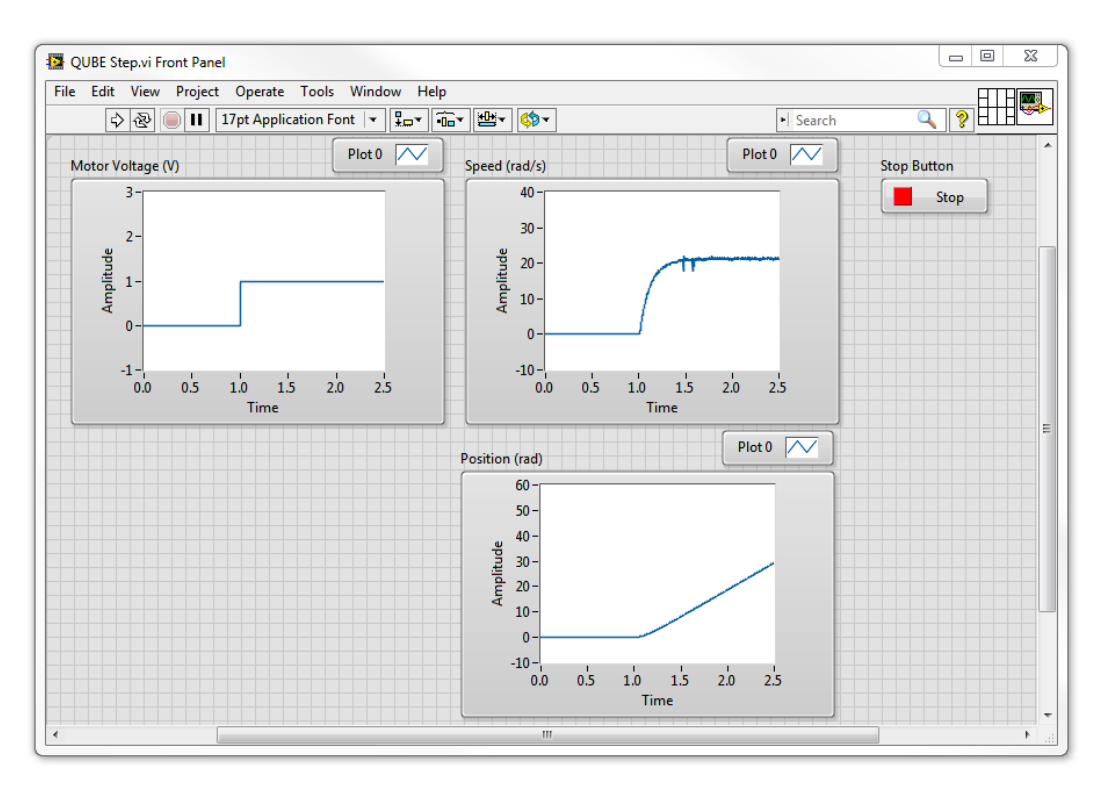

Рисунок 2.2: Переходная характеристика

<span id="page-21-0"></span>6. Существует ли входное воздействие, при котором отклик по положению системы с разомкнутой обратной связью обладает устойчивостью BIBO? Если да, модифицируйте VI, чтобы включить ваше входное воздействие, протестируйте его на двигателе и покажите отклик по положению. Используя полученный результат, ответьте на вопрос: как можно определить запас устойчивости в терминах ограниченного входного сигнала?

**Подсказка:** Попробуйте подать на вход импульс (т.е. короткую ступеньку) или синусоиду, и сравните отклик по положению с переходной характеристикой, наблюдаемой ранее.

- 7. Остановите VI.
- 8. Выключите питание QUBE-Servo.

© 2014 Quanser Inc., All rights reserved.

Quanser Inc. 119 Spy Court Markham, Ontario L3R 5H6 Canada info@quanser.com Телефоне: 1-905-940-3575 Факс: 1-905-940-3576

#### Отпечатано в Маркхэм, Онтарио.

Для получения дополнительной информации о решениях, предлагаемых Quanser Inc., пожалуйста, посетите веб-сайт: http://www.quanser.com

На данный документ и описанное в нем программное обеспечение распространяются условия лицензионного соглашения. Ни программное обеспечение, ни данный документ не могут быть использованы или скопированы за исключением случаев, предусмотренных лицензионным соглашением. Quanser Inc. предоставляет следующие права: а) право на воспроизведение работы, на включение работы в одну или более систем, на воспроизведение работы, представленной в системе, б) право создавать и воспроизводить усовершенствования при условии выполнения обоснованных действий для четкого определения изменений, примененных к оригинальной работе, в) право распространять и публично представлять работу, в том числе в составе систем, г) право распространять и публично представлять усовершенствования. Вышеперечисленные права могут использоваться во всех средствах распространения информации и форматах, известных сейчас или разработанных в будущем. Данные права предоставляются на следующих условиях при следующих ограничениях: а) Запрещено пользоваться любыми вышеперечисленными правами любым способом, предназначенным, в первую очередь, или направленным на получение коммерческой выгоды или частной денежной компенсации, б) Вы должны сохранить нетронутыми все сведения об авторских правах на работу и предоставить наименование Quanser Inc для ссылки на источник. Данные ограничения не могут быть сняты без предварительного письменного разрешения Quanser Inc.

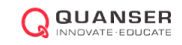

# 4. МЕТОД УДАРНЫХ ИСПЫТАНИЙ

#### **Рассматриваемые темы**

- Передаточные функции первого порядка.
- Получение модели QUBE-Servo при помощи метода ударных испытаний.
- Проверка модели.

#### **Предварительные требования**

- Выполнение лабораторной работы "Интеграция QUBE-Servo".
- Выполнение лабораторной работы "Фильтрация".

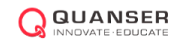

### 1. Вводная информация

Метод ударных испытаний – простой тест, основанный на переходной характеристике устойчивой системы. На систему подается входной сигнал ступенчатой формы и регистрируется ее отклик. Рассмотрим, например, систему, заданную следующей передаточной функцией:

$$
\frac{Y(s)}{U(s)} = \frac{K}{\tau s + 1} \tag{1.1}
$$

Переходная характеристика, показанная на рисунке [1.1,](#page-25-0) сформирована передаточной функцией с *K* = 5 рад/В-с и *τ* = 0*.*05 с.

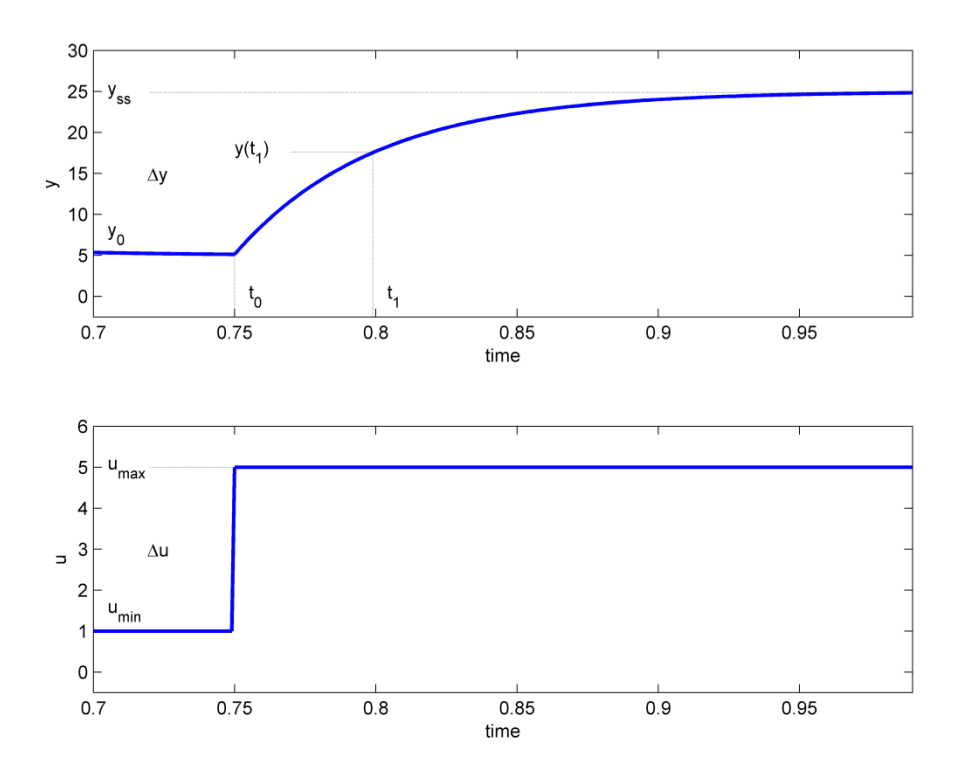

Рисунок 1.1: Входной и выходной сигналы, используемые в методе ударных испытаний

<span id="page-25-0"></span>Входной ступенчатый сигнал начинается в момент времени *t*<sup>0</sup> и принимает минимальное значение *umin* и максимальное значение *umax*. Результирующий выходной сигнал сначала равен *y*0. При подаче ступенчатого воздействия выходной сигнал в конце концов устанавливается равным постоянному значению *yss*. Коэффициент передачи в установившемся состоянии равен отношению выходного и входного сигналов

$$
K = \frac{\Delta y}{\Delta u} \tag{1.2}
$$

где ∆*y* = *yss − y*0 и ∆*u* = *umax − umin*. Постоянная времени системы *τ* определяется, как время, которое требуется отклику системы на ступенчатое воздействие, чтобы достичь 1 *−* 1/*e ≈* 63*.*2% от установившегося значения, например, для рисунка [1.1](#page-25-0)

$$
t1 = t0 + \tau,\tag{1.3}
$$

где

$$
y(t1) = 0.632\Delta y + y0. \tag{1.3}
$$

Тогда по характеристике на рисунке [1.1](#page-25-0) мы можем узнать время *t*1, которое соответствует значению *y*(*t*1). Из рисунка мы видим, что время *t*<sup>1</sup> равно:

 $t1 = t0 + \tau$ 

откуда постоянная времени модели равна

$$
\tau = t_1 - t_0 \tag{1.4}
$$

### 1.1. Применение к QUBE-Servo

Возвращаясь к системе QUBE-Servo, в s-области ступенчатое входное напряжение с задержкой по времени *t*<sup>0</sup> имеет вид

$$
V_m(s) = \frac{A_v e^{(-st_0)}}{s},\tag{1.5}
$$

где *A<sup>v</sup> -*амплитуда ступеньки, а *t*<sup>0</sup> время до ступеньки (то есть задержка).

Передаточная функция напряжение-скорость имеет вид:

$$
\frac{\Omega_m(s)}{V_m(s)} = \frac{K}{\tau s + 1} \tag{1.6}
$$

<span id="page-26-0"></span>где *K* - коэффициент передачи модели в установившемся режиме, *τ* - постоянная времени модели,  $\Omega_m(s) = L[\omega_m(t)]$  - скорость нагруженного устройства,  $V_m(s) = L[v_m(t)]$  - поданное на двигатель напряжение.

Если подставить входное воздействие 1.5 в передаточную функцию системы [1.6,](#page-26-0) получим:

$$
\Omega_m(s) = \frac{KA_v e^{(-st_0)}}{(\tau s + 1)s}.
$$

Далее мы можем найти реакцию скорости двигателя QUBE-Servo во временной области *ωm*(*t*) на ступенчатое воздействие, взяв обратное преобразование Лапласа этого уравнения

$$
\omega_m(t) = KA_v \left( 1 - e^{\left(-\frac{t-t_0}{\tau}\right)} \right) + \omega_m(t_0),
$$

обратив внимание на начальные условия *ωm*(0*<sup>−</sup>* ) = *ωm*(*t*0).

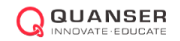

## 2. Задание на лабораторную работу

Цель работы - создать VI, показанный на рисунке [2.1,](#page-27-0) который подает на двигатель ступенчатое напряжение 2 В и считывает скорость двигателя с помощью энкодера. За основу можно взять VI, разработанные в лабораторных работах "Интеграция QUBE-Servo" и "Фильтрация".

Чтобы обеспечить длительность сигнала в 2.5 с, задайте финальное время (*Final Time)* цикла Simulation Loop равным 2.5 (вместо *Inf*). Параметры модели можно найти, используя сохраненную характеристику по методике из раздела "Вводная информация" данной лабораторной работы. Как показано на рисунке [2.1,](#page-27-0) отклик системы на ударное воздействие "сохраняется" с помощью блока Collector из палитры *Control Design & Simulation* | *Simulation* | *Utilities* и отображается на графическом индикаторе XY Graph. Графические индикаторы LabVIEW типа graph, в отличие от типа chart, имеют курсоры, облегчающие выполнение измерений.

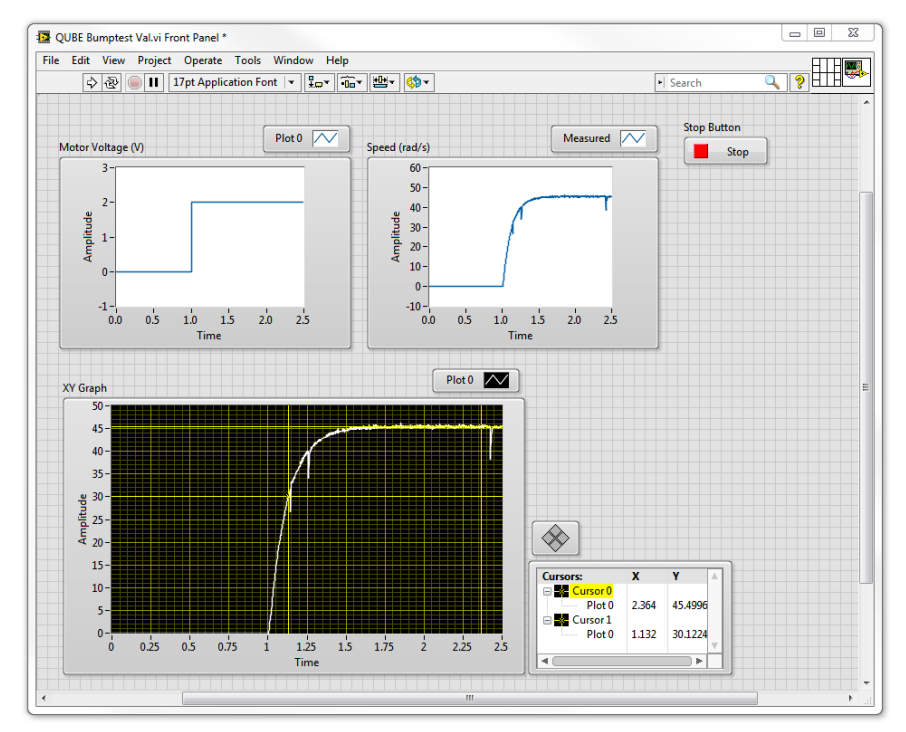

(a) Лицевая панель

<span id="page-27-0"></span>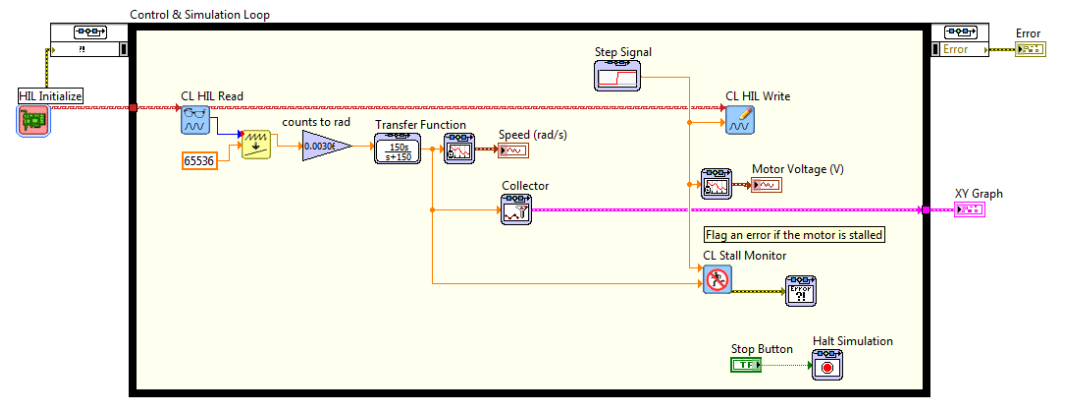

(b) Блок-диаграмма

Рисунок 2.1: Подача ступеньки напряжения и измерение соответствующей скорости двигателя

1. Запустите VI для подачи на двигатель напряжения 2 В. Наблюдаемый отклик должен быть похож на изображенный на рисунке [2.2.](#page-28-0)

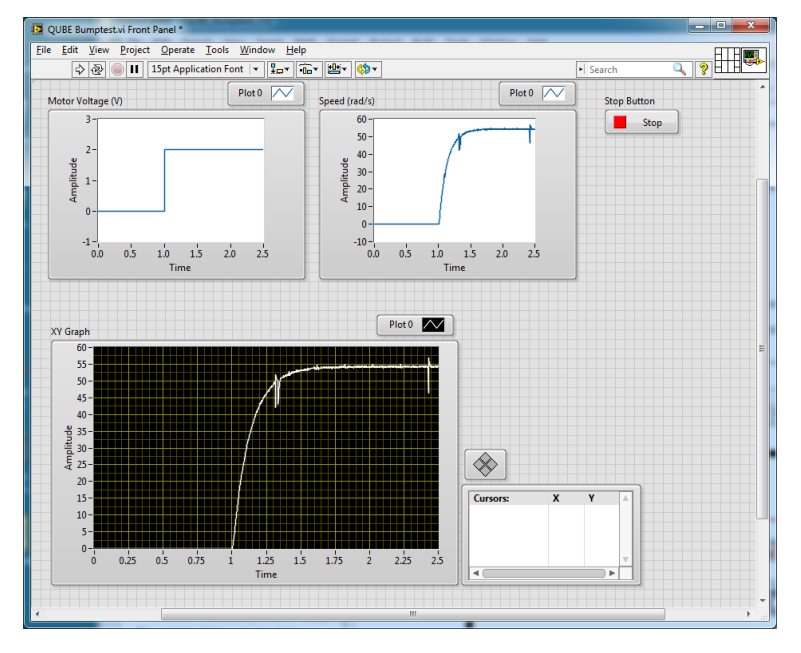

Рисунок 2.2: Отклик QUBE-Servo на ударное тестовое воздействие

- <span id="page-28-0"></span>2. Подготовьте график отклика двигателя по скорости и график входного напряжения. Вы можете использовать функцию *Export | Export Simplified Image* для сохранения результатов измерения скорости нагрузки/диска и напряжения на двигателе в файл рисунка, который можно вставить в отчет.
- 3. По измеренной переходной характеристики найдите коэффициент передачи в установившемся режиме.

**Подсказка:** Используйте палитру *Cursor* графического индикатора XY Graph для измерения координат точек на графике.

- 4. Найдите постоянную времени по измеренной переходной характеристике.
- 5. Чтобы проверить, верны ли найденные вами параметры модели *K* и *τ,* добавьте в VI блок Transfer Function для модели первого порядка из уравнения 1.1, как показано на рисунке [2.3.](#page-29-0) Отобразите измеренную и симулированную характеристики QUBE-Servo на одном графике (используйте функцию Build Array из палитры *Array*). Запустите VI. Добавьте в отчет изображение, содержащее на одном графике измеренную и симулированную характеристику, а также входное напряжение.

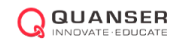

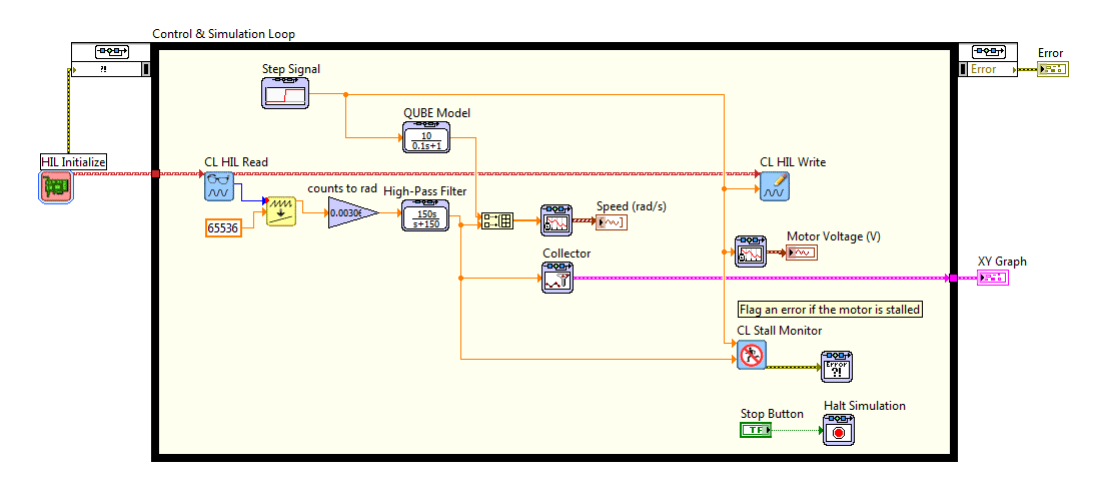

Рисунок 2.3: Проверка модели ударных испытаний

- <span id="page-29-0"></span>6. Значения параметров *K* и *τ* получились правильными*?* Объясните.
- 7. Остановите VI.
- 8. Выключите питание QUBE-Servo.

© 2014 Quanser Inc., All rights reserved.

Quanser Inc. 119 Spy Court Markham, Ontario L3R 5H6 Canada info@quanser.com Телефон: 1-905-940-3575 Факс: 1-905-940-3576

#### Отпечатано в Маркхэм, Онтарио.

Для получения дополнительной информации о решениях, предлагаемых Quanser Inc., пожалуйста, посетите веб-сайт: http://www.quanser.com

На данный документ и описанное в нем программное обеспечение распространяются условия лицензионного соглашения. Ни программное обеспечение, ни данный документ не могут быть использованы или скопированы за исключением случаев, предусмотренных лицензионным соглашением. Quanser Inc. предоставляет следующие права: а) право на воспроизведение работы, на включение работы в одну или более систем, на воспроизведение работы, представленной в системе, б) право создавать и воспроизводить усовершенствования при условии выполнения обоснованных действий для четкого определения изменений, примененных к оригинальной работе, в) право распространять и публично представлять работу, в том числе в составе систем, г) право распространять и публично представлять усовершенствования. Вышеперечисленные права могут использоваться во всех средствах распространения информации и форматах, известных сейчас или разработанных в будущем. Данные права предоставляются на следующих условиях при следующих ограничениях: а) Запрещено пользоваться любыми вышеперечисленными правами любым способом, предназначенным, в первую очередь, или направленным на получение коммерческой выгоды или частной денежной компенсации, б) Вы должны сохранить нетронутыми все сведения об авторских правах на работу и предоставить наименование Quanser Inc для ссылки на источник. Данные ограничения не могут быть сняты без предварительного письменного разрешения Quanser Inc.

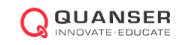

# 5. ОСНОВНЫЕ ПРИНЦИПЫ МОДЕЛИРОВАНИЯ

#### **Рассматриваемые темы**

- Получение уравнений движения вращающегося серводвигателя на примере двигателя постоянного тока.
- Создание и проверка модели системы.
- Проверка модели.

#### **Предварительные требования**

- Выполнение лабораторной работы "Интеграция QUBE-Servo".
- Выполнение лабораторной работы "Фильтрация".

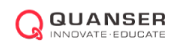

## 1. Вводная информация

Quanser QUBE-Servo является системой с непосредственным управлением вращающегося механизма. Электрическая схема якорной цепи электродвигателя приведена на рисунке [1.1,](#page-33-0) а электрические и механические параметры - в таблице [1.1.](#page-33-1) Вал двигателя постоянного тока соединен *со ступицей нагрузки.* Ступица представляет собой металлический диск с моментом инерции *Jh*, к которому крепится диск или поворотный маятник. Нагрузочный диск крепится к внешнему валу с моментом инерции *Jd*.

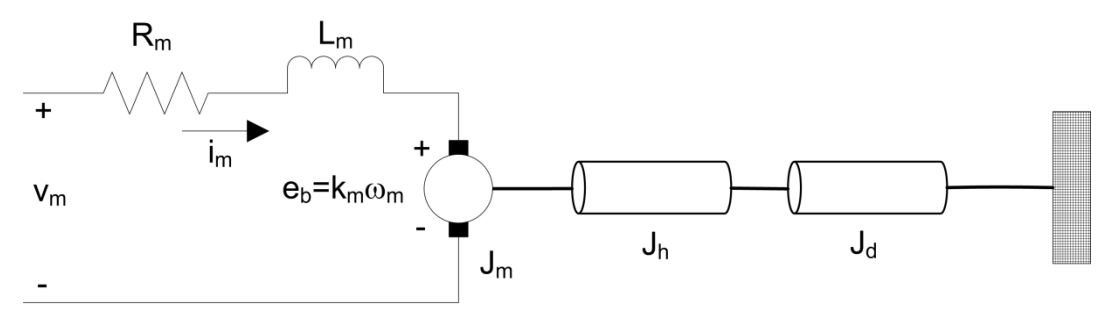

Рисунок 1.1: Двигатель постоянного тока и нагрузка QUBE-Servo

<span id="page-33-0"></span>Напряжение противоЭДС *eb*(*t*) зависит от скорости вала двигателя *<sup>m</sup>* и коэффициента противоЭДС двигателя *km*. Полярность ЭДС противоположна направлению тока. Напряжение противоЭДС имеет вид:

 $e_b(t) = k_m \omega_m(t)$ 

<span id="page-33-1"></span>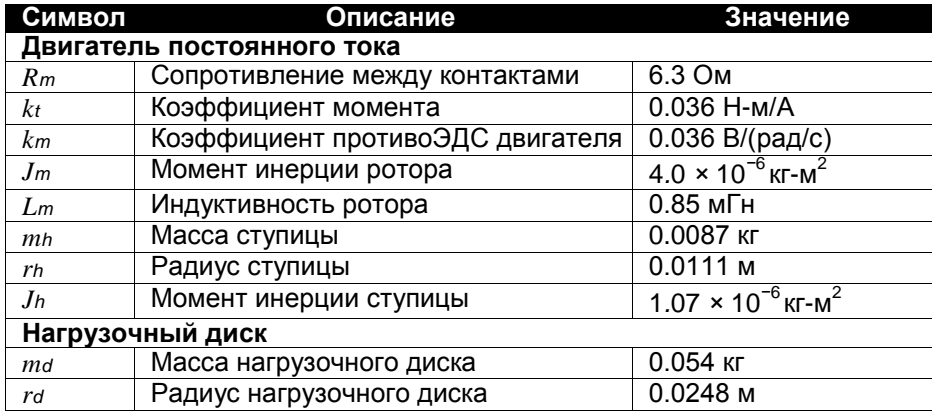

Таблица 1.1: Параметры системы QUBE-Servo

В соответствии со вторым законом Кирхгофа можно записать следующее уравнение:

$$
v_m(t) - R_m i_m(t) - L_m \frac{d i_m(t)}{dt} - k_m \omega_m(t) = 0.
$$

Поскольку индуктивность двигателя *L<sup>m</sup>* гораздо меньше его активного сопротивления, индуктивным сопротивлением можно пренебречь. Тогда уравнение принимает вид

$$
v_m(t) - R_m i_m(t) - k_m \omega_m(t) = 0.
$$

Решив относительно *im*(*t*) найдем ток в двигателе:

$$
i_m(t) = \frac{v_m(t) - k_m \omega_m(t)}{R_m}.
$$
\n(1.1)

Уравнение для вала двигателя можно записать в виде

$$
J_{eq}\dot{\omega}_m(t) = \tau_m(t),
$$

где *Jeq* - полный момент инерции, действующий на вал двигателя, а *τ<sup>m</sup>* – момент, создаваемый двигателем, который зависит от тока и равен

$$
\tau_m = k_m i_m(t) \tag{1.2}
$$

Момент инерции диска массой *m* и радиусом *r* относительно оси вращения равен

$$
J = \frac{1}{2}mr^2.
$$
\n
$$
(1.3)
$$

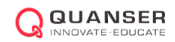

# 2. Задание на лабораторную работу

Цель работы - спроектировать VI, показанный на рисунке [2.1,](#page-35-0) который будет подавать на двигатель сигнал прямоугольной формы напряжением 1-3 В и частотой 1.4 Гц и считывать скорость двигателя, определяемую с помощью энкодера. За основу можно взять VI, разработанные в лабораторных работах "Интеграция QUBE-Servo" и "Фильтрация".

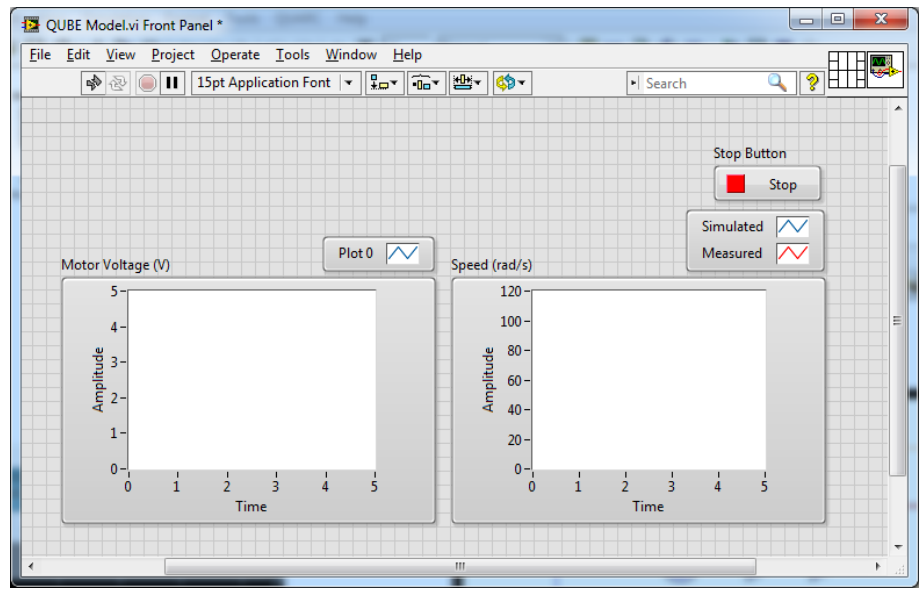

(a) Лицевая панель

<span id="page-35-0"></span>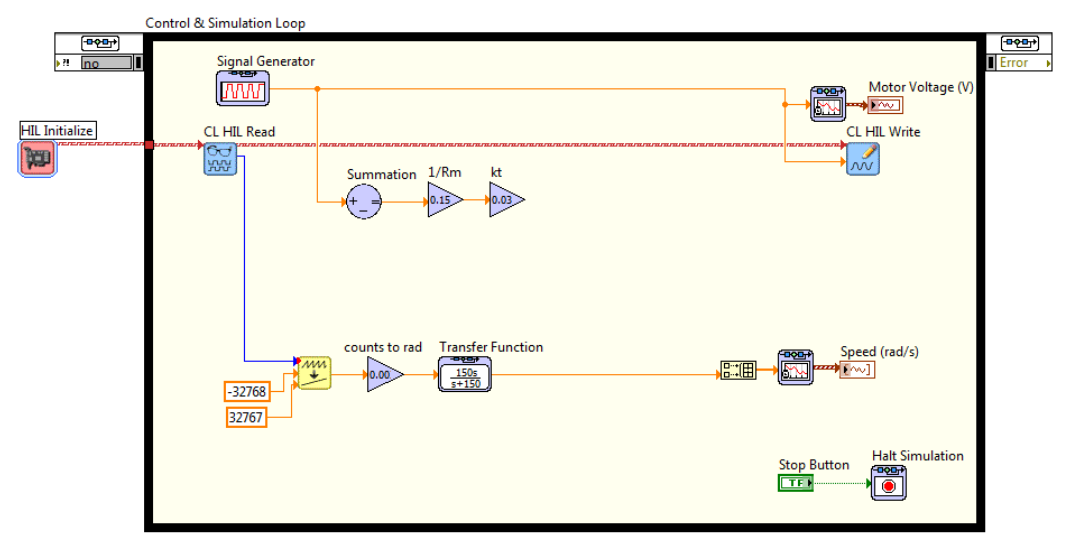

#### (b) Блок-диаграмма

Рисунок 2.1: Применение ступенчатого напряжения и отображение измеренной и симулированной скорости QUBE-Servo (незавершенная блок-диаграмма)

Используя приведенные выше уравнения, создайте простую блок-диаграмму VI для моделирования системы. Вам понадобятся несколько блоков Gain, блок Subtract (вычитание) и блок Integrator (интегратор) (для перехода от ускорения к скорости). Частично реализованная блок-диаграмма показана на рисунке [2.1.](#page-35-0)
- 1. *Ступица* и нагрузочный диск прикреплены к валу двигателя QUBE-Servo. Используя параметры из таблицы [1.1](#page-33-0), рассчитайте эквивалентный момент инерции, действующий на вал двигателя.
- 2. Разработайте модель QUBE-Servo с помощью описанных выше блоков палитры *Control Design & Simulation*. Приложите к отчету скриншот вашей модели.
- 3. Запустите VI с вашей моделью QUBE-Servo. Переходные характеристики должны быть похожи на показанные на рисунке [2.2.](#page-36-0) Приложите к отчету скриншот ваших графиков. Хорошо ли ваша модель представляет QUBE-Servo? Объясните.

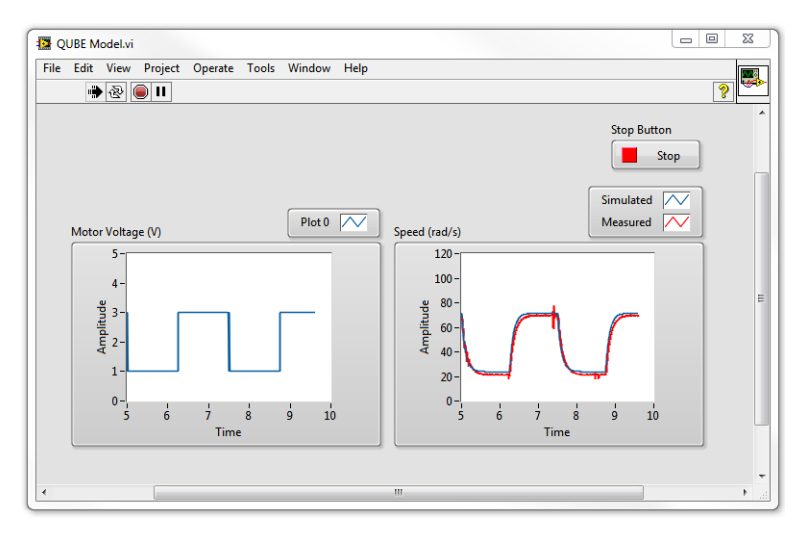

Рисунок 2.2: Измеренная и симулированная характеристики QUBE-Servo

- <span id="page-36-0"></span>4. Остановите VI.
- 5. Выключите питание QUBE-Servo.

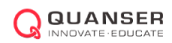

Quanser Inc. 119 Spy Court Markham, Ontario L3R 5H6 Canada info@quanser.com Телефон: 1-905-940-3575 Факс: 1-905-940-3576

#### Отпечатано в Маркхэм, Онтарио.

Для получения дополнительной информации о решениях, предлагаемых Quanser Inc., пожалуйста, посетите веб-сайт: http://www.quanser.com

На данный документ и описанное в нем программное обеспечение распространяются условия лицензионного соглашения. Ни программное обеспечение, ни данный документ не могут быть использованы или скопированы за исключением случаев, предусмотренных лицензионным соглашением. Quanser Inc. предоставляет следующие права: а) право на воспроизведение работы, на включение работы в одну или более систем, на воспроизведение работы, представленной в системе, б) право создавать и воспроизводить усовершенствования при условии выполнения обоснованных действий для четкого определения изменений, примененных к оригинальной работе, в) право распространять и публично представлять работу, в том числе в составе систем, г) право распространять и публично представлять усовершенствования. Вышеперечисленные права могут использоваться во всех средствах распространения информации и форматах, известных сейчас или разработанных в будущем. Данные права предоставляются на следующих условиях при следующих ограничениях: а) Запрещено пользоваться любыми вышеперечисленными правами любым способом, предназначенным, в первую очередь, или направленным на получение коммерческой выгоды или частной денежной компенсации, б) Вы должны сохранить нетронутыми все сведения об авторских правах на работу и предоставить наименование Quanser Inc для ссылки на источник. Данные ограничения не могут быть сняты без предварительного письменного разрешения Quanser Inc.

# <span id="page-38-0"></span>6. СИСТЕМЫ ВТОРОГО ПОРЯДКА

### **Рассматриваемые темы**

- Системы второго порядка с недостаточным демпфированием.
- Коэффициент затухания и частота собственных колебаний.
- Время достижения пика и перерегулирование (в процентах) во временной области.

### **Предварительные требования**

- Выполнение лабораторной работы "Интеграция QUBE-Servo".
- Выполнение лабораторной работы "Фильтрация".

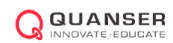

### 1. Вводная информация

### 1.1. Переходная характеристика системы второго порядка

Стандартная передаточная функция системы второго порядка имеет вид

$$
\frac{Y(s)}{R(s)} = \frac{\omega_n^2}{s^2 + 2\zeta\omega_n s + \omega_n^2},\tag{1.1}
$$

где *ωn* - частота собственных колебаний, а *ζ* - коэффициент затухания. Характеристики отклика зависят от значений параметров *ωn* и *ζ*.

Рассмотрим систему второго порядка, представленную уравнением 1.1, на которую подается ступенчатый входной сигнал

$$
R(s) = \frac{R_0}{s},
$$

амплитудой ступеньки *R*0 = 1*.*5. Отклик системы на этот входной сигнал показан на рисунке [1.1,](#page-39-0) где красным представлен выходной сигнал *y*(*t*), а синим - ступенчатое входное воздействие *r*(*t*).

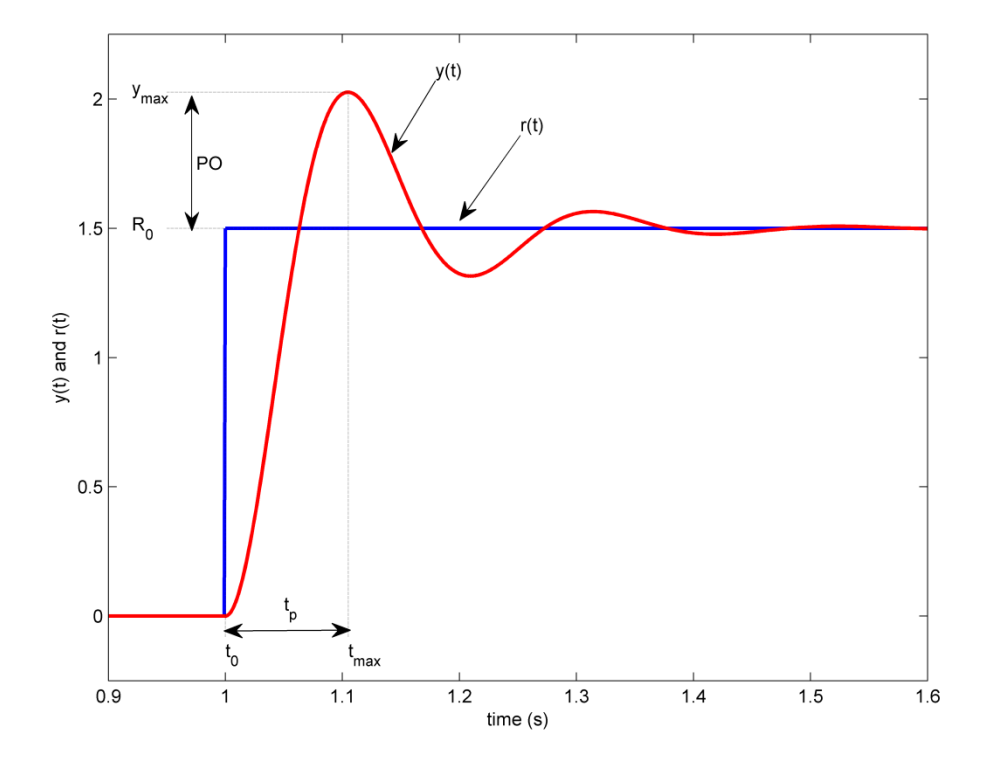

Рисунок 1.1: Стандартная переходная характеристика системы второго порядка

### <span id="page-39-0"></span>1.2. Время достижения пика и перерегулирование

Максимальное значение отклика обозначается *ymax* и достигается в момент времени *tmax.* Для

характеристики, показанной на рисунке [1.1,](#page-39-0) перерегулирование, в процентах, находится по формуле

$$
PO = \frac{100(y_{max} - R_0)}{R_0}.
$$
\n(1.2)

Время, за которое выходной сигнал достигает максимального значения, начиная от момента начала ступеньки *t*0, , , равно

$$
t_p = t_{max} - t_0. \tag{1.3}
$$

Это время называется временем достижения пика системы.

В системах второго порядка величина перерегулирования зависит только от коэффициента затухания и может быть рассчитана по формуле:

$$
PO = 100e^{\left(-\frac{\pi\zeta}{\sqrt{1-\zeta^2}}\right)}.
$$
\n(1.4)

Время достижения пика зависит и от коэффициента затухания, и от частоты собственных колебаний системы, и может быть получено, как:

$$
t_p = \frac{\pi}{\omega_n \sqrt{1 - \zeta^2}}.\tag{1.5}
$$

В общем случае, коэффициент затухания влияет на форму выходного сигнала, а частота собственных колебаний - на его скорость.

### 1.3. Единичная обратная связь

Управляющий контур с единичной обратной связью, показанный на рисунке [1.2,](#page-40-0) будет использоваться для управления положением QUBE-Servo.

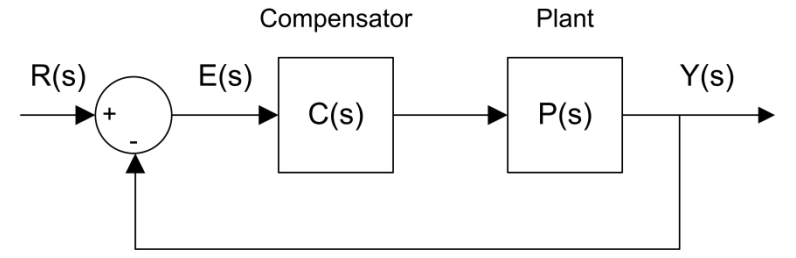

Рисунок 1.2: Контур с единичной обратной связью

<span id="page-40-0"></span>Передаточная функция напряжение-положение QUBE-Servo с единичной обратной связью имеет вид:

$$
P(s) = \frac{\Theta_m(s)}{V_m(s)} = \frac{K}{s(\tau s + 1)}
$$

где  $K = 23.0$  рад/(B-c) - коэффициент передачи модели в установившемся режиме,  $\tau = 0.13$  с - постоянная времени модели, Θ*m*(*s*) = *L* [*θm*(*t*)] - положение двигателя/диска, а *Vm*(*s*) = *L* [*m*(*t*)] - напряжение, поданное на двигатель. При желании вы можете выполнить эксперимент и найти более точные значения параметров модели *K* и *т* для вашего конкретного двигателя (например, выполнив лабораторную работу "Моделирование ударных испытаний").

Контроллер обозначен *C*(*s*). В этой лабораторной работе мы используем только единичную обратную связь, поэтому

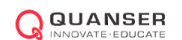

Передаточная функция замкнутой системы управления положением QUBE-Servo от входа задания уставки *R*(*s*) = Θ*d*(*s*) до выхода *Y*(*s*) = Θ*<sup>m</sup>* с использованием единичной обратной связи, показанной на рисунке [1.2,](#page-40-0) представляется выражением

$$
\frac{\Theta_d(s)}{V_m(s)} = \frac{\frac{K}{\tau}}{s^2 + \frac{1}{\tau}s + \frac{K}{\tau}}.\tag{1.6}
$$

## 2. Задание на лабораторную работу

Цель работы - взяв за основу VI, созданный в лабораторной работе "Интеграция QUBE-Servo", разработать VI, показанный на рисунке [2.1.](#page-42-0) Тем самым вы реализуете единичную обратную связь согласно уравнению [1.2.](#page-40-0) Опорное ступенчатое напряжение в 1 рад подается в течение 1 с, а регулятор работает в течение 2.5 с. Это требуемое положение или сигнал уставки.

Чтобы сформировать сигнал длительностью 2.5 с, задайте время завершения (*Final Time)* цикла Simulation Loop равным 2.5 (вместо *Inf*). Время достижения пика и величину перерегулирования можно определить из сохраненного сигнала отклика по методике, описанной в разделе "Вводная информация" этой лабораторной работы. Как показано на рисунке [2.1,](#page-42-0) переходная характеристика системы с единичной обратной связью "сохраняется" с помощью блока Collector из палитры *Control Design & Simulation* | *Simulation* | *Utilities* и отображается на графическом индикаторе XY Graph. Графические индикаторы LabVIEW™ типа graph, в отличие от типа chart, имеют курсоры, облегчающие измерения.

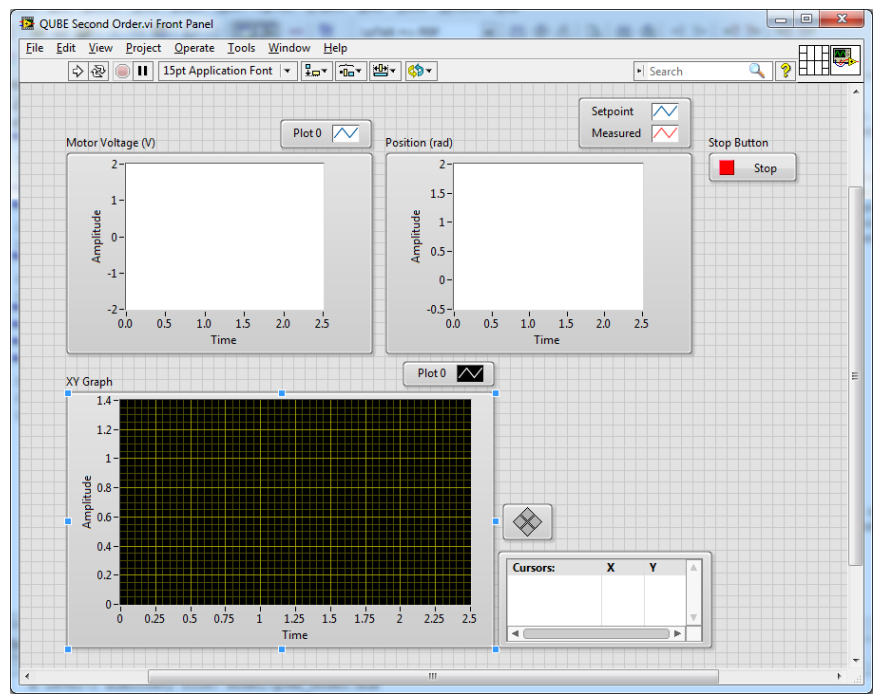

#### (a) Лицевая панель

<span id="page-42-0"></span>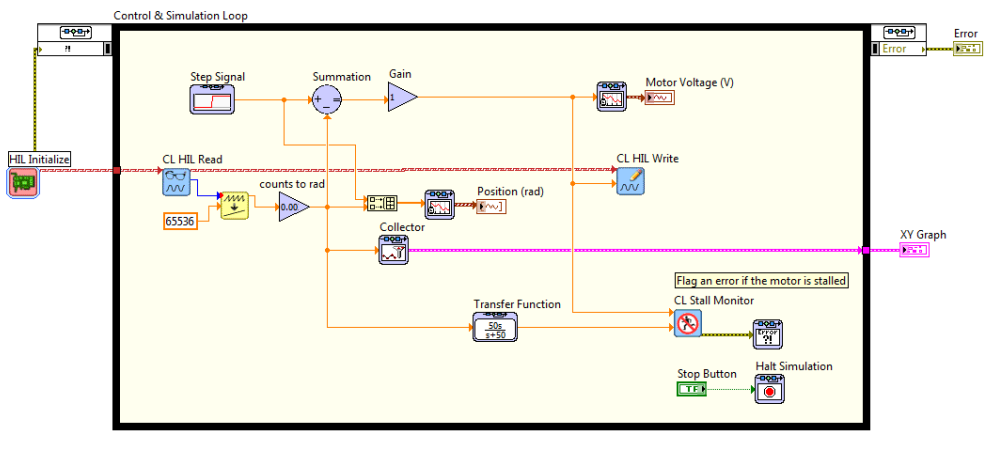

#### (b) Блок-диаграмма

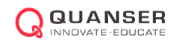

Рисунок 2.1: Управление положением QUBE-Servo в системе с единичной обратной связью

- 1. На основе уравнения 1.6 для системы QUBE-Servo с единичной обратной связью и приведенных выше параметров модели найдите частоту собственных колебаний и коэффициент затухания системы.
- 2. Какие значения времени достижения пика и перерегулирования (в процентах) можно ожидать при полученных значениях *ωn* и *ζ*?
- 3. Запустите VI. Графики должны выглядеть, как показанные на рисунке [2.2.](#page-43-0)

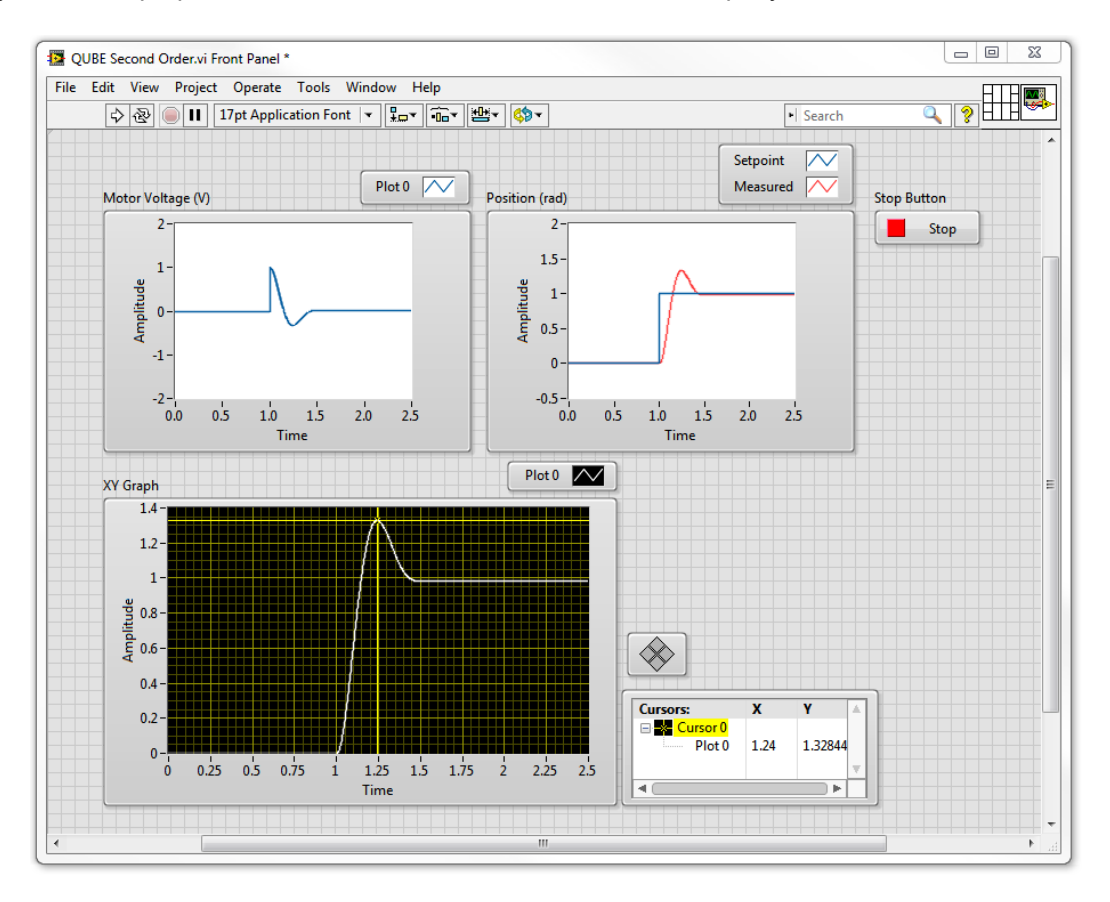

Рисунок 2.2: Переходная характеристика QUBE-Servo с единичной обратной связью

- <span id="page-43-0"></span>4. Добавьте в отчет переходную характеристику QUBE-Servo по положению – на одном графике покажите заданную уставку и результаты измерения положения, а также поданное на двигатель напряжение. Вы можете использовать функцию *Export* | *Export Simplified Image* для сохранения результатов измерения скорости нагруженного диска и напряжения на двигателе в файл рисунка, который можно вставить в отчет.
- 5. Измерьте по характеристике время достижения пика и процент перерегулирования и сравните с ожидаемыми результатами.

**Подсказка:** Используйте палитру Cursor графического индикатора XY Graph для измерения координат точек на графике.

- 6. Остановите VI.
- 7. Выключите питание QUBE-Servo.

Quanser Inc. 119 Spy Court Markham, Ontario L3R 5H6 Canada info@quanser.com Телефон: 1-905-940-3575 Факс: 1-905-940-3576

#### Отпечатано в Маркхэм, Онтарио.

Для получения дополнительной информации о решениях, предлагаемых Quanser Inc., пожалуйста, посетите веб-сайт: http://www.quanser.com

На данный документ и описанное в нем программное обеспечение распространяются условия лицензионного соглашения. Ни программное обеспечение, ни данный документ не могут быть использованы или скопированы за исключением случаев, предусмотренных лицензионным соглашением. Quanser Inc. предоставляет следующие права: а) право на воспроизведение работы, на включение работы в одну или более систем, на воспроизведение работы, представленной в системе, б) право создавать и воспроизводить усовершенствования при условии выполнения обоснованных действий для четкого определения изменений, примененных к оригинальной работе, в) право распространять и публично представлять работу, в том числе в составе систем, г) право распространять и публично представлять усовершенствования. Вышеперечисленные права могут использоваться во всех средствах распространения информации и форматах, известных сейчас или разработанных в будущем. Данные права предоставляются на следующих условиях при следующих ограничениях: а) Запрещено пользоваться любыми вышеперечисленными правами любым способом, предназначенным, в первую очередь, или направленным на получение коммерческой выгоды или частной денежной компенсации, б) Вы должны сохранить нетронутыми все сведения об авторских правах на работу и предоставить наименование Quanser Inc для ссылки на источник. Данные ограничения не могут быть сняты без предварительного письменного разрешения Quanser Inc.

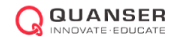

# 7. ПД-регулирование

### **Рассматриваемые темы**

- Управление положением двигателя.
- Пропорционально-дифференциальный (ПД) регулятор.
- Разработка системы управления по заданным характеристикам.

### **Предварительные требования**

- Выполнение лабораторной работы "Интеграция QUBE-Servo".
- Выполнение лабораторной работы "Фильтрация".
- Выполнение лабораторной работы "Системы второго порядка".

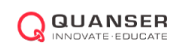

### <span id="page-47-3"></span>1. Вводная информация

### <span id="page-47-4"></span>1.1. Модель двигателя

<span id="page-47-2"></span>Передаточная функция напряжение-положение QUBE-Servo имеет вид:

$$
P(s) = \frac{\Theta_m(s)}{V_m(s)} = \frac{K}{s(\tau s + 1)},
$$
\n(1.1)

где *K* = 23*.*2 рад/(В-с) - коэффициент передачи модели в установившемся режиме, *τ* = 0*.*13 с - постоянная времени модели, Θ*m*(*s*) = *L*[*θm*(*t*)] - положение двигателя/диска, и *Vm*(*s*) = *L*[*m*(*t*)] - напряжение, поданное на двигатель. При желании вы можете выполнить эксперимент и найти более точные значения параметров модели *K* и *τ* для вашего конкретного двигателя (например, выполнив лабораторную работу "Моделирование ударных испытаний").

### 1.2. ПИД-регулирование

Пропорциональное, интегральное и дифференциальное регулирование можно математически выразить следующим образом:

$$
u(t) = k_p e(t) + k_i \int_{0}^{t} e(\tau) d\tau + k_d \frac{de(t)}{dt}.
$$
 (1.2)

<span id="page-47-1"></span>Соответствующая блок-схема показана на рисунке [1.1.](#page-47-0) Управляющее воздействие является суммой трех термов: пропорционального (П), интегрального (И) и дифференциального (Д). Уравнение 1.2 регулятора можно также выразить передаточной функцией

$$
C(s) = k_p + \frac{k_i}{s} + k_d s. \tag{1.3}
$$

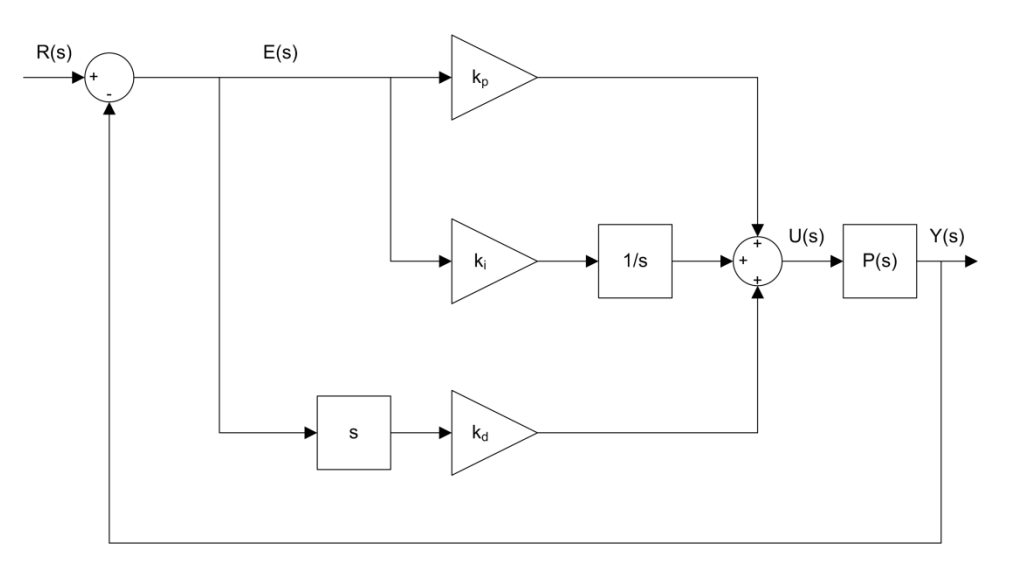

<span id="page-47-0"></span>Рисунок 1.1: Блок-схема ПИД-регулятора

Функциональность ПИД-регулятора можно описать следующим образом: пропорциональное звено использует текущее значение ошибки, интегральное звено зависит от предыдущих значений ошибки, а дифференциальное звено отвечает за предсказание будущих ошибок.

В уравнениях 1.2 или [1.3](#page-47-1) представлен идеальный ПИД-регулятор. Однако попытки реализовать подобный регулятор могут не дать хорошего отклика для реальной системы. Главная причина этого заключается в том, что результаты измерения сигналов всегда содержат шум измерения. Поэтому дифференцирование измеренных (зашумленных) сигналов приведет к большим флуктуациям, а это даст большие флуктуации управляющего сигнала.

### 1.3. Управление положением по скорости

Интегральное звено не будет применяться для управления положением двигателя. Будет использован вариант классического ПД-регулятора: схема управления по скорости показана на рисунке [1.2.](#page-48-0) В отличие от стандартного ПД-регулятора, по каналу обратной связи передается только отрицательная скорость (то есть, не скорость ошибки), а наряду с дифференцирующим термом будет использоваться ФНЧ для подавления шума измерения. Комбинация ФНЧ первого порядка и дифференциального звена означает, что вместо непосредственного взятия производной будет использован фильтр верхних частот, *H*(*s*).

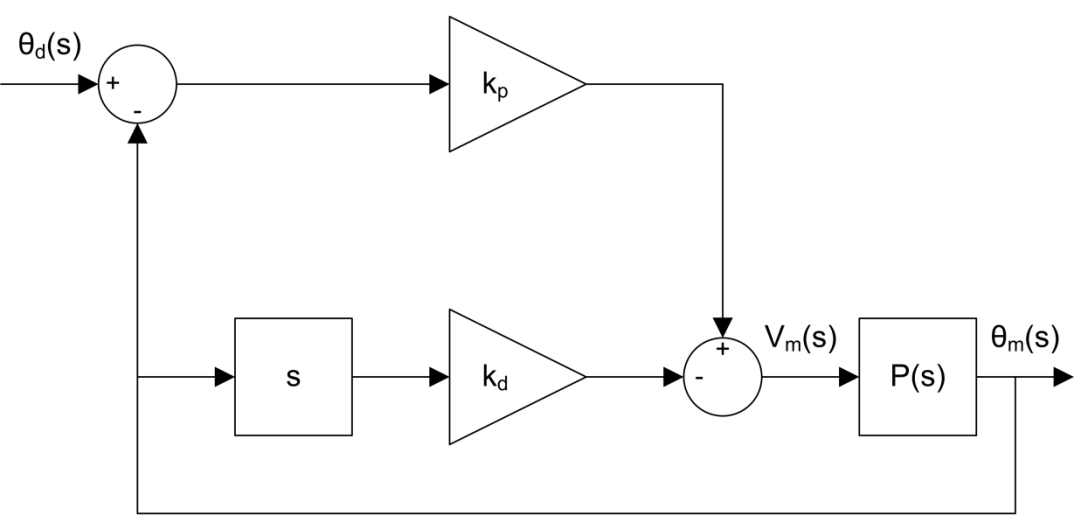

Рисунок 1.2: Блок-схема управления по скорости

<span id="page-48-1"></span><span id="page-48-0"></span>Управление по скорости имеет следующую структуру:

$$
u = k_p (r(t) - y(t)) - k_d \dot{y}(t),
$$
\n(1.4)

где *kp* - пропорциональный коэффициент, *kd* - дифференциальный (по скорости) коэффициент, *r* = *θd*(*t*) уставка или заданный угол поворота двигателя/нагрузки, *y* = *θm*(*t*) – результат измерения угла поворота нагруженного вала и *u* = *Vm*(*t*) - управляющий вход (поданное на двигатель напряжение).

Передаточная функция замкнутого контура QUBE-Servo описывается, как *Y* (*s*)/*R*(*s*) = Θ*m*(*s*)/Θ*d*(*s*). Предположив, что все начальные условия нулевые, то есть *θm*(0 )= 0 и *θm* (0 )= 0, и, взяв преобразования Лапласа уравнения [1.4 ,](#page-48-1) получаем

$$
U(s) = k_p(R(s) - Y(s)) - k_d s Y(s),
$$

вставив которое в уравнение [1.1,](#page-47-2) найдем:

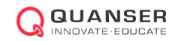

$$
Y(s) = \frac{K}{s(\tau s + 1)} (k_p(R(s) - Y(s)) - k_d s Y(s)).
$$

Преобразовав относительно *Y* (*s*)/*R*(*s*), получим выражение для замкнутой системы:

$$
\frac{Y(s)}{R(s)} = \frac{Kk_p}{\tau s^2 + (1 + Kk_d)s + Kk_p}.
$$
\n(1.5)

Это передаточная функция второго порядка.

Вспомним, что стандартная передаточная функция второго порядка имеет вид<br> $V(s)$ 

$$
\frac{Y(s)}{R(s)} = \frac{\omega_n^2}{s^2 + 2\zeta\omega_n s + \omega_n^2}.\tag{1.6}
$$

## 2. Задание на лабораторную работу

Цель работы - взяв за основу VI, спроектированный в лабораторной работе "Интеграция QUBE-Servo", разработать VI, показанный на рисунке [2.1,](#page-51-0) Тем самым будет реализован описанный в разделе [1.3](#page-47-3) контроллер с регулированием по скорости, в контроллере ФНЧ 150/(*s* + 150) в дифференциальной ветви сводится к ФВЧ 150*s*/(*s*+150). Задайте такие настройки блока Signal Generator, чтобы команда на сервопривод (т.е., уставка по углу поворота) имела вид сигнала прямоугольной формы амплитудой 0.5 рад и частотой 0.4 Гц.

Время достижения пика и перерегулирования (в процентах) могут быть найдены из сохраненного отклика по методике, описанной в разделе [1.](#page-38-0) Как показано на рисунке [2.1,](#page-51-0) отклик ПД регулятора"сохраняется" с помощью блока Collector из палитры *Control Design & Simulation* | *Simulation* | *Utilities* и отображается на графическом индикаторе XY Graph. Графические индикаторы LabVIEW™ типа graph, в отличие от типа chart, имеют курсоры, облегчающие измерения.

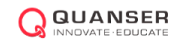

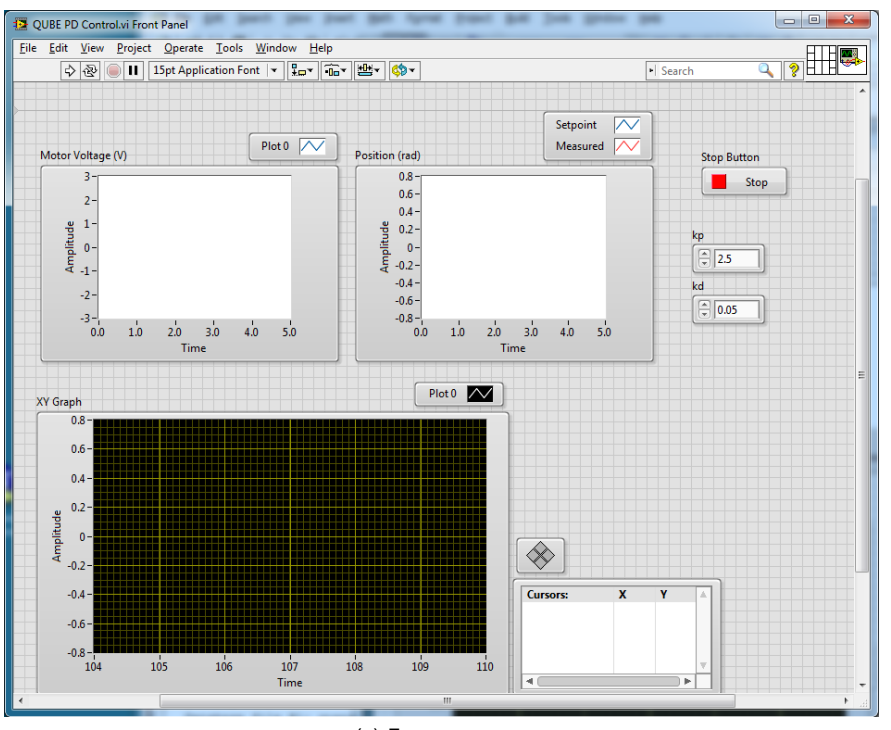

(a) Лицевая панель

<span id="page-51-0"></span>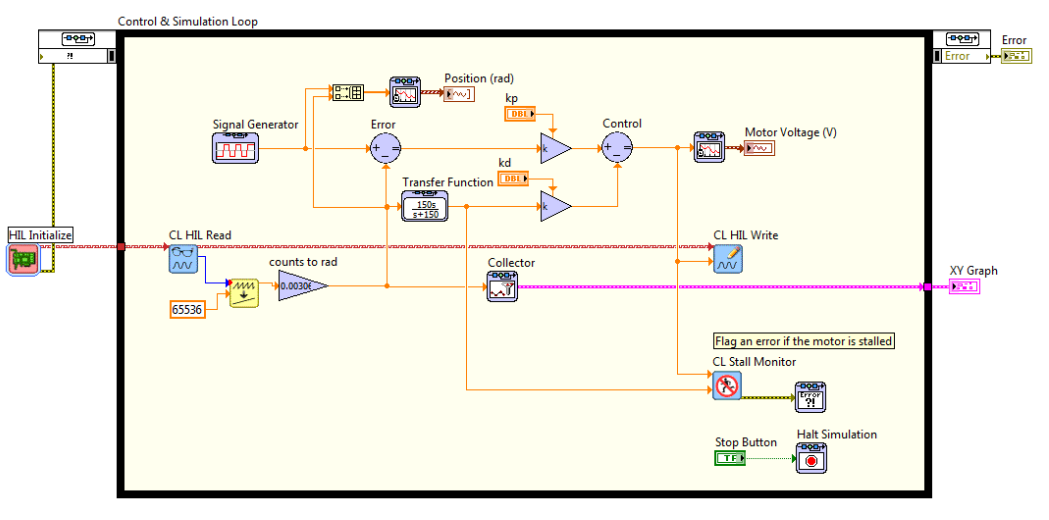

(b) Блок-диаграмма

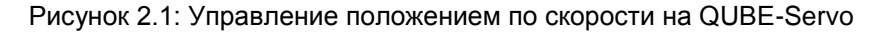

1. Сохраните и запустите VI. Отклик должен выглядеть, как показанный на рисунке [2.2.](#page-52-0)

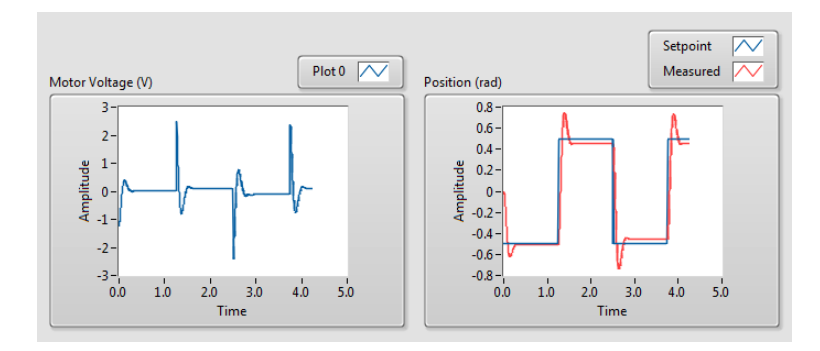

Рисунок 2.2: Управление положением по скорости на QUBE-Servo при  $k_p = 2.5$  и  $k_d = 0.05$ .

<span id="page-52-0"></span>2. Задайте  $k_p = 2.5$  В/рад и  $k_d = 0$ . Сохраняйте дифференциальный коэффициент равным 0 и изменяйте  $k_{P}$  от 1 до 4. За что отвечает пропорциональный коэффициент при управлении положением двигателя?

Подсказка: Вам будет проще настроить коэффициент, если вы зададите свойство Increment числового элемента управления равным 0.1 или другому значению.

3. Задайте kp = 2.5 В/рад и изменяйте дифференциальный коэффициент kd от 0 до 0.15 В/(рад/с). Какой эффект это окажет на сигнал положения?

Подсказка: Вам будет проще настроить коэффициент, если вы зададите свойство Increment числового элемента управления равным 0.01 или другому значению.

- 4. Остановите VI.
- 5. Найдите пропорциональный и дифференциальный коэффициенты, необходимые для передаточной функции замкнутой системы QUBE-Servo из уравнения 1.5 Ваши коэффициенты уравнений будут функцией от  $\omega$ п и  $\zeta$ .
- <span id="page-52-1"></span>6. Чтобы время достижения пика равнялось 0.15 с, а процент перерегулирования 2.5%, частота собственных колебаний и коэффициент затухания должны составлять  $\omega_n = 32.3$  рад/с и  $\zeta = 0.76$ . Используя параметры модели QUBE-Servo K и  $\tau$ , приведенные в разделе 1.1 (или вычисленные вами в предыдущей лабораторной работе), рассчитайте коэффициенты регулятора, необходимые для удовлетворения данных требований.
- 7. Запустите регулятор с полученными коэффициентами. Добавьте в отчет графики характеристики положения, а также напряжения, поданного на двигатель. Вы можете использовать функцию *Export* | Export Simplified Image для сохранения результатов измерения скорости нагрузки/диска и напряжения на двигателе в файл рисунка, который можно вставить в отчет.
- 8. Измерьте перерегулирование (в процентах) и время достижения пика выходного сигнала. Совпадают ли они с заданными в пункте 6 значениями перерегулирования и времени достижения пика без насыщения двигателя, то есть без выхода напряжения за пределы ± 10 В?

Подсказка: Используйте палитру курсоров графического индикатора XY Graph для измерения координат точек на графике и уравнения из лабораторной работы №5.

- 9. Если ваша выходная характеристика не удовлетворяет заданным требованиям **NO** перерегулированию и времени достижения пика, попробуйте настроить коэффициенты регулятора, пока не получите удовлетворительный результат. Приложите к отчету окончательную характеристику отклика, результаты измерения и опишите, как вы модифицировали регулятор, чтобы добиться этих результатов.
- 10. Остановите VI.
- 11. Выключите питание QUBE-Servo.

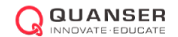

Quanser Inc. 119 Spy Court Markham, Ontario L3R 5H6 Canada [info@quanser.com](mailto:info@quanser.com) Телефон: 1-905-940-3575 Факс: 1-905-940-3576

#### Отпечатано в Маркхэм, Онтарио.

Для получения дополнительной информации о решениях, предлагаемых Quanser Inc., пожалуйста, посетите веб-сайт по адресу [http://www.quanser.com](http://www.quanser.com/)

На данный документ и описанное в нем программное обеспечение распространяются условия лицензионного соглашения. Ни программное обеспечение, ни данный документ не могут быть использованы или скопированы за исключением случаев, предусмотренных лицензионным соглашением. Quanser Inc. предоставляет следующие права: a) право на воспроизведение работы, на включение работы в одну или более коллекций, и на воспроизведение работы, представленной в коллекциях, б) право создавать и воспроизводить адаптации при условии принятия необходимых шагов для четкого определения изменений, примененных к оригинальной работе, в) право распространять и публично представлять работу, в том числе в составе коллекций, и г) право распространять и публично представлять адаптации. Вышеперечисленные права могут исполняться во всех средствах распространения информации и форматах, известных сейчас или разработанных в будущем. Данные права предоставляются на следующих условиях и ограничены следующими ограничениями: а) Запрещено пользоваться любыми вышеперечисленными правами любым способом, предназначенным в в первую очередь или направленным на получение коммерческой выгоды или частной денежной компенсации, и б) Вы должны сохранить нетронутыми все сведения об авторских правах на работу и предоставить наименование Quanser Inc для ссылки на источник. Данные ограничения не могут быть сняты без предварительного письменного разрешения Quanser Inc.

# 8. МОМЕНТ ИНЕРЦИИ МАЯТНИКА

### **Рассматриваемые темы**

• Аналитическое и экспериментальное определение момента инерции.

### **Предварительные требования**

- Выполнение лабораторной работы "Интеграция QUBE-Servo"
- Вращающийся маятник установлен на QUBE-Servo.

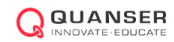

## 1. Вводная информация

На рисунке [1.1](#page-55-0) показана силовая схема свободного тела маятника.

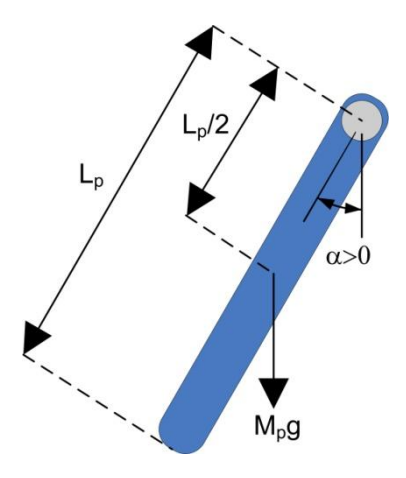

Рисунок 1.1: Силовая схема свободного тела маятника

<span id="page-55-1"></span><span id="page-55-0"></span>Из схемы на рисунке [1.1](#page-55-0) можно получить следующее нелинейное уравнение движения маятника:

$$
J_p\ddot{\alpha}(t) = M_p g \frac{L_p}{2} \sin(\alpha(t)),\tag{1.1}
$$

где *J<sup>p</sup>* - момент инерции маятника относительно оси вращения, *M<sup>p</sup>* - полная масса системы маятника, а *L<sup>p</sup>* длина маятника (от оси до края). Центр масс находится в точке *Lp*/2, как показано на рисунке [1.1.](#page-55-0)

Момент инерции маятника можно найти экспериментально. При условии, что маятник не приведен в движение, линеаризировав уравнение [1.1](#page-55-1) и решив его, получаем

$$
J_p = \frac{M_p g l_p}{(2\pi f)^2} \tag{1.2}
$$

где *f* – результат измерения частоты колебаний маятника при условии, что плечо маятника остается жестким телом. Частота рассчитывается по формуле

$$
f = \frac{n_{cyc}}{\Delta t} \tag{1.3}
$$

где *ncyc* - количество периодов, а ∆*t -* их продолжительность. Кроме того, из выражения для момента инерции можно рассчитать *Jp*:

$$
J = \int r^2 dm \tag{1.4}
$$

где *r* – перпендикулярное расстояние (плечо силы) между массой элемента *dm* и осью вращения.

# 2. Задание на лабораторную работу

Цель работы - создать модель, показанную на рисунке [2.1,](#page-56-0) которая измеряет угол маятника с помощью энкодера. За основу можно взять VI, разработанный в лабораторной работе "Интеграция QUBE-Servo".

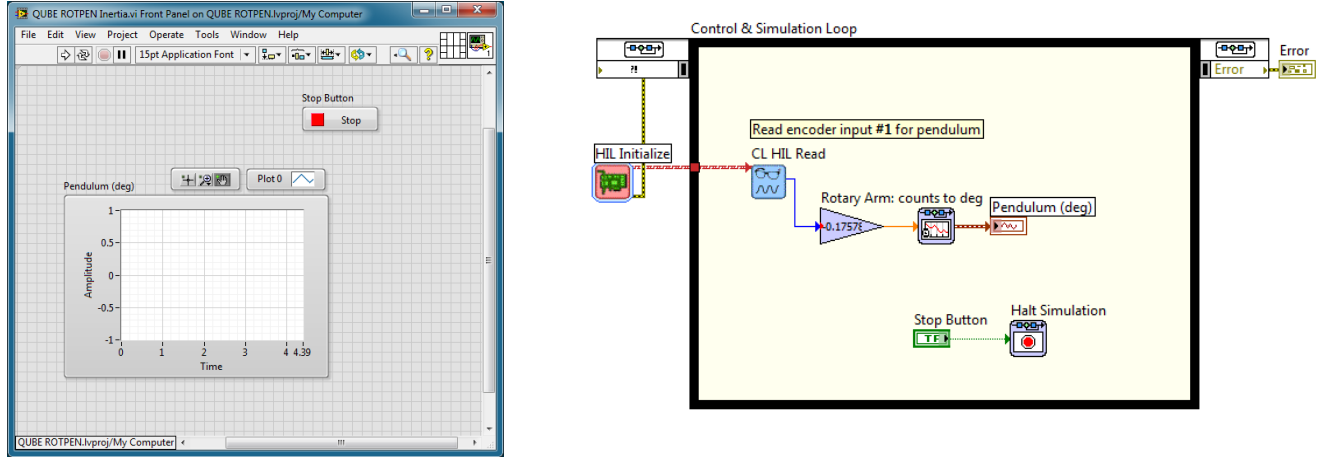

(a) Лицевая панель (b) Блок-диаграмма

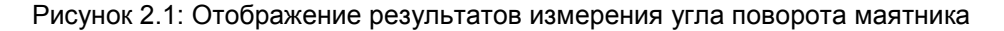

<span id="page-56-2"></span><span id="page-56-0"></span>1. Найдите момент инерции относительно оси маятника, используя схему свободного тела. Обязательно получите численное значение момента, используя параметры, приведенные в руководстве QUBE-Servo User Manual.

**Подсказка:** Для твердых тел с однородной плотностью разность масс можно выразить через разность длин.

- 2. Создайте VI по рисунку [2.1.](#page-56-0) Задайте коэффициент преобразования энкодера равным 360/(512 *∗* 4) для измерения угла поворота маятника в градусах.
- 3. Запустите VI. При работающем контроллере вручную выведите маятник из состояния равновесия, удерживая на месте вращающееся плечо. Ожидаемый вид графика отклика приведен на рисунке [2.2.](#page-56-1)

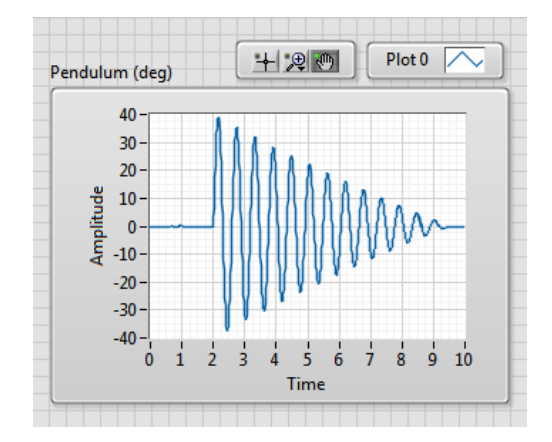

Рисунок 2.2: Свободные колебания маятника

<span id="page-56-1"></span>4. Найдите частоту и момент инерции маятника на основе наблюдаемых результатов. При необходимости используйте палитру *Graph* для масштабирования изображения.

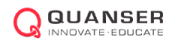

- 5. Сравните момент инерции, вычисленный аналитически в упражнении [1,](#page-56-2) с моментом инерции, найденным экспериментально. Велико ли несоответствие между ними?
- 6. Остановите VI.
- 7. Выключите питание QUBE-Servo.

Quanser Inc. 119 Spy Court Markham, Ontario L3R 5H6 Canada info@quanser.com Телефон: 1-905-940-3575 Факс: 1-905-940-3576

#### Отпечатано в Маркхэм, Онтарио.

Для получения дополнительной информации о решениях, предлагаемых Quanser Inc., пожалуйста, посетите веб-сайт: http://www.quanser.com

На данный документ и описанное в нем программное обеспечение распространяются условия лицензионного соглашения. Ни программное обеспечение, ни данный документ не могут быть использованы или скопированы за исключением случаев, предусмотренных лицензионным соглашением. Quanser Inc. предоставляет следующие права: а) право на воспроизведение работы, на включение работы в одну или более систем, на воспроизведение работы, представленной в системе, б) право создавать и воспроизводить усовершенствования при условии выполнения обоснованных действий для четкого определения изменений, примененных к оригинальной работе, в) право распространять и публично представлять работу, в том числе в составе систем, г) право распространять и публично представлять усовершенствования. Вышеперечисленные права могут использоваться во всех средствах распространения информации и форматах, известных сейчас или разработанных в будущем. Данные права предоставляются на следующих условиях при следующих ограничениях: а) Запрещено пользоваться любыми вышеперечисленными правами любым способом, предназначенным, в первую очередь, или направленным на получение коммерческой выгоды или частной денежной компенсации, б) Вы должны сохранить нетронутыми все сведения об авторских правах на работу и предоставить наименование Quanser Inc для ссылки на источник. Данные ограничения не могут быть сняты без предварительного письменного разрешения Quanser Inc

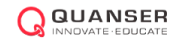

# 9. МОДЕЛИРОВАНИЕ ВРАЩАЮЩЕГОСЯ МАЯТНИКА

### **Рассматриваемые темы**

- Работа с вращающимся маятником системы Quanser QUBE-Servo.
- Настройка коэффициентов датчика и актюатора для приведения в соответствие с параметрами модели.

### **Предварительные требования**

- Выполнение лабораторной работы "Интеграция QUBE-Servo".
- Вращающийся маятник прикреплен к QUBE-Servo.

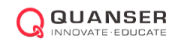

## 1. Вводная информация

Вращающийся маятник, известный также как маятник Фуруты - классическая система, часто используемая для обучения моделированию и управлению в физике и машиностроении. На рисунке [1.1](#page-61-0) показана схема свободного тела вращающегося маятника.

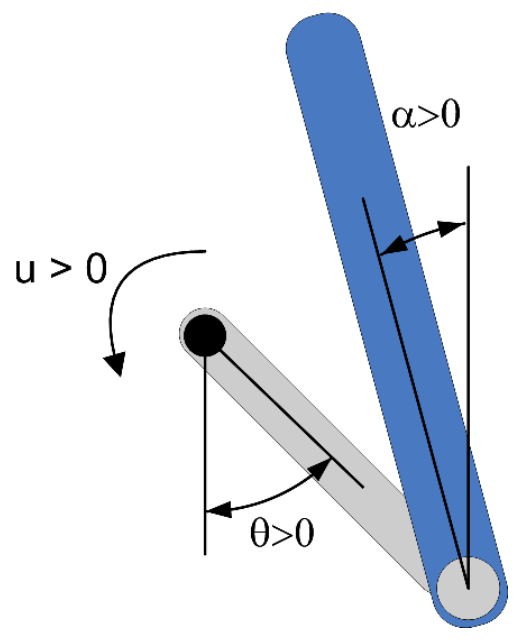

Рисунок 1.1: Схема свободного тела вращающегося маятника

<span id="page-61-0"></span>Вращающееся плечо, прикрепленное к оси двигателя, обозначено переменной *θ*, а угол маятника, прикрепленного к концу вращающегося плеча, обозначен переменной *α*. Обратите внимание на следующие условия:

<span id="page-61-1"></span>• Угол *α* определяется как *угол поворота инверсного маятника,* то есть угол относительно верхнего вертикального положения, где *α* = 0 означает, что маятник расположен строго вертикально. Математически это можно выразить как

$$
\alpha = \alpha_{full} \text{ mod } 2\pi - \pi. \tag{1.1}
$$

где *full* – результат измерения угла маятника, полученный с помощью энкодера, причем текущее значение измеряемого угла равно нулю, когда маятник находится в нижнем положении.

- Оба угла считаются положительными при вращении против часовой стрелки.
- Если на двигатель подается положительное напряжение, вращающееся плечо движется в положительном направлении (против часовой стрелки).

Цель заключается в том, чтобы разработать модель системы, удовлетворяющие этим условиям. В лабораторной работе "Интеграция QUBE-Servo" вы ознакомились с двигателем постоянного тока и энкодерами системы QUBE-Servo. Угол поворота маятника измеряется также с помощью энкодера.

# 2. Задание на лабораторную работу

В этой лабораторной работе мы создадим LabVIEW™ VI для управления двигателем постоянного тока и измерения углов вращающегося плеча и маятника - как показано на рисунке [2.1.](#page-62-0)

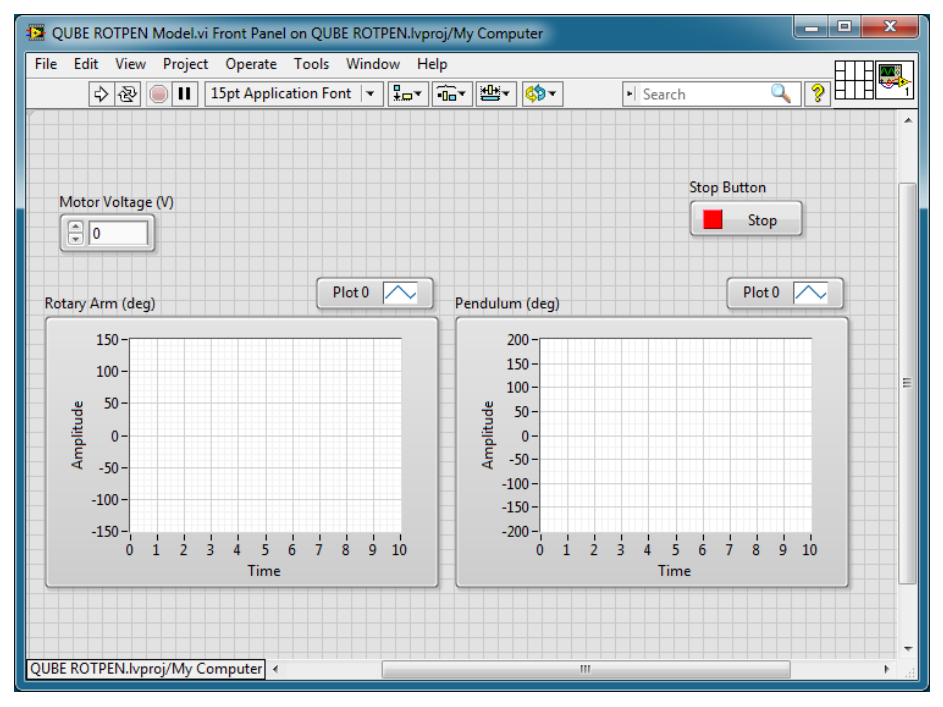

(a) Лицевая панель

<span id="page-62-0"></span>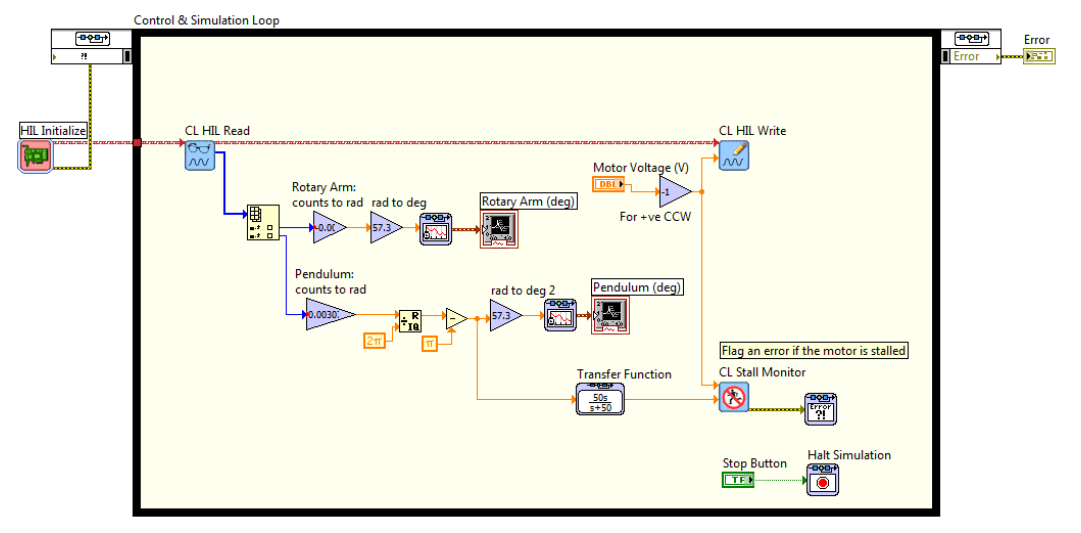

(b) Блок-диаграмма

Рисунок 2.1: VI для управления двигателем и считывания углов системы QUBE-Servo ROTPEN

- 1. Взяв за основу VI, разработанный в лабораторной работе "Интеграция QUBE-Servo", сделайте следующее:
	- Настройте блок HIL Read Encoder на считывание из каналов 0 и 1. Угол поворота маятника измеряется в канале #1.

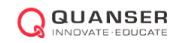

- Задайте коэффициенты преобразования энкодеров в каждом канале так, чтобы угол считывался в радианах, а не в градусах.
- Выведите результаты измерения углов на графические индикаторы, но отобразите их в градусах (чтобы было интуитивно понятнее). Вы можете сделать это, добавив блоки Gain для преобразования радианов в градусы.
- Подключите числовой элемент управления к каналу Analog Output для изменения напряжения на двигателе.
- 2. Запустите VI.
- 3. Поверните вращающееся плечо и маятник против часовой стрелки и исследуйте отклик по графическим индикаторам. Примеры характеристик показаны на рисунке 2.2. Соответствуют ли результаты измерения углов соглашениям по модели, приведенным в разделе "Вводная информация" этой лабораторной работы?

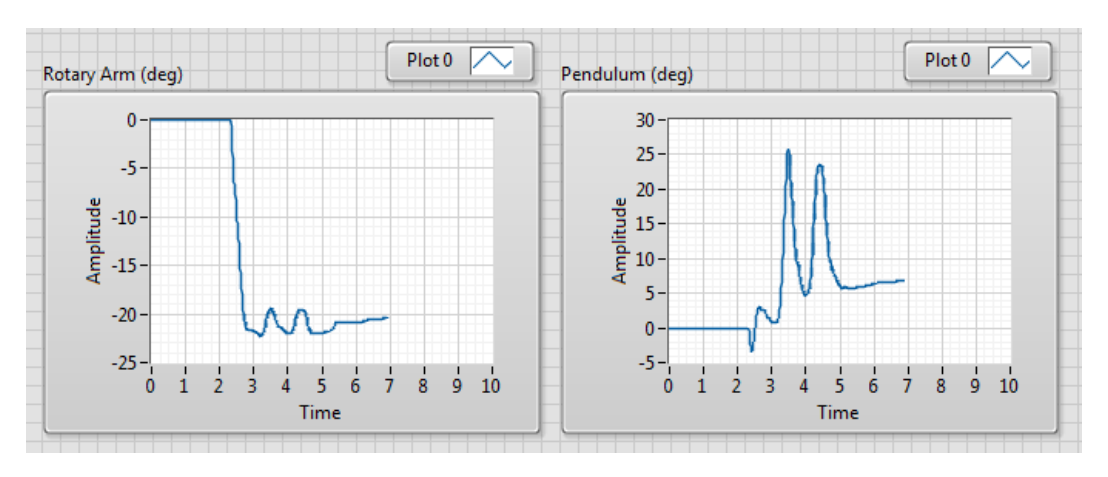

Рисунок 2.2: Результаты измерения углов вращающегося плеча и маятника

- <span id="page-63-0"></span>4. Подайте на двигатель небольшое напряжение (0.5 В) Соответствует ли ваш VI принятым соглашениям по модели?
- 5. Модифицируйте VI так, чтобы результаты измерения углов и приложенное напряжение соответствовали принятым для модели соглашениям. Кратко опишите все внесенные изменения.
- 6. Добавьте блоки деления по модулю и смещения, как показано на рисунке 2.3 для измерения угла поворота инверсного маятника, определенного уравнением 1.1.

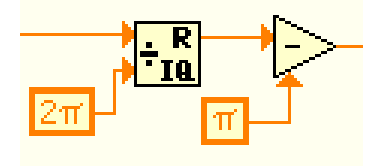

Рисунок 2.3: Блоки деления по модулю и смещения LabVIEW

- <span id="page-63-1"></span>7. Убедитесь, что до запуска контроллера маятник находится в нижнем положении равновесия. Запустите VI.
- 8. Переведите маятник в верхнее вертикальное положение и убедитесь, что угол измеряется правильно и соответствует схеме свободного тела (рисунок 1.1). Получите характеристику маятника, поднятого в верхнее положение. Объясните, для чего нужны функции деления по модулю и вычисления смешения.
- 9. Остановите VI.
- 10. Выключите питание QUBE-Servo.

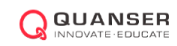

Quanser Inc. 119 Spy Court Markham, Ontario L3R 5H6 Canada info@quanser.com Телефон: 1-905-940-3575 Факс: 1-905-940-3576

#### Отпечатано в Маркхэм, Онтарио.

Для получения дополнительной информации о решениях, предлагаемых Quanser Inc., пожалуйста, посетите веб-сайт: http://www.quanser.com

На данный документ и описанное в нем программное обеспечение распространяются условия лицензионного соглашения. Ни программное обеспечение, ни данный документ не могут быть использованы или скопированы за исключением случаев, предусмотренных лицензионным соглашением. Quanser Inc. предоставляет следующие права: а) право на воспроизведение работы, на включение работы в одну или более систем, на воспроизведение работы, представленной в системе, б) право создавать и воспроизводить усовершенствования при условии выполнения обоснованных действий для четкого определения изменений, примененных к оригинальной работе, в) право распространять и публично представлять работу, в том числе в составе систем, г) право распространять и публично представлять усовершенствования. Вышеперечисленные права могут использоваться во всех средствах распространения информации и форматах, известных сейчас или разработанных в будущем. Данные права предоставляются на следующих условиях при следующих ограничениях: а) Запрещено пользоваться любыми вышеперечисленными правами любым способом, предназначенным, в первую очередь, или направленным на получение коммерческой выгоды или частной денежной компенсации, б) Вы должны сохранить нетронутыми все сведения об авторских правах на работу и предоставить наименование Quanser Inc для ссылки на источник. Данные ограничения не могут быть сняты без предварительного письменного разрешения Quanser Inc.

# 10. УПРАВЛЕНИЕ БАЛАНСОМ

### **Рассматриваемые темы**

- Логика разрешения управления.
- ПИД-регулирование баланса.

### **Предварительные требования**

- Выполнение лабораторной работы "Фильтрация".
- Выполнение лабораторной работы "ПД-регулирование".
- Выполнение лабораторной работы "Моделирование вращающегося маятника".
- Вращающийся маятник прикреплен к QUBE-Servo.

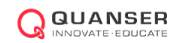

## 1. Вводная информация

Балансирование - распространенная задача управления. В этом эксперименте мы определим принципы управления, с помощью которых будем балансировать маятник в верхнем положении, поддерживая требуемое положение плеча. При балансировании системы угол маятника *α* мал, и балансированием можно управлять простым ПД-регулятором, показанным на рисунке [1.1.](#page-67-0) Если, кроме того, нам необходимо сохранять требуемое положение плеча, необходимо также ввести обратную связь по положению плеча. Тогда закон регулирования можно описать как

$$
u = k_{p,\theta}(\theta_r - \theta) - k_{p,\alpha}\alpha - k_{d,\theta}\theta - k_{d,\alpha}\dot{\alpha}
$$
\n(1.1)

где *kp,θ* - пропорциональный коэффициент угла плеча, *kp,α -* пропорциональный коэффициент угла маятника, *kd,θ* - дифференциальный коэффициент угла плеча, *kd,α* - дифференциальный коэффициент угла маятника. Требуемый угол руки обозначен *θr*, а опорный угол маятника равен нулю (то есть маятник находится в верхнем вертикальном положении).

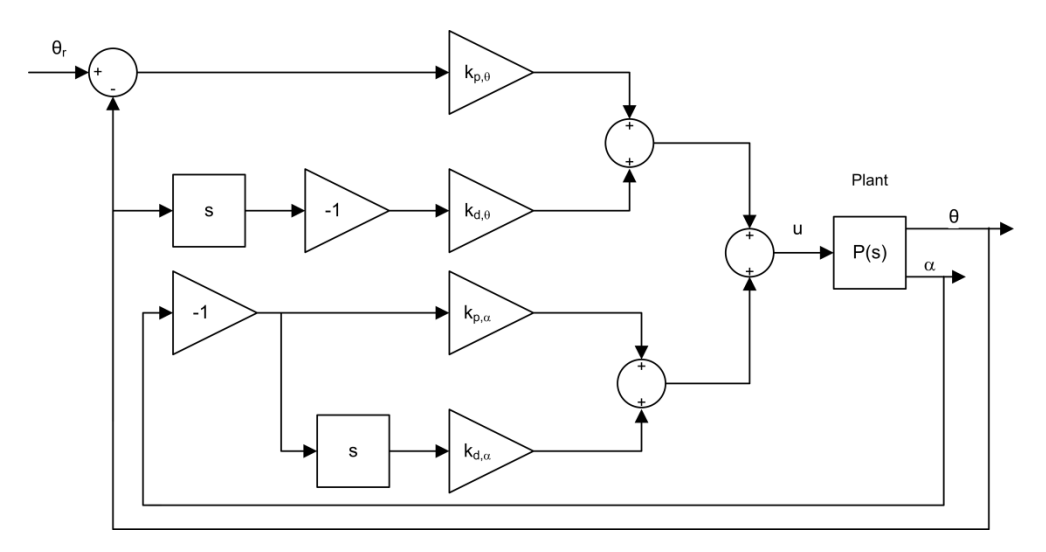

Рисунок 1.1: Блок-схема ПД-регулятора для балансирования вращающегося маятника

<span id="page-67-0"></span>Существует множество способов определения параметров регулятора. Один из методов рассматривается в лабораторной работе "Оптимальный линейно-квадратичный регулятор". Но сначала поведение системы будет исследоваться с параметрами по умолчанию.

Вспомним, что угол маятника *α* равен нулю, когда маятник находится в верхнем вертикальном положении, что выражается математически формулой  $\alpha = \alpha_{full}$  mod  $2\pi - \pi$ , как описано в лабораторной работе "Моделирование вращающегося маятника".

$$
\alpha = \alpha_{\text{full}} \mod 2\pi - \pi
$$

Управление балансом будет включаться, когда угол отклонения маятника находится в пределах

*|α| ≤* 10 градусов*.*

Учитывая, что изначально маятник находится в нижнем вертикальном положении, его необходимо вручную переместить в верхнее вертикальное положение. Как только маятник будет в пределах ±10, включается регулятор баланса. Он остается в режиме баланса, пока угол маятника не превысит ± 10 градусов.

При желании вы можете добавить в вашу программу алгоритм для автоматического подъема маятника. За подробностями обратитесь к лабораторной работе "Управление колебаниями".

# 2. Задание на лабораторную работу

Цель работы - спроектировать VI, показанный на рисунке [2.1,](#page-68-0) которой будет балансировать вращающийся маятник QUBE-Servo с помощью ПД-регулятора, описанного в разделе "Вводная информация" данной лабораторной работы. За основу можно взять VI, разработанный в лабораторной работе "Моделирование вращающегося маятника".

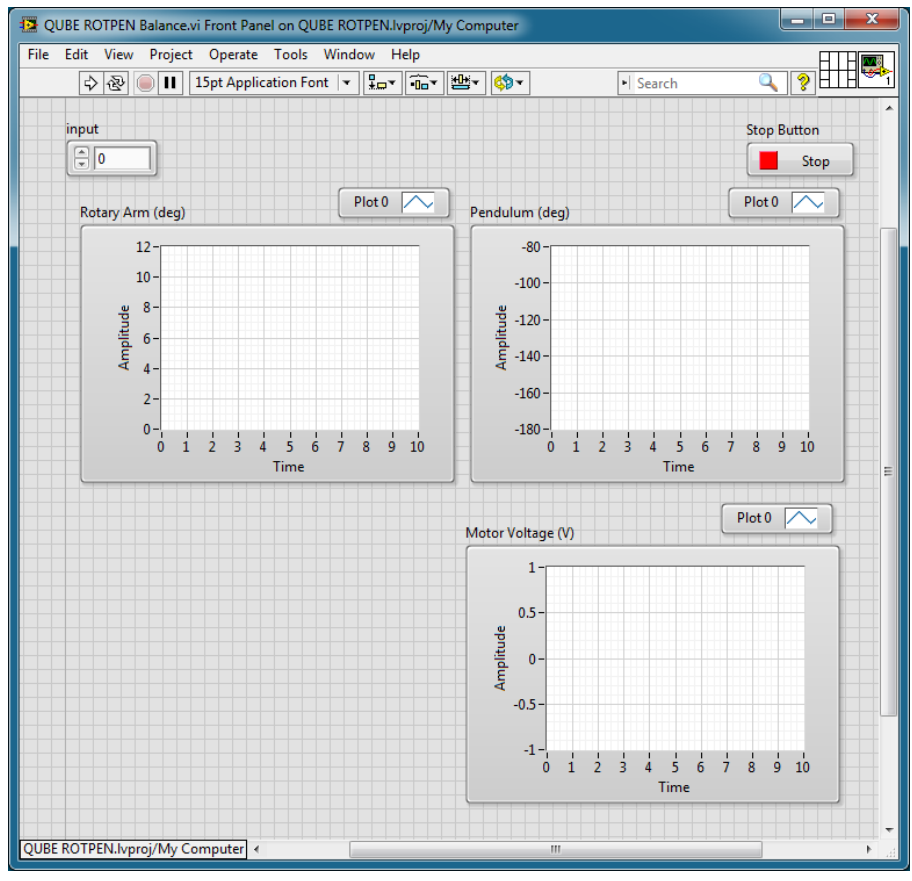

(a) Лицевая панель

<span id="page-68-0"></span>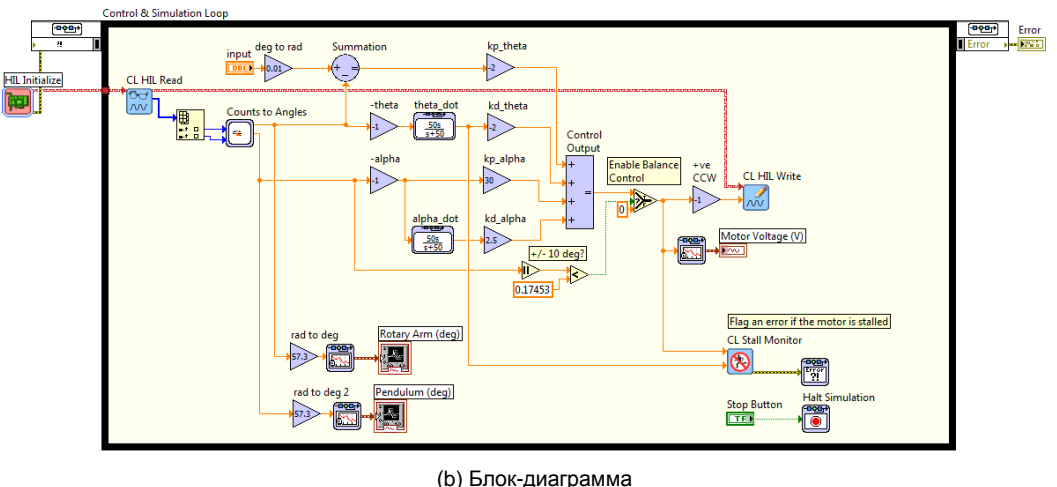

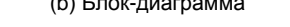

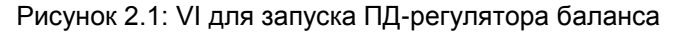

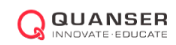

- 1. Взяв за основу VI, разработанный в лабораторной работе "Моделирование вращающегося маятника", создайте контроллер, показанный на рисунке 2.1:
	- Подсистема Counts to Angles содержит те же блоки, что использовались в лабораторной работе "Моделирование вращающегося маятника" для преобразования отсчетов энкодера в радианы. Убедитесь, что используете инвертированный угол маятника.
	- Чтобы найти скорости вращающегося плеча и маятника, добавьте ФВЧ с характеристикой 50s/(s + 50), как в лабораторной работе "Фильтрация".
	- Добавьте блоки Sum и Gain, необходимые для реализации ПД-регулирования в соответствии с уравнением 1.1.
	- Регулятор должен быть активирован, только когда угол маятника составляет ± 10 градусов относительно верхнего вертикального положения (или ±0.175 рад). Чтобы это реализовать, используйте блоки Absolute Value (абсолютное значение), Constant Comparison (сравнение с константой) и Selector (селектор).
- 2. Задайте следующие коэффициенты ПД-регулятора:  $k_{p,\theta} = -2$ ,  $k_{p,\alpha} = 30$ ,  $k_{\alpha,\theta} = -2$ , and  $k_{\alpha,\alpha} = 2.5$ .
- 3. Убедитесь, что до запуска регулятора маятник находится в нижнем положении равновесия. Запустите VI.
- 4. Вручную поворачивайте маятник в верхнее вертикальное положение до тех пор, пока не включится регулятор. На графиках должно отобразиться что-то похожее на рисунок 2.2. Добавьте в отчет характеристику вращающегося плеча, маятника и напряжения на двигателе.

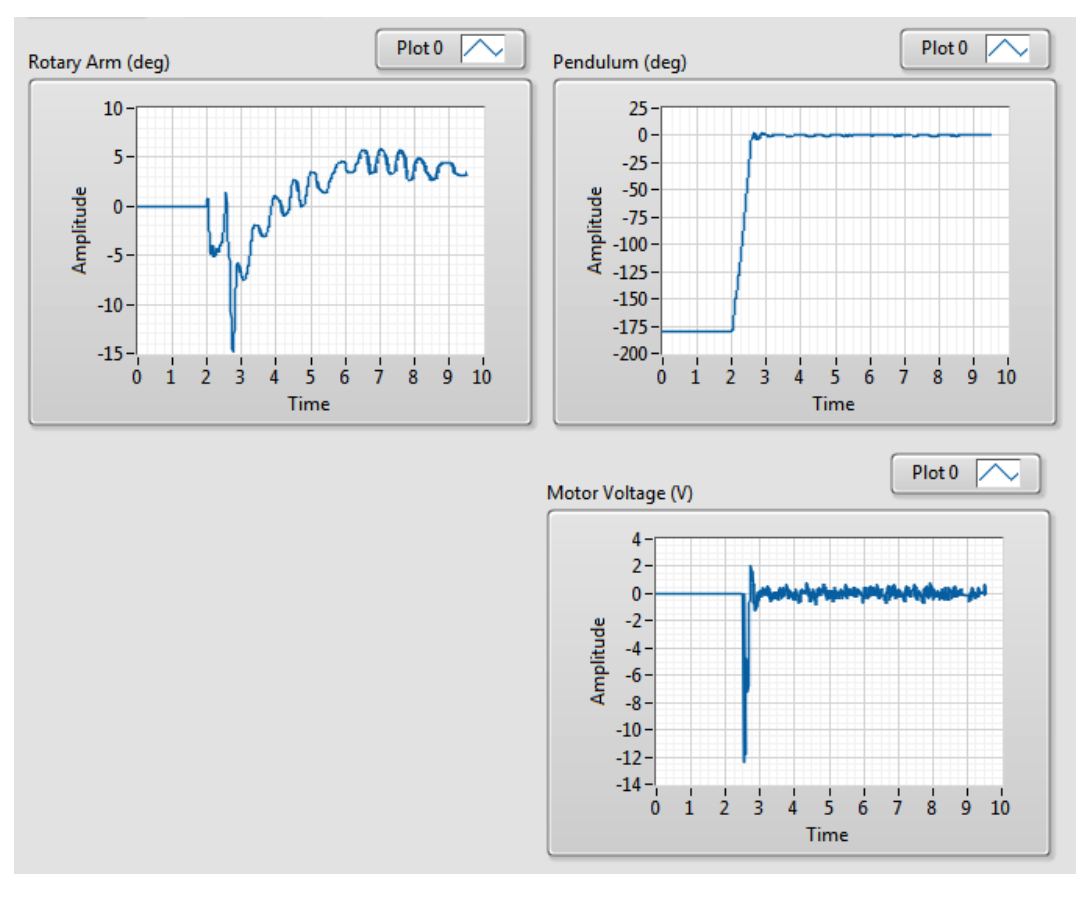

<span id="page-69-0"></span>Рисунок 2.2: Характеристика вращающегося маятника QUBE-Servo

- 5. Опишите характеристики графиков *Rotary Arm (deg)* и *Pendulum Angle (deg)* в режиме управления балансом маятника.
- 6. Найдите блок Summation перед kp\_theta. Измените значение константы, подключенной к положительному входа сумматора. **Не задавайте слишком большое значение, для начала не более** *±***45.** Наблюдайте характеристику на графическом индикаторе *Arm Angle (deg).* Какая переменная представляет это в режиме управления балансом?
- 7. Остановите VI.
- 8. Выключите питание QUBE-Servo.

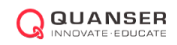

Quanser Inc. 119 Spy Court Markham, Ontario L3R 5H6 Canada info@quanser.com Телефон: 1-905-940-3575 Факс: 1-905-940-3576

#### Отпечатано в Маркхэм, Онтарио.

Для получения дополнительной информации о решениях, предлагаемых Quanser Inc., пожалуйста, посетите веб-сайт: http://www.quanser.com

На данный документ и описанное в нем программное обеспечение распространяются условия лицензионного соглашения. Ни программное обеспечение, ни данный документ не могут быть использованы или скопированы за исключением случаев, предусмотренных лицензионным соглашением. Quanser Inc. предоставляет следующие права: а) право на воспроизведение работы, на включение работы в одну или более систем, на воспроизведение работы, представленной в системе, б) право создавать и воспроизводить усовершенствования при условии выполнения обоснованных действий для четкого определения изменений, примененных к оригинальной работе, в) право распространять и публично представлять работу, в том числе в составе систем, г) право распространять и публично представлять усовершенствования. Вышеперечисленные права могут использоваться во всех средствах распространения информации и форматах, известных сейчас или разработанных в будущем. Данные права предоставляются на следующих условиях при следующих ограничениях: а) Запрещено пользоваться любыми вышеперечисленными правами любым способом, предназначенным, в первую очередь, или направленным на получение коммерческой выгоды или частной денежной компенсации, б) Вы должны сохранить нетронутыми все сведения об авторских правах на работу и предоставить наименование Quanser Inc для ссылки на источник. Данные ограничения не могут быть сняты без предварительного письменного разрешения Quanser Inc.
# 11. МОДЕЛИРОВАНИЕ В ПРОСТРАНСТВЕ СОСТОЯНИЙ

#### **Рассматриваемые темы**

- Моделирование инверсного маятника.
- Введение в модели пространства состояний.
- Проверка модели.

#### **Предварительные требования**

- Выполнение лабораторной работы "Интеграция QUBE-Servo".
- Выполнение лабораторной работы "Основные принципы моделирования".
- Выполнение лабораторной работы "Моделирование вращающегося маятника".
- Вращающийся маятник прикреплен к QUBE-Servo.

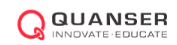

## 1. Вводная информация

## 1.1 Модель маятника

Модель вращающегося маятника показана на рисунке [1.1.](#page-73-0) Ось вращающегося плеча прикреплена к системе QUBE-Servo и приводится ею в действие. Плечо имеет длину *Lr* , момент инерции *Jr*, а ее угол *θ* увеличивается при вращении против часовой стрелки. Сервопривод (и, соответственно, плечо маятника) должны вращаться против часовой стрелки при подаче положительного управляющего напряжения, то есть *Vm >* 0.

Звено маятника прикреплено к концу вращающегося плеча. Длина звена *L<sub>P</sub>,* а центр масс находится<sub>2</sub> в точке *Lp/2.* Момент инерции относительно центра масс равен *Jp*. Угол инверсного маятника *α* равен нулю, когда маятник свисает сверху вниз, и увеличивается при вращении против часовой стрелке.

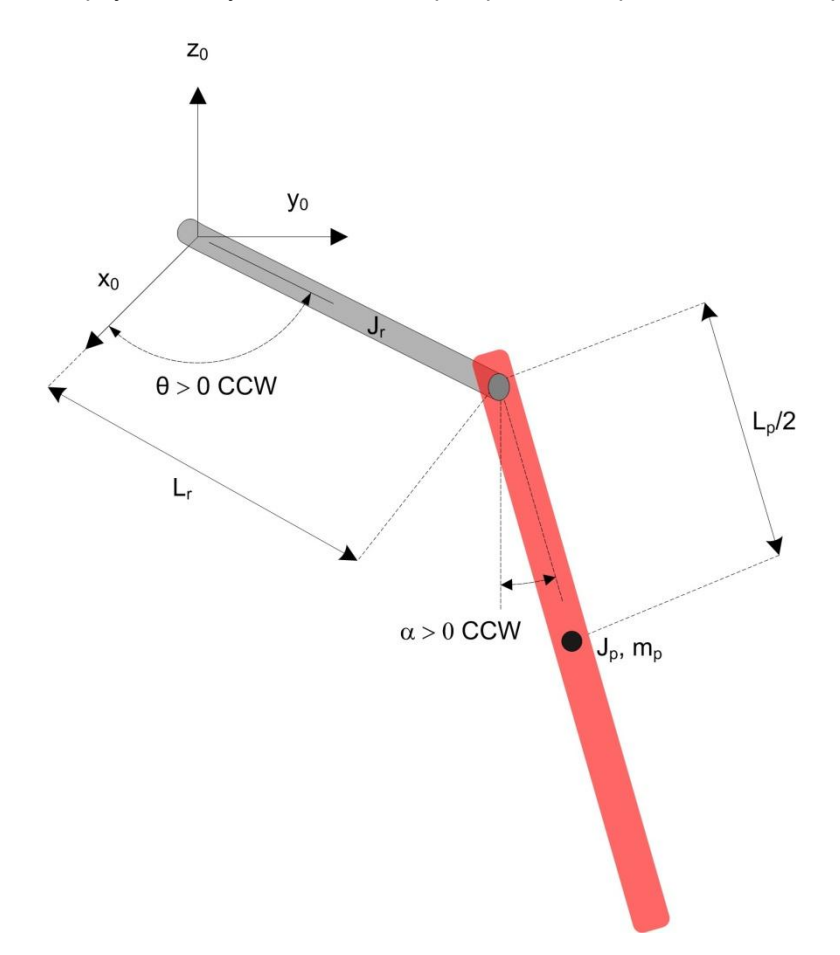

Рисунок 1.1: Модель инверсного вращающегося маятника.

<span id="page-73-0"></span>Уравнения движения системы маятника были разработаны по методу Эйлера-Лагранжа. Этот системный метод часто используется для моделирования сложных систем, например, роботов-манипуляторов с несколькими суставами (звеньями). Сначала получают полную кинетическую и потенциальную энергию системы, а затем находят Лагранжиан. Далее вычисляется набор производных для получения уравнений движения. Полный вывод уравнения движения системы маятника приведен в обзоре *Rotary Pendulum Modeling Summary* и руководстве Maple.

Выведенные нелинейные уравнения движения имеют следующий вид:

$$
\left(m_p L_r^2 + \frac{1}{4} m_p L_p^2 - \frac{1}{4} m_p L_p^2 \cos(\alpha)^2 + J_r\right) \ddot{\theta} - \left(\frac{1}{2} m_p L_p L_r \cos(\alpha)\right) \ddot{\alpha} \n+ \left(\frac{1}{2} m_p L_p^2 \sin(\alpha) \cos(\alpha)\right) \dot{\theta} \dot{\alpha} + \left(\frac{1}{2} m_p L_p L_r \sin(\alpha)\right) \dot{\alpha}^2 = \tau - D_r \dot{\theta} \n\frac{1}{2} m_p L_p L_r \cos(\alpha) \ddot{\theta} + \left(J_p + \frac{1}{4} m_p L_p^2\right) \ddot{\alpha} - \frac{1}{4} m_p L_p^2 \cos(\alpha) \sin(\alpha) \dot{\theta}^2 \n+ \frac{1}{2} m_p L_p g \sin(\alpha) = -D_p \dot{\alpha}.
$$
\n(1.2)

где приложенный к основанию плеча вращающий момент, создаваемый серводвигателем, описывается уравнением:

$$
\tau = \frac{k_m (V_m - k_m \dot{\theta})}{R_m} \tag{1.3}
$$

Если линеаризовать нелинейные уравнения движения в районе рабочей точки, то получим линейные уравнения движения инверсного маятника:

 $\overline{a}$ 

$$
\left(m_p L_r^2 + J_r\right)\ddot{\theta} - \frac{1}{2}m_p L_p L_r \ddot{\alpha} = \tau - D_r \dot{\theta}.\tag{1.4}
$$

$$
\frac{1}{2}m_p L_p L_r \ddot{\theta} + \left(J_p + \frac{1}{4}m_p L_p^2\right) \ddot{\alpha} + \frac{1}{2}m_p L_p g \alpha = -D_p \dot{\alpha}.
$$
\n(1.5)

Решив относительно ускорений, получаем

$$
\ddot{\theta} = \frac{1}{J_T} \bigg( -\left( J_p + \frac{1}{4} m_p L_p^2 \right) D_r \dot{\theta} + \frac{1}{2} m_p L_p L_r D_p \dot{\alpha} + \frac{1}{4} m_p^2 L_p^2 L_r g \alpha + \left( J_p + \frac{1}{4} m_p L_p^2 \right) \tau \bigg). \tag{1.6}
$$

$$
\ddot{\alpha} = \frac{1}{J_T} \left( \frac{1}{2} m_p L_p L_r D_r \dot{\theta} - \left( J_r + m_p L_r^2 \right) D_p \dot{\alpha} - \frac{1}{2} m_p L_p g \left( J_r + m_p L_r^2 \right) \alpha - \frac{1}{2} m_p L_p L_r \tau \right). \tag{1.7}
$$

где

$$
J_T = J_p m_p L_r^2 + J_r J_p + \frac{1}{4} J_r m_p L_p^2. \tag{1.8}
$$

### 1.1.1. Линейная модель в пространстве состояний

Ниже приведены линейные уравнения в пространстве состояний:

$$
\dot{x} = Ax + Bu \tag{1.9}
$$

$$
y = Cx + Du \tag{1.10}
$$

где *x* - состояние, *u* - управляющее воздействие, *A*, *B*, *C* и *D* - матрицы пространства состояний. Для системы вращающегося маятника состояния и выход определяются как

$$
x^{\top} = [\theta \alpha \ \dot{\theta} \ \dot{\alpha}] \tag{1.11}
$$

$$
y^{\top} = [x_1 \ x_2]. \tag{1.12}
$$

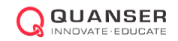

# 2. Задание на лабораторную работу

### 2.1 Модель маятника в пространстве состояний

В модуле *Control Design and Simulation* LabVIEW™ доступны несколько VI для создания линейных моделей в пространстве состояний. Взяв за основу VI, разработанный в лабораторной работе "Моделирование вращающегося маятника", спроектируйте VI, показанный на рисунке [2.1,](#page-75-0) который подает сигнал прямоугольной формы напряжением 0-1 В и частотой 1 Гц на систему маятника, и модель в пространстве состояний.

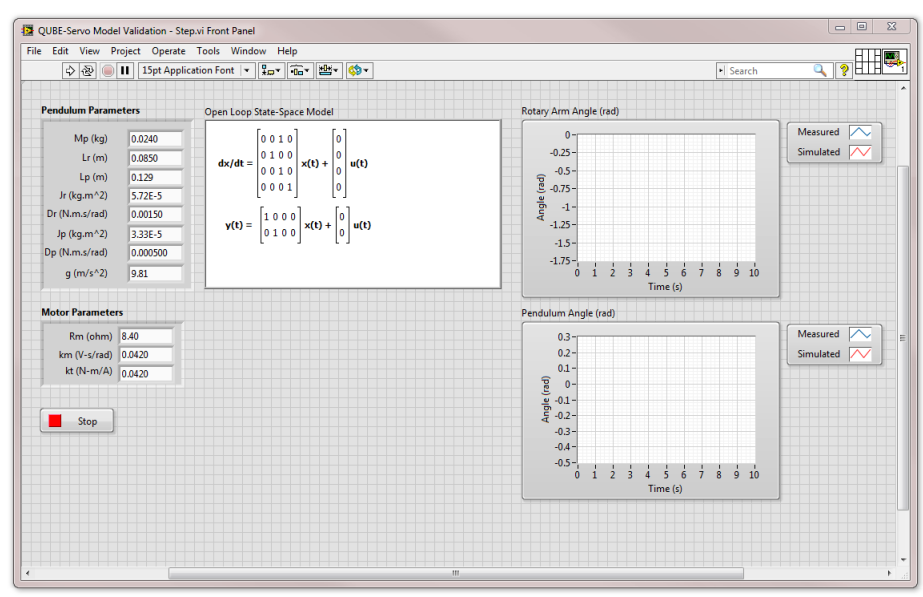

(a) Лицевая панель

<span id="page-75-0"></span>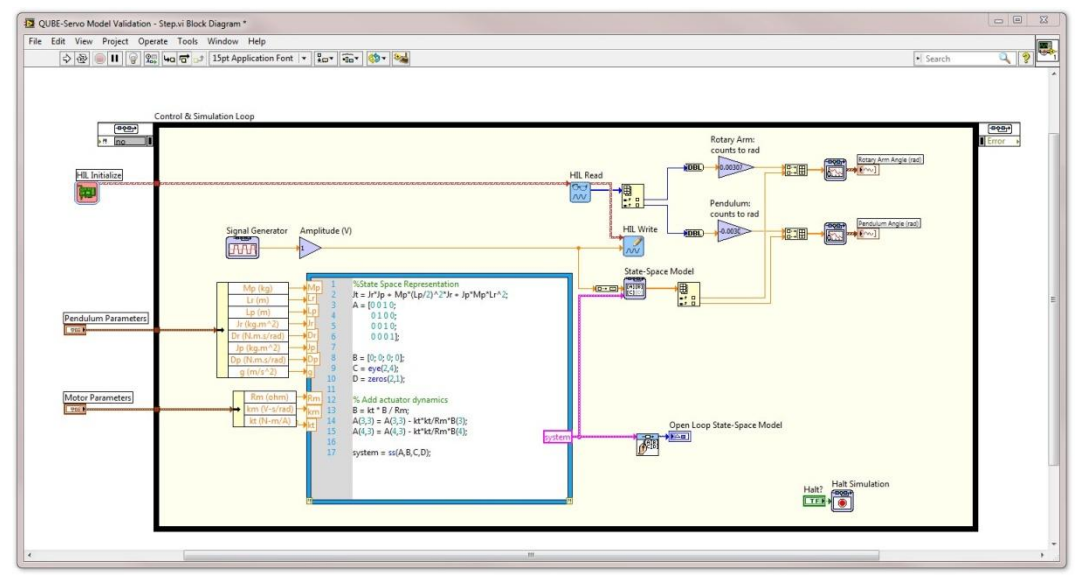

(b) Блок-диаграмма

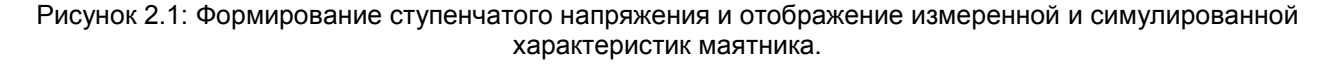

Существует несколько способов создания модели в пространстве состояний в LabVIEW™. В методе, проиллюстрированным рисунком 2.1, для создания модели используются средства модуля MathScript RT, результаты выполнения которых далее передается на State-Space VI для симуляции.

Примечание: Не забудьте включить в вашу модель динамику актюатора, как показано на рисунке 2.1.

- 1. Используя характеристики датчиков системы маятника найдите матрицы С и D из уравнения 1.10.
- 2. Используя уравнения 1.6 и 1.7, а также определенное уравнением 1.11 состояние, выведите линейную модель системы маятника в пространстве состояний.
- 3. Подключите линейную модель в пространстве состояний к VI для проверки модели. Используя Draw State-Space Equation VI, показанный на рисунке 2.1, убедитесь, что вы ввели правильные матрицы.
- 4. Задайте коэффициент вязкого затухания вращающегося плеча  $Dr$  равным 0.0015 Н-м-с/рад, а коэффициент затухания маятника D<sub>P</sub> равным 0.0005 H-м-с/рад. Эти параметры были найдены экспериментально при получении переходной характеристики и достаточно точно отражают вязкость затухания системы из-за эффекта трения.
- 5. Запустите VI. Переходные характеристики должны выглядеть подобно показанным на рисунке 2.2. Приложите к отчету скриншоты ваших графиков. Хорошо ли ваша модель представляет реальный маятник? Если нет, объясните, почему.

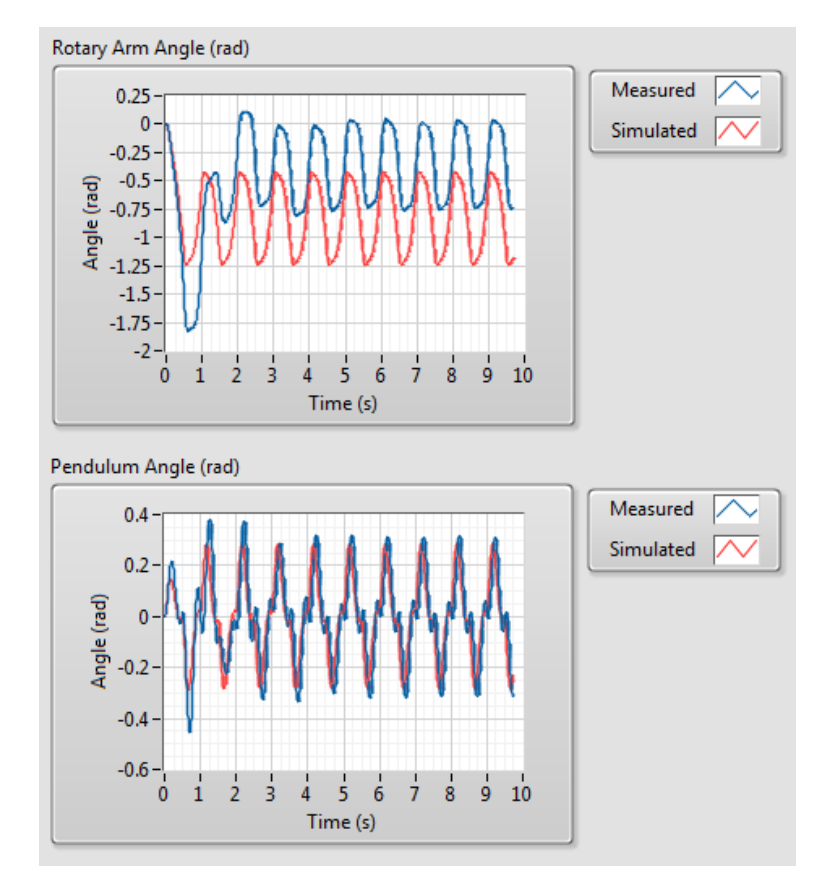

Рисунок 2.2: Переходная характеристика системы маятника

<span id="page-76-0"></span>6. Вязкое затухание инверсного маятника может немного изменяться от системы к системе. Если ваша модель не точно представляет вашу систему, попробуйте модифицировать коэффициенты затухания Dr и D<sub>p</sub> для получения более точной модели.

© 2014 Quanser Inc., All rights reserved.

Quanser Inc. 119 Spy Court Markham, Ontario L3R 5H6 Canada info@quanser.com Телефон: 1-905-940-3575 Факс: 1-905-940-3576

#### Отпечатано в Маркхэм, Онтарио.

Для получения дополнительной информации о решениях, предлагаемых Quanser Inc., пожалуйста, посетите веб-сайт: http://www.quanser.com

На данный документ и описанное в нем программное обеспечение распространяются условия лицензионного соглашения. Ни программное обеспечение, ни данный документ не могут быть использованы или скопированы за исключением случаев, предусмотренных лицензионным соглашением. Quanser Inc. предоставляет следующие права: а) право на воспроизведение работы, на включение работы в одну или более систем, на воспроизведение работы, представленной в системе, б) право создавать и воспроизводить усовершенствования при условии выполнения обоснованных действий для четкого определения изменений, примененных к оригинальной работе, в) право распространять и публично представлять работу, в том числе в составе систем, г) право распространять и публично представлять усовершенствования. Вышеперечисленные права могут использоваться во всех средствах распространения информации и форматах, известных сейчас или разработанных в будущем. Данные права предоставляются на следующих условиях при следующих ограничениях: а) Запрещено пользоваться любыми вышеперечисленными правами любым способом, предназначенным, в первую очередь, или направленным на получение коммерческой выгоды или частной денежной компенсации, б) Вы должны сохранить нетронутыми все сведения об авторских правах на работу и предоставить наименование Quanser Inc для ссылки на источник. Данные ограничения не могут быть сняты без предварительного письменного разрешения Quanser Inc.

# 12. УПРАВЛЕНИЕ ПОДЪЕМОМ

#### **Рассматриваемые темы**

- Управление энергией.
- Нелинейное управление.
- Логика переключения управления.

### **Предварительные требования**

- Выполнение лабораторной работы "Фильтрация".
- Выполнение лабораторной работы "Управление балансом".
- Вращающийся маятник прикреплен к QUBE-Servo.

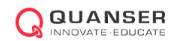

## 1. Вводная информация

## 1.1 Управление энергией

Теоретически, если угол плеча маятника остается постоянным, и маятнику придано начальное возмущение, он будет колебаться с постоянной амплитудой. Идея управления энергией основана на законе сохранения энергии в идеальных системах: сумма кинетической и потенциальной энергии остается постоянной. Однако на практике из-за трения колебания будут затухать, и полная энергия системы не будет постоянной. Можно найти потери энергии, используя ускорение оси вращения, что, в свою очередь, может помочь построить контроллер для управления колебаниями маятника.

Динамику маятника можно выразить относительно ускорения *u* оси

$$
J_p \ddot{\alpha} + \frac{1}{2} M_p g L_p \sin \alpha = \frac{1}{2} M_p g u \cos \alpha.
$$
 (1.1)

Здесь *u* - линейное ускорение маятника. Потенциальная энергия маятника равна

$$
E_p = \frac{1}{2} M_p g L_p (1 - \cos \alpha) ,
$$

а кинетическая энергия

$$
E_k = \frac{1}{2} J_p \dot{\alpha}^2.
$$

Угол поворота маятника α и его длина показаны на диаграмме сил, действующих на свободное тело (рисунок 1.1).

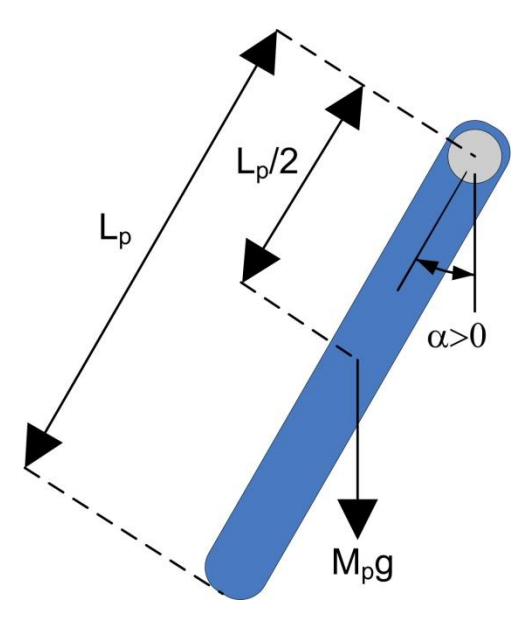

Рисунок 1.1: Диаграмма сил свободного тела маятника

Потенциальная энергия равна нулю, если маятник находится в покое при *α* = 0 и равна *MpgLp*, когда маятник в верхнем вертикальном положении при *α* = *±π*. Сумма потенциальной и кинетической энергий маятника составляет

$$
E = \frac{1}{2}J_p\dot{\alpha}^2 + \frac{1}{2}M_p g L_p (1 - \cos \alpha).
$$
 (1.2)

Продиффиренцировав уравнение 1.2, получаем

$$
\dot{E} = \dot{\alpha} \left( J_p \ddot{\alpha} + \frac{1}{2} M_p g L_p \sin \alpha \right). \tag{1.3}
$$

Вспомнив уравнение (1.1) и поменяв местами термы, получим

$$
J_p\ddot{\alpha}=-M_pgl_p\sin\alpha+M_pul_p\cos\alpha
$$

и, наконец,

$$
\dot{E} = M_p u l_p \dot{\alpha} \cos \alpha.
$$

Поскольку ускорение оси вращения пропорционально току, управляющему плечом маятника, и, следовательно, приложенному напряжению, энергией маятника можно управлять, используя принцип пропорционального регулирования

$$
u = (E_r - E)\dot{\alpha}\cos\alpha. \tag{1.4}
$$

<span id="page-80-0"></span>Если задать опорную энергию равной потенциальной энергии маятника ( $E_r = E_p$ ), то согласно закону управления звено поднимется в верхнее вертикальное положение. Обратите внимание, что закон управления нелинеен, поскольку коэффициент пропорциональности зависит от косинуса угла поворота маятника  $\alpha$ . Обратите также внимание, что управляющее воздействие изменяет знак при изменении знака  $\alpha$ , когда угол равен  $\pm$  90 градусов.

<span id="page-80-1"></span>Для быстрого изменения энергии требуется большая амплитуда управляющего сигнала. В результате реализован следующий контроллер подъема маятника:

$$
u = \text{sat}_{u_{max}} \left( \mu (E_r - E) \text{sign}(\alpha \cos \alpha) \right) \tag{1.5}
$$

где  $\mu$  - настраиваемый коэффициент усиления управляющего сигнала, а функция satu<sub>max</sub> ограничивает управляющий сигнал (вводит в режим насыщения) при максимальном ускорении оси вращения маятника,  $u$  тах. Выражение sign( $\alpha$  cos  $\alpha$ ) используется для более быстрого переключения управления.

### 1.2 Гибридное управление подъемом

Управление подъемом заданием подаваемой энергии по уравнению 1.4 (или 1.5) может быть объединено с законом управления балансом из лабораторной работы "Управление балансом" для получения закона, который решает двойную задачу – подымает маятник вверх и балансирует его.

Как описано в лабораторной работе "Управление балансом", управление балансом включается, когда угол отклонения маятника составляет ±20 градусов. Когда управление балансом выключено, работает управление подъемом маятника в верхнее положение. Тогда математически закон переключения можно записать в виде:

$$
u = \begin{cases} u_{bal} & \text{ести } |\alpha| \text{-} \pi \le 20 \text{ градусов,} \\ u_{swing\_up} & \text{ в противном спучae.} \end{cases}
$$

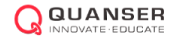

## 2. Задание на лабораторную работу

Цель работы - создать VI, показанный на рисунке [2.1,](#page-81-0) который подымает и балансирует вращающийся маятник QUBE-Servo. Подсистема "Управление колебаниями" реализует управление энергией, описанное в разделе "Вводная информация" этой лабораторной работы.

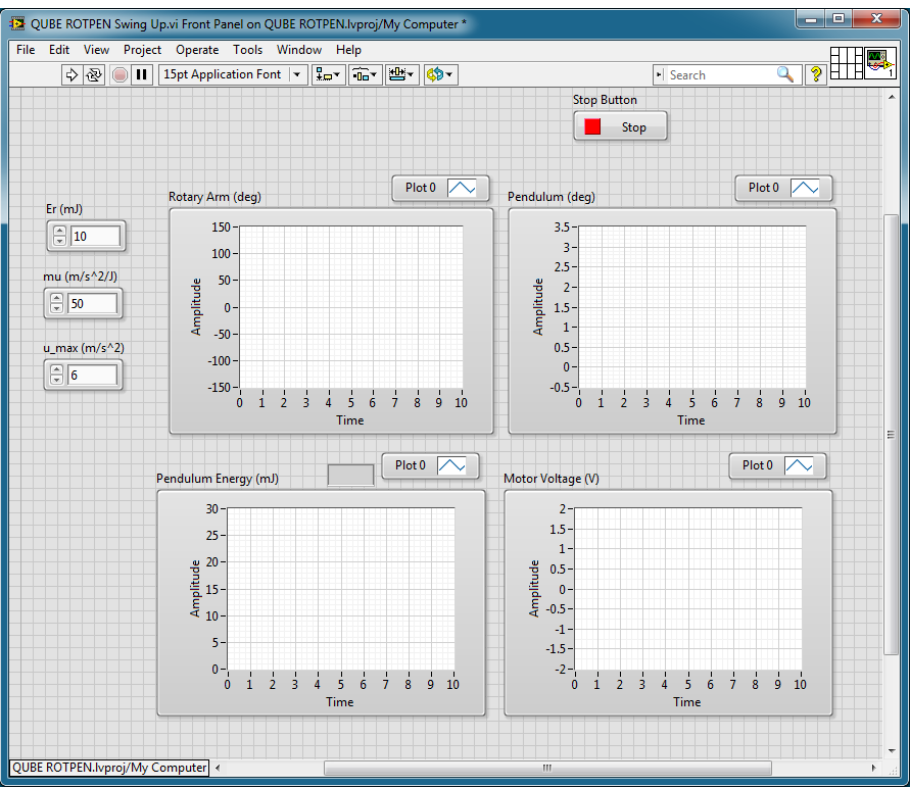

(a) Лицевая панель

<span id="page-81-0"></span>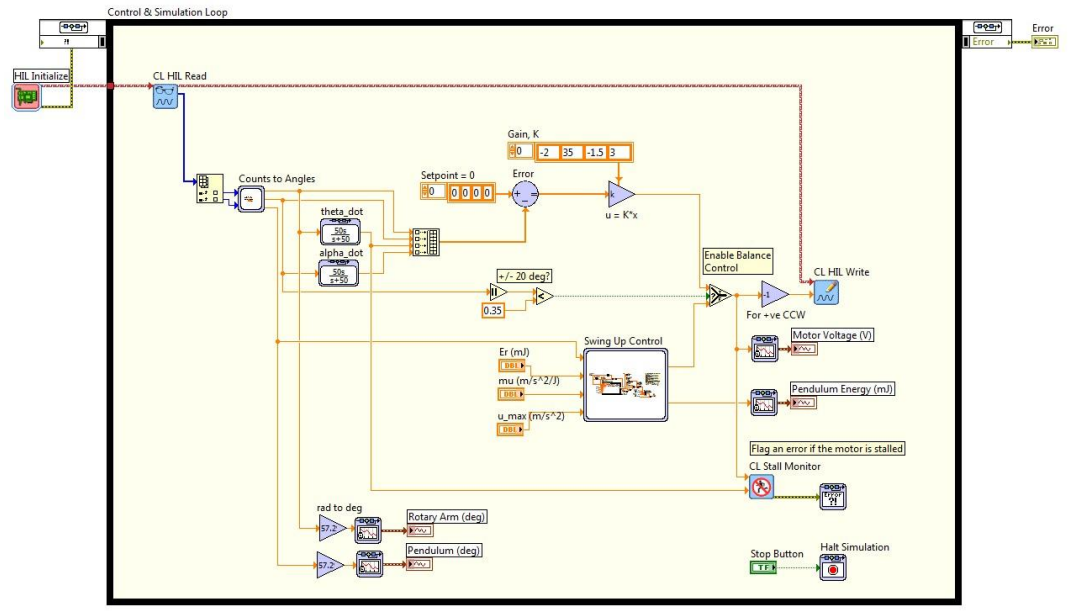

(b) Блок-диаграмма

Рисунок 2.1: VI, реализующий контроллер управления колебаниями

## 2.1 Управление энергией

- 1. Откройте QUBE-Servo ROTPEN Swing Up.vi VI.
- 2. Для выключения управления подъемом задайте mu равным 0.
- 3. Запустите VI.
- 4. Вручную отклоняйте маятник на разные углы и наблюдайте угол и энергию маятника на графических индикаторах Pendulum (deg) и Pendulum Energy (mJ).
- 5. Как изменяется энергия, если перемещать маятник в разные положения? Запишите значение энергии, при которой маятник балансирует в верхнем вертикальном положении. Соответствует ли это значение уравнениям, приведенным в разделе "Вводная информация" данной лабораторной работы?
- 6. Щелкните по кнопке Stop для возвращения маятника в исходное положение (нижнее вертикальное).
- 7. Задайте следующие значения параметров управления подъемом маятника (в блоках Constant и Gain, подключенных к подсистеме Swing-Up Control):
	- mu = 50  $M/c^2/\Delta x$
	- Ег = 10.0 мДж
	- u max = 6  $M/c^2$
- 8. Если маятник не движется, осторожно подтолкните его рукой из нижнего вертикального положения.
- 9. Изменяйте опорную энергию Ег в пределах от 10 до 20 мДж. При каждом изменении наблюдайте угол и энергию на графических индикаторах Pendulum (deg) и Pendulum Energy (mJ), а также управляющий сигнал на графическом индикаторе Motor Voltage (V). Приложите к отчету характеристики, показывающие, как изменение опорной энергии влияет на систему.
- 10. Задайте Ег равной 20 мДж и изменяйте коэффициент управления подъемом ти между 20 и 60 м/с2/Дж. Опишите, как это влияет на эффективность управления энергией.
- 11. Щелкните по кнопке Stop, чтобы остановить VI.

### 2.2 Гибридное управление колебаниями

- 1. Откройте QUBE-Servo ROTPEN Swing Up.vi VI.
- 2. Для выключения управления колебаниями задайте mu равным 0.
- 3. Запустите VI.
- 4. Задайте следующие значения параметров управления колебаниями:

• mu = 20  $M/c^2/\Delta x$ 

- u max = 6  $M/c^2$
- 5. Основываясь на наблюдениях, выполненных в лабораторной работе "Управление энергией", ответьте, какое значение опорной энергии следует задать?
- 6. Убедитесь, что маятник находится в нижнем вертикальном положении в состоянии покоя, и кабель энкодера не помешает его движению.
- 7. Запустите VI.
- 8. Маятник должен начать раскачиваться. Если это не происходит, слегка качните его рукой. Щелкните

### **по кнопке Stop, если колебания маятника станут нестабильными.**

- 9. Постепенно увеличивайте коэффициент управления подъемом *µ* (обозначенный Slider Gain mu), пока маятник не достигнет верхнего вертикального положения. Сохраните характеристику подъема и запишите требуемый коэффициент управления подъемом. Покажите угол отклонения маятника, энергию маятника и напряжение на двигателе.
- 10. Остановите VI.
- 11. Выключите питание QUBE-Servo.

© 2014 Quanser Inc., All rights reserved.

Quanser Inc. 119 Spy Court Markham, Ontario L3R 5H6 Canada [info@quanser.com](mailto:info@quanser.com) Телефон: 1-905-940-3575 Факс: 1-905-940-3576

#### Отпечатано в Маркхэм, Онтарио.

Для получения дополнительной информации о решениях, предлагаемых Quanser Inc., пожалуйста, посетите веб-сайт: [http://www.quanser.com](http://www.quanser.com/)

На данный документ и описанное в нем программное обеспечение распространяются условия лицензионного соглашения. Ни программное обеспечение, ни данный документ не могут быть использованы или скопированы за исключением случаев, предусмотренных лицензионным соглашением. Quanser Inc. предоставляет следующие права: a) право на воспроизведение работы, на включение работы в одну или более систем, на воспроизведение работы, представленной в системе, б) право создавать и воспроизводить усовершенствования при условии выполнения обоснованных действий для четкого определения изменений, примененных к оригинальной работе, в) право распространять и публично представлять работу, в том числе в составе систем, г) право распространять и публично представлять усовершенствования. Вышеперечисленные права могут использоваться во всех средствах распространения информации и форматах, известных сейчас или разработанных в будущем. Данные права предоставляются на следующих условиях при следующих ограничениях: а) Запрещено пользоваться любыми вышеперечисленными правами любым способом, предназначенным, в первую очередь, или направленным на получение коммерческой выгоды или частной денежной компенсации, б) Вы должны сохранить нетронутыми все сведения об авторских правах на работу и предоставить наименование Quanser Inc для ссылки на источник. Данные ограничения не могут быть сняты без предварительного письменного разрешения Quanser Inc.

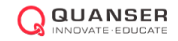

## 13. ОПТИМАЛЬНОЕ LQR УПРАВЛЕНИЕ

#### **Рассматриваемые темы**

- Введение в модели в пространстве состояний.
- Управление с обратной связью по состоянию.
- Оптимизация по методу линейно-квадратичного регулятора (LQR).

#### **Предварительные требования**

- Выполнение лабораторной работы "Фильтрация".
- Выполнение лабораторной работы "Управление балансом".
- Вращающийся маятник прикреплен к QUBE-Servo.

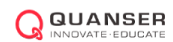

## 1. Вводная информация

Теория линейно-квадратичного регулятора (LQR) - технология, идеально подходящая для нахождения параметров регулятора баланса из лабораторной работы "Управление балансом". Учитывая, что уравнение движения системы может быть описано в форме

$$
\dot{x} = Ax + Bu,
$$

где A и B - матрицы состояния и входа системы, соответственно, алгоритм LQR применяет закон управления  $u$  по критерию эффективности или минимизации функции стоимости

$$
J = \int_0^\infty \left( x_{ref} - x(t) \right)^T Q \left( x_{ref} - x(t) \right) + u(t)^T R u(t) dt \tag{1.1}
$$

Матрица О определяет штраф по отклонению переменной состояния от заданного значения, а матрица R штраф по управляющему воздействию. При увеличении элемента  $O$  функция стоимости увеличивает штраф, связанный с любыми отклонениями переменной состояния от заданной уставки, и результирующий коэффициент усиления становится больше. При увеличении матрицы R большие штрафы налагаются на более жесткое управляющее воздействие, и коэффициенты усиления уменьшаются.

В нашем случае вектор состояния х имеет вид

$$
x = \begin{bmatrix} \theta & \alpha & \dot{\theta} & \dot{\alpha} \end{bmatrix}^T.
$$

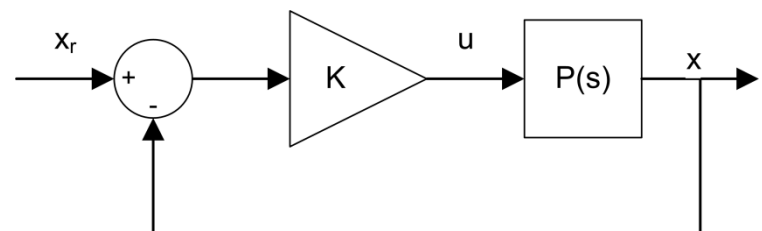

Рисунок 1.1: Блок-схема управления балансом вращающегося маятника с обратной связью по состоянию

<span id="page-87-1"></span><span id="page-87-0"></span>Поскольку у нас всего одна переменная управления, то  $R$  – скаляр. Опорный сигнал  $x_{ref}$  равен [ $\theta$  о о о], и стратегия управления используется для минимизации функции стоимости J

$$
u = K(x_{ref} - x) = k_{p,\theta}(\theta_r - \theta) - k_{p,\alpha}\alpha - k_{d,\theta}\dot{\theta} - k_{d,\alpha}\dot{\alpha}.
$$
\n(1.3)

Закон управления с обратной связью по состоянию иллюстрирует рисунок 1.1. Это эквивалент ПДрегулятора, описанного в лабораторной работе "Управление балансом".

## 2. Задание на лабораторную работу

### 2.1 Расчет линейно-квадратичного регулятора

Теория проектирования LQR-регулятора реализуется средствами модуля *Control Design & Simulation*  LabVIEW™*.* Имея на входе модель системы в пространстве состояний (с матрицами *A* и *B)* и матрицы весов *Q и R,* функция LQR комплекта *Control Design* автоматически минимизирует функцию стоимости 1.1 и рассчитывает оптимальный коэффициент усиления обратной связи.

В этом эксперименте модель в пространстве состояний уже есть. В лабораторной работе будет исследовано влияние изменения матрицы весов *Q* на функцию стоимости *J*, при матрице R, равной 1.

1. Запустите *QUBE-Servo ROTPEN State-Space Model.vi*, показанный на рисунке [2.1.](#page-88-0) Он загружает матрицы А, B, C и D модели вращающегося маятника QUBE-Servo в пространстве состояний и сохраняет их в файле *qube\_rotpen*.

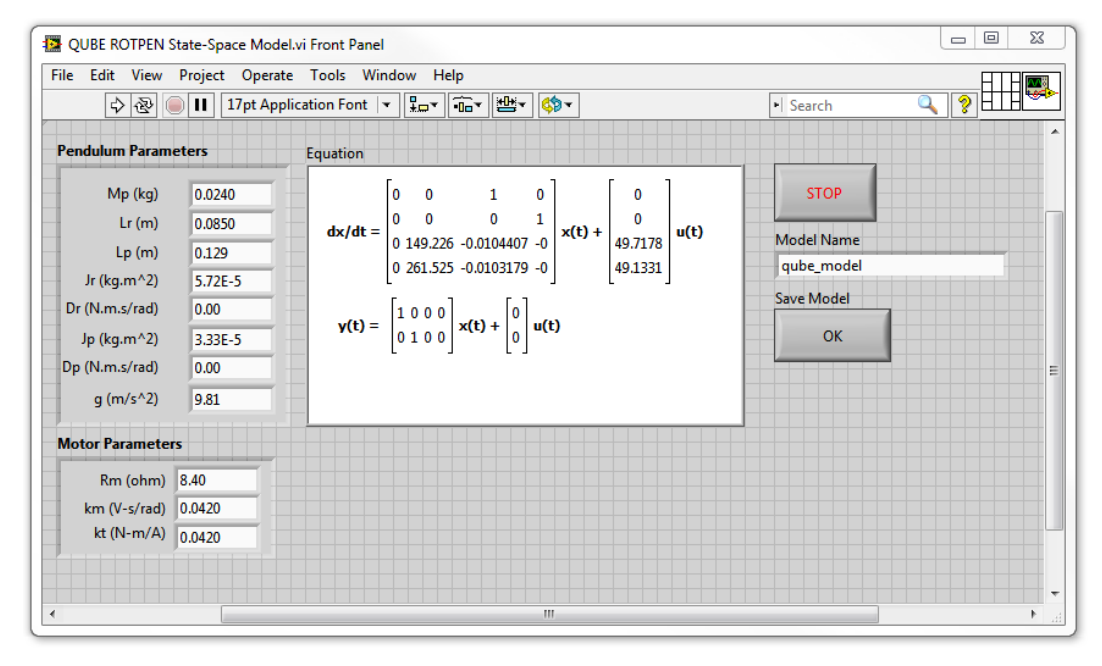

Рисунок 2.1: VI для генерации модели QUBE-Servo ROTPEN в пространстве состояний

<span id="page-88-0"></span>2. Разработайте VI, подобный показанному на рисунке [2.2](#page-89-0), для нахождения полюсов разомкнутой системы. Используйте Read Model from File для загрузки только что сохраненного файла модели (как правило, он сохраняется в папке *Rotpen Model).* Что вы заметили в расположении полюсов разомкнутой системы? Как это влияет на систему?

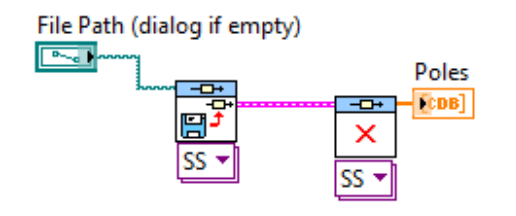

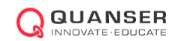

Рисунок 2.2: Нахождение полюсов загруженной модели в пространстве состояний

<span id="page-89-2"></span><span id="page-89-0"></span>3. Используйте Read Model from File VI и Linear Quadratic Regular VI, показанные на рисунке 2.3, для генерации коэффициента К. Сгенерируйте К на основе следующих матриц весов:

$$
Q = \begin{bmatrix} 1 & 0 & 0 & 0 \\ 0 & 1 & 0 & 0 \\ 0 & 0 & 1 & 0 \\ 0 & 0 & 0 & 1 \end{bmatrix} \quad \text{if} \quad \mathsf{R} = \mathsf{1}
$$

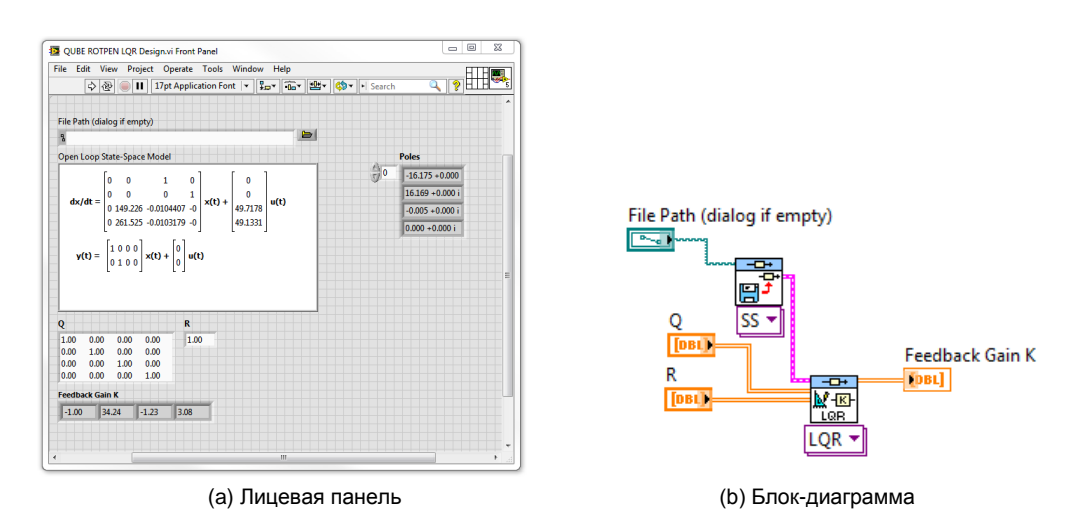

<span id="page-89-1"></span>Рисунок 2.3: Генерация коэффициента усиления LQR с помощью загруженной модели в пространстве состояний

4. Измените матрицу весов LQR на приведенную ниже и сгенерируйте новый коэффициент К:

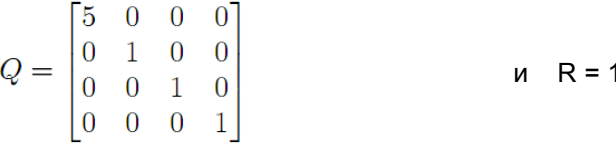

Запишите сгенерированный коэффициент. Как изменение  $q11$  влияет на генерируемый коэффициент? Этого ли вы ожидали, исходя из описания LQR в разделе "Вводная информация" данной лабораторной работы?

## **2.2 LQR-регулирование баланса**

Взяв за основу VI из лабораторной работы "Управление балансом", создайте VI, показанный на рисунке 2.4, который балансирует вращающийся маятник QUBE-Servo, используя настраиваемый коэффициент усиления обратной связи К.

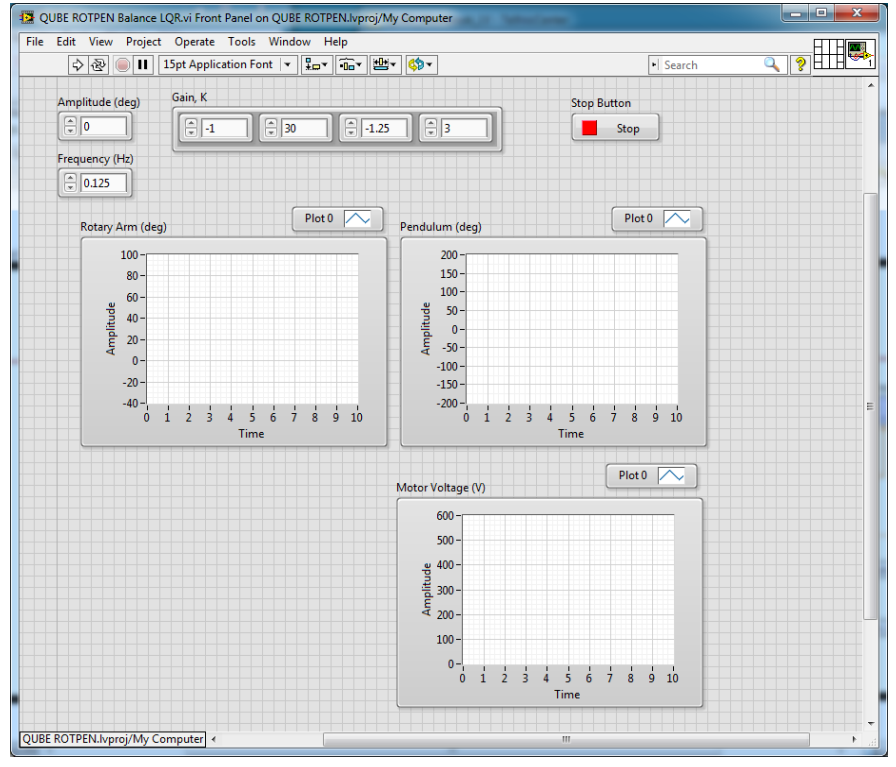

(a) Лицевая панель

<span id="page-90-0"></span>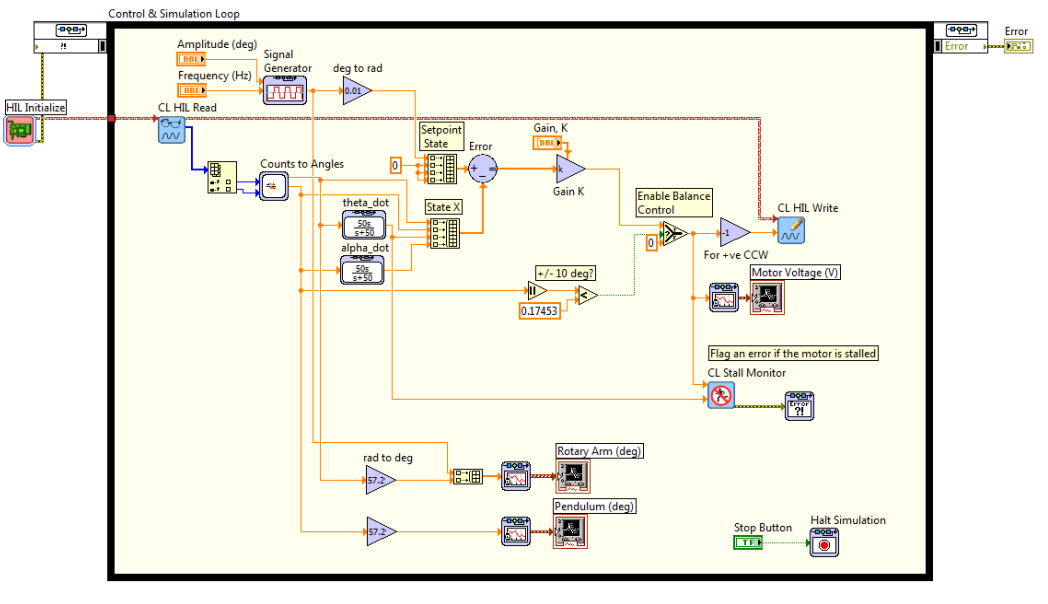

(b) Блок-диаграмма

Рисунок 2.4: VI для запуска оптимизированного регулятора баланса

- 1. Откройте *QUBE-Servo ROTPEN LQR Design.vi*, или используйте VI, созданный ранее в этой лабораторной работе для генерации коэффициента *K* на основе LQR и модели QUBE-Servo.
- 2. Взяв за основу VI, разработанный в лабораторной работе "Управление балансом", создайте регулятор, показанный на рисунке [2.4:](#page-90-0)
	- Используя углы из подсистемы Counts to Angles, разработанной в лабораторной работе "Управление балансом" (которая преобразует отсчеты энкодера в радианы), постройте

состояние x по уравнению 1.2. Используйте ФВЧ с характеристикой  $50s/(s + 50)$  для вычисления скоростей  $\theta$  и  $\alpha$ , как показано на рисунке 2.4,

- Добавьте необходимые для реализации управления с обратной связью по состоянию блоки Sum и Gain в соответствии с уравнением 1.3. Поскольку коэффициент К является вектором, убедитесь, что блок Gain настроен на умножение матриц.
- Добавьте блок Signal Generator для генерации различных необходимых углов плеча  $\theta$ . Чтобы сгенерировать опорное состояние  $x_r$  убедитесь, что вы добавили на блок-диаграмму Build Array VI для получения  $[\theta r \circ \theta$  o].
- 3. Задайте К в QUBE-Servo ROTPEN Balance LQR. vi равным коэффициенту, полученному в пункте 3 части "Расчет линейно-квадратичного регулятора" данной лабораторной работы.
- 4. Задайте следующие значения для блока Signal Generator:
	- $\cdot$  Type = Square
	- Amplitude =  $1$
	- $\cdot$  Frequency = 0.125 Hz
- 5. Установите в элементе управления Amplitude (deg) на лицевой панели значение, равное 0.
- 6. Запустите VI.
- 7. Вручную поворачивайте маятник в верхнее вертикальное положение до тех пор, пока не включится регулятор.
- 8. Когда регулятор будет поддерживать баланс маятника, задайте значение элемента управления Amplitude (deg) равным 30, чтобы угол отклонения плеча изменялся в пределах ±30 градусов. На графиках должно быть нечто похожее на рисунок 2.5. Дополните отчет характеристиками вращающегося плеча, маятника и напряжения на контроллере.

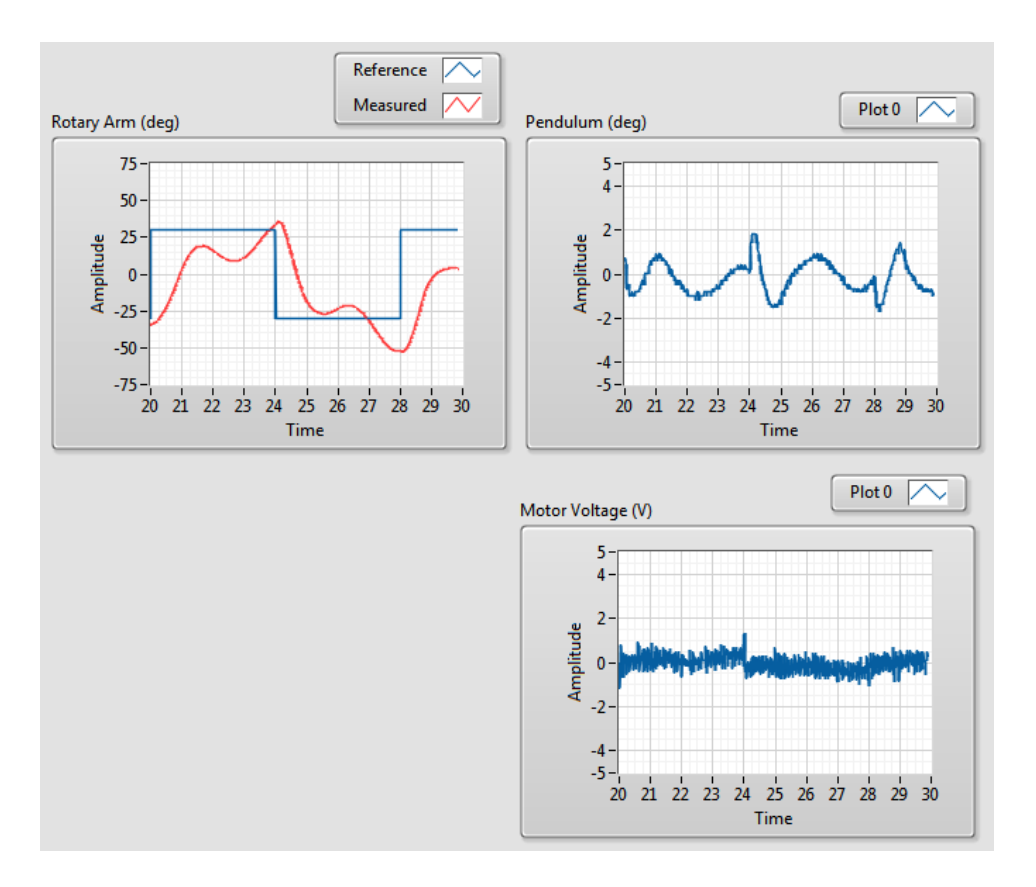

Рисунок 2.5: Характеристика вращающегося маятника QUBE-Servo

- <span id="page-92-0"></span>9. Установите *K* равным коэффициенту усиления, найденному при выполнении пункта 5 части "Расчет линейно-квадратичного регулятора" данной лабораторной работы.
- 10. Изучите и опишите изменения на графических индикаторах *Rotary Arm (deg)* и *Pendulum (deg).*
- 11. Настройте диагональные элементы матрицы *Q* для уменьшения отклонения (перерегулирования) маятника при изменении угла отклонения плеча. Опишите экспериментальную процедуру поиска необходимого коэффициента К.
- 12. Приведите результирующую матрицу Q и коэффициент K регулятора LQR, использованные для получения искомого результата. Приложите к отчету характеристики, полученные с использованием нового коэффициента K, и кратко опишите, как изменились характеристики.
- 13. Остановите VI.
- 14. Выключите питание QUBE-Servo.

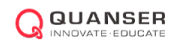

© 2014 Quanser Inc., All rights reserved.

Quanser Inc. 119 Spy Court Markham, Ontario L3R 5H6 Canada [info@quanser.com](mailto:info@quanser.com) Телефон: 1-905- 940-3575 Факс: 1-905-940-3576

#### Отпечатано в Маркхэм, Онтарио.

Для получения дополнительной информации о решениях, предлагаемых Quanser Inc., пожалуйста, посетите веб-сайт: [http://www.quanser.com](http://www.quanser.com/)

На данный документ и описанное в нем программное обеспечение распространяются условия лицензионного соглашения. Ни программное обеспечение, ни данный документ не могут быть использованы или скопированы за исключением случаев, предусмотренных лицензионным соглашением. Quanser Inc. предоставляет следующие права: a) право на воспроизведение работы, на включение работы в одну или более систем, на воспроизведение работы, представленной в системе, б) право создавать и воспроизводить усовершенствования при условии выполнения обоснованных действий для четкого определения изменений, примененных к оригинальной работе, в) право распространять и публично представлять работу, в том числе в составе систем, г) право распространять и публично представлять усовершенствования. Вышеперечисленные права могут использоваться во всех средствах распространения информации и форматах, известных сейчас или разработанных в будущем. Данные права предоставляются на следующих условиях при следующих ограничениях: а) Запрещено пользоваться любыми вышеперечисленными правами любым способом, предназначенным, в первую очередь, или направленным на получение коммерческой выгоды или частной денежной компенсации, б) Вы должны сохранить нетронутыми все сведения об авторских правах на работу и предоставить наименование Quanser Inc для ссылки на источник. Данные ограничения не могут быть сняты без предварительного письменного разрешения Quanser Inc.

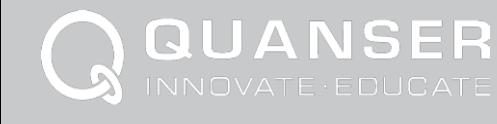

iiversity of Wisconsin-Madison • Holon Institute orthwestern University • Tongii University • Royal delaide University • University of Barcelona • SUN

### ВЫ МОЖЕТЕ ПОЛОЖИТЬСЯ НА QUANSER В ОБУЧЕНИИ СИСТЕМАМ УПРАВЛЕНИЯ НА СОВРЕМЕННОМ УРОВНЕ

Больше двух десятилетий компания Quanser сосредоточена исключительно на разработке решений для продвинутого обучения и исследований в области систем управления. Сегодня более 2500 университетов, колледжей и исследовательских институтов по всему миру полагаются на расширяющийся спектр систем управления Quanser.

Наши решения для управления вращением предлагают качество, удобство, простоту использования, непрерывную техническую поддержку и экономию средств. Они являются частью широкого ассортимента решений Quanser для лабораторий управления, спроектированных для приобретения студентами опыта исследований. Эти решения являются полнокомплектными рабочими станциями и могут заинтересовать студентов и аспирантов, мотивировать их к дальнейшему обучению и воодушевить на инновации.

Преподаватели технических наук по всему миру согласны, что рабочие станции Quanser являются надежными и эффективными. Выбор из множества экспериментов по мехатронике и инструментов для проектирования систем управления позволяет вести обучение и исследования на всех уровнях, включая самые современные. Применяйте инженерные знания из мехатроники, электроники, разработки программного обеспечения и проектирования систем управления.

Эффективно используйте курс, структурированный ABET, разработанный в соответствии с высочайшими академическими стандартами. Последнее, но не менее важное - вы можете положиться на инженеров Quanser и получать непрерывную техническую поддержку по мере изменения ваших требований к обучению или исследованиям.

#### **Узнайте больше на [www.quanser.com](http://www.quanser.com/) или свяжитесь с нами по адресу [info@quanser.com](mailto:info@quanser.com)**

**Мы в соцсетях:** 

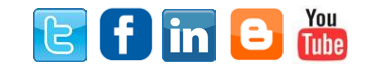

\*ABET Inc. является признанным аккредитирующим органом для программ колледжей и университетов в области прикладных наук, вычислительной техники и машиностроения. ABET, в числе наиболее уважаемых аккредитирующих организаций в США, обеспечивает руководство и качество в сфере высшего образования более 75 лет.

LabVIEW™ является торговой маркой National Instruments.

Продукты и/или услуги, приведенные и упомянутые здесь, а также их технические характеристики, могут быть изменены без предварительного уведомления. Продукты и/или услуги, упомянутые здесь, являются торговыми марками или зарегистрированными торговыми марками Quanser Inc. и/или его партнеров. LabVIEW™ является торговой маркой National Instruments. Windows® является торговой маркой Microsoft. Названия других изделий и производителей также являются торговыми марками или зарегистрированными торговыми марками, у которых есть правообладатели.

©2014 Quanser Inc. All rights reserved. v2.4